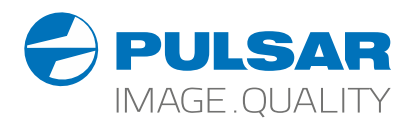

# **Thermal Imaging Binoculars** ACCOLADE 2 Thermal Imaging WWW.tufon.ru

# Operating Instructions

English / Français / Deutsch / Español / Italiano / Русский

#### **Attention!** Accolade 2 LRF thermal imaging binoculars require a license if exported outside your country. **EN**

#### **Electromagnetic compliance**

This product complies with EU Standard EN 55032:2015, Class A.

**Warning!** Operation of this equipment in a residential environment could cause radio interference.

For detailed information about the device, please download the complete user manual: www.pulsar-vision.com/products/thermal-imaging-scopes

#### s'ils sont exportés hors de votre pays. **FR**

#### **Compatibilité électromagnétique**

Ce produit est conforme à la norme européenne EN 55032:2015, Classe A. **Attention!** L'utilisation de ce matériel dans un environnement résidentiel peut

produire des interférences radio.

Pour des informations détaillées sur la lunette, prière de télécharger le manuel complet d'utilisation: www.pulsar-vision.com/products/thermal-imaging-scopes

**Attention!** Les jumelles d'imagerie thermique Accolade 2 LRF nécessitent une licence<br>
S'is sont exportés hors de votre pays.<br>
Ce produit est conforme à la norme européenne EN 55032:2015, Classe A.<br> **Attention!** L'utilisat **Achtung!** Wärmebildferngläser Accolade 2 LRF benötigen eine Lizenz, wenn sie außerhalb Ihres Landes exportiert werden. **DE**

#### **Elektromagnetische Verträglichkeit**

Für detaillierte Informationen über das Gerät, bitte das vollständige Handbuch herunterladen: www.pulsar-vision.com/products/thermal-imaging-scopes **Warnung!** Der Betrieb dieses Gerätes im Wohngebiet kann Funkstörungen verursachen.

**¡Atención!** Los binoculares de visión térmi**ca Accolade 2 LRF requier**en una litencia si<br>se exportan fuera de su país. **ES**

#### **Compatibilidad electromagnética**

**Advertencia:** el funcionamiento de este equipo en áreas residenciales podría causar radio interferencias. Este producto cumple con la reglamentación de la UE EN 55032:2015, Clase A. roducts/thermal-imaging-scopes<br>its Adolade 2 LRF requirement una fittenda sing the UNION. LUNION

Para obtener información detallada acerca del dispositivo, descargue el manual de usuario al completo: www.pulsar-vision.com/products/thermal-imaging-scopes

**IT**

#### fuori del proprio paese.

#### **Compatibilità elettromagnetica**

**Attenzione!** I binocoli termici Accolade 2 LRF richiedono una licenza se esportati al di<br>fuori del proprio paese.<br>**Compatibilità elettromagnetica**<br>Questo prodotto è conforme alla norma europea EN 55032:2015, Classe A.<br>**A** Questo prodotto è conforme alla norma europea EN 55032:2015, Classe A. **Avvertenza:** l'uso di questa apparecchiatura in un'area residenziale può causare perturbazioni radioelettriche.

www.pulsar-vision.com/products/thermal-imaging-scopes Per informazioni dettagliate sul dispositivo, scaricare il manuale d'uso completo:

**Внимание!** Тепловизионные бинокли Accolade 2 LRF требуют лицензии, если они экспортируются за пределы Вашей страны. **RU**

#### **Электромагнитная совместимость.**

Данный продукт соответствует требованиям европейского стандарта EN 55032:2015, Класс А.

**Внимание:** эксплуатация данного продукта в жилой зоне может создавать радиопомехи.

Для получения подробной информации о приборе скачайте полное руководство по эксплуатации:

# $C \in \mathbb{Z}$  FHT

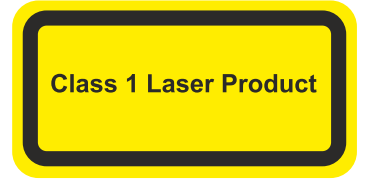

Caution - use of controls or adjustments or performance of procedures other than those specified herein may result in hazardous radiation exposure.

Attention - l'emploi de commandes, réglages ou performances de procédure autres que ceux spécifiés dans ce manuel peut entraîner une exposition à des rayonnements dangereux.

Vorsicht - wenn andere als die hier angegebenen Bedienungs- oder Justiereinrichtungen benutzt oder

andere Verfahrensweisen ausgeführt werden, kann dies<br>zu gefährlicher Strahlungsexposition führen.<br>Atención! La utilización de controles, ajustes<br>parámetros de procedimiento distintos de los aquí<br>indicados puede provocar un peligrosas.

Attenzione - in caso di utilizzo di dispositivi di comando o di regolazione di natura diversa da quelli riportati in questa sede oppure qualora si seguano procedure diverse vi è il pericolo di provocare un'esposizione alle radiazioni particolarmente pericolosa.

Внимание - использование других не упомянутых здесь элементов управления и настройки или других методов эксплуатации может подвергнуть Вас опасному для здоровья излучению.

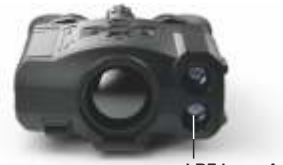

**LRF Laser Aperture**

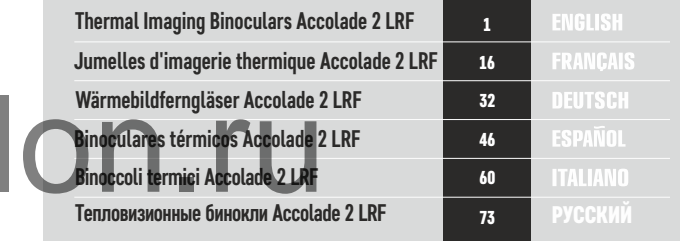

## **ENGLISH**

#### **SPECIFICATIONS**

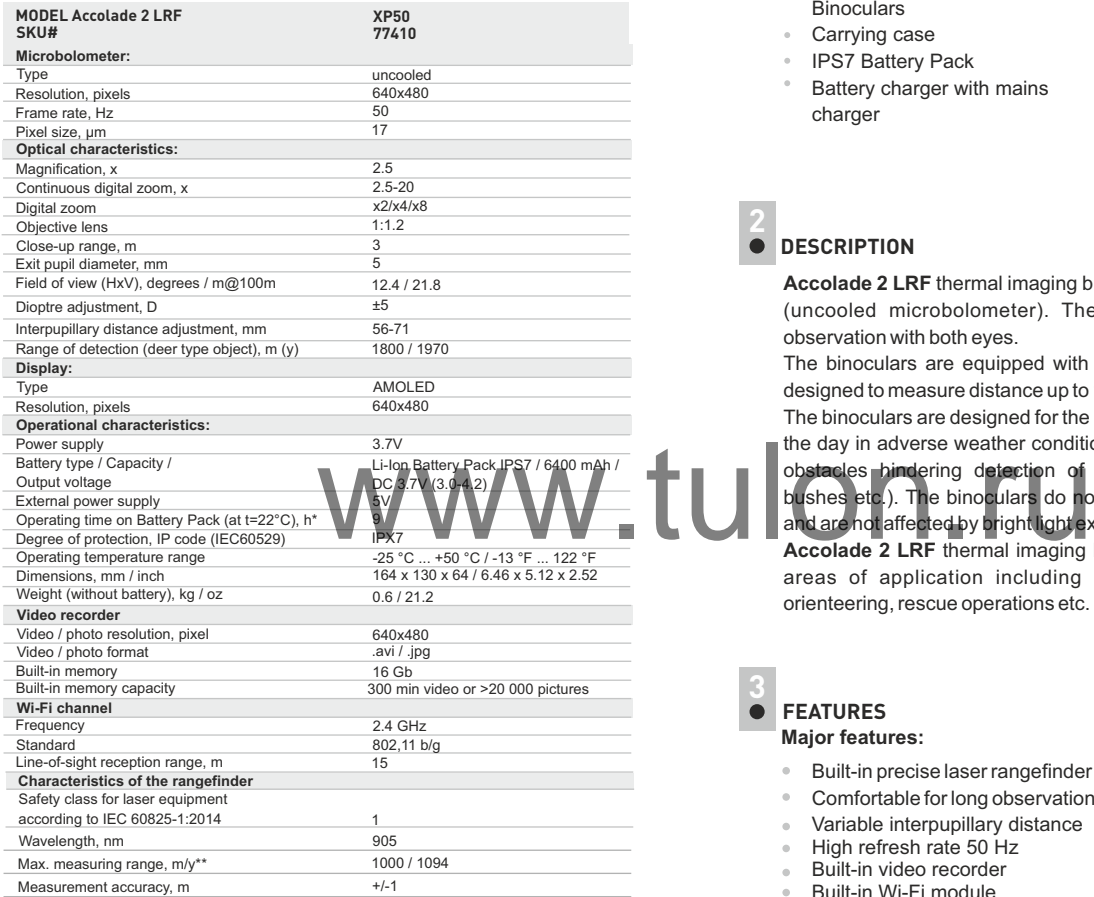

 \* Actual operating time depends on the extent of using Wi-Fi, integrated video recorder and integrated laser rangefinder.

\*\* Depends on the characteristics of the object under observation and environmental conditions.

#### **PACKAGE CONTENTS**

- $\alpha$ Accolade 2 LRF Thermal Imaging **Binoculars** 
	- Micro USB cable Neck strap
	- Quick start guide
- Carrying case
- IPS7 Battery Pack
- Battery charger with mains charger
- Lens cloth Warranty card  $\circ$

#### **2 DESCRIPTION**

 $\alpha$  .  $\alpha$ 

**Accolade 2 LRF** thermal imaging binoculars are based on an IR sensor (uncooled microbolometer). The binoculars feature comfortable observation with both eyes.

The binoculars are equipped with a precise built-in laser rangefinder designed to measure distance up to 1000 m.

The binoculars are designed for the use both in the night-time and during the day in adverse weather conditions (fog, smog, rain) to see through

obstacles hindering detection of targets (branches, tallgrass, thick bushes etc.). The binoculars do not require an external source of light and are not affected by bright light exposure.

**Accolade 2 LRF** thermal imaging binoculars are designed for various areas of application including night hunting, observation, trail orienteering, rescue operations etc.

#### **3 FEATURES**

#### **Major features:**

- $\circ$ Built-in precise laser rangefinder (up to 1000 m)
- Comfortable for long observation  $\alpha$
- $\sim$ Variable interpupillary distance
- High refresh rate 50 Hz  $\alpha$  .
- Built-in video recorder
- Built-in Wi-Fi module
- Wi-Fi video transmission  $\sim$
- Live internet video sharing  $\oplus$
- Frost resistant AMOLED display  $\circ$
- Quick-change long-life rechargeable Battery Packs  $\oplus$
- Fully waterproof IPX7  $\circ$

#### **Extra features:**

- «Picture-in-Picture» mode  $\bullet$
- Color palettes
- Observation modes
- Calibration modes
- Manual contrast and brightness adjustment

4

#### **EXTERNAL VIEW AND CONTROLS**

- Power **ON/OFF** / Calibration button
- Navigation button **UP**
- Button **MENU**
- Recording button **REC**
- Navigation button **DOWN**
- Interpupillary distance adjustment rings
- **50607080 111234** Dioptre adjustment rings
- Lens focusing ring
- Battery Pack
- **10** Battery Pack latch
- Tripod mount
- Radiator cooling system Battery Pack latch<br>Tripod mount<br>Radiator cooling sy<br>Lens cover<br>Objective lens<br>MicroUSB cable<br>MicroUSB cable **1 2**
- Lens cover **1 3**
- Objective lens **1 4**
- MicroUSB port **15**
- **16** MicroUSB cable
- Integrated laser rangefinder **17**

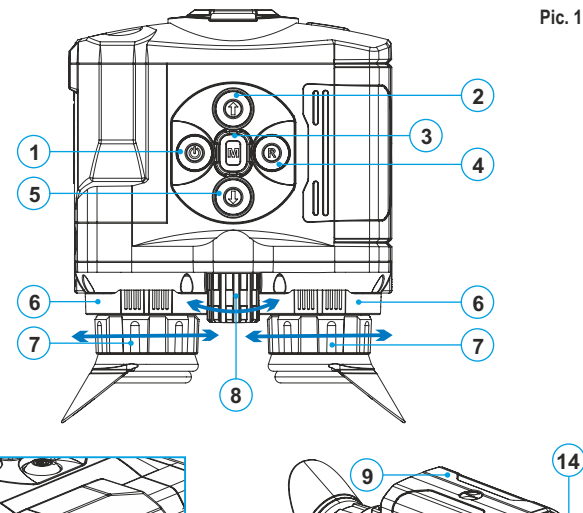

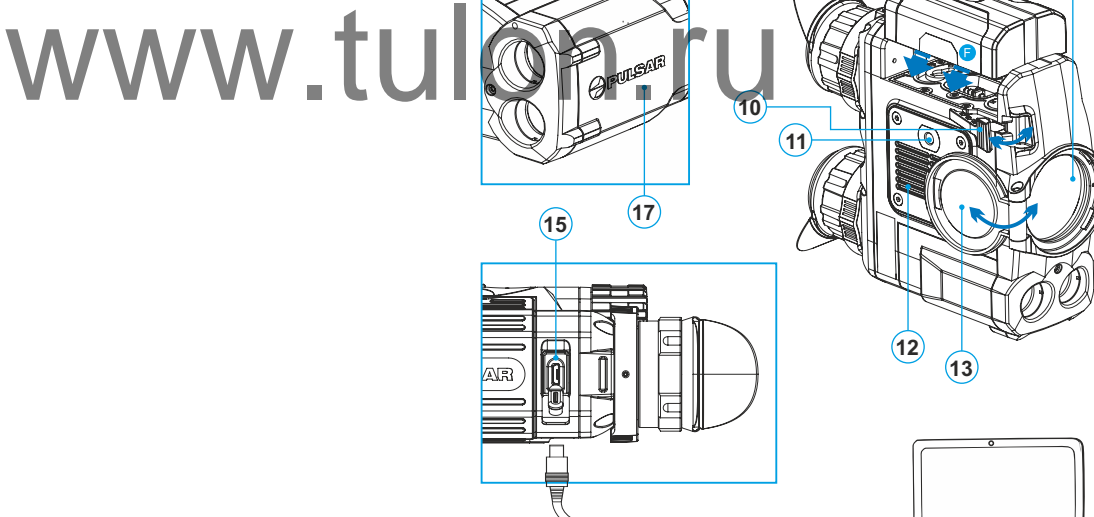

**16**

#### **FUNCTIONS OF CONTROL BUTTONS**

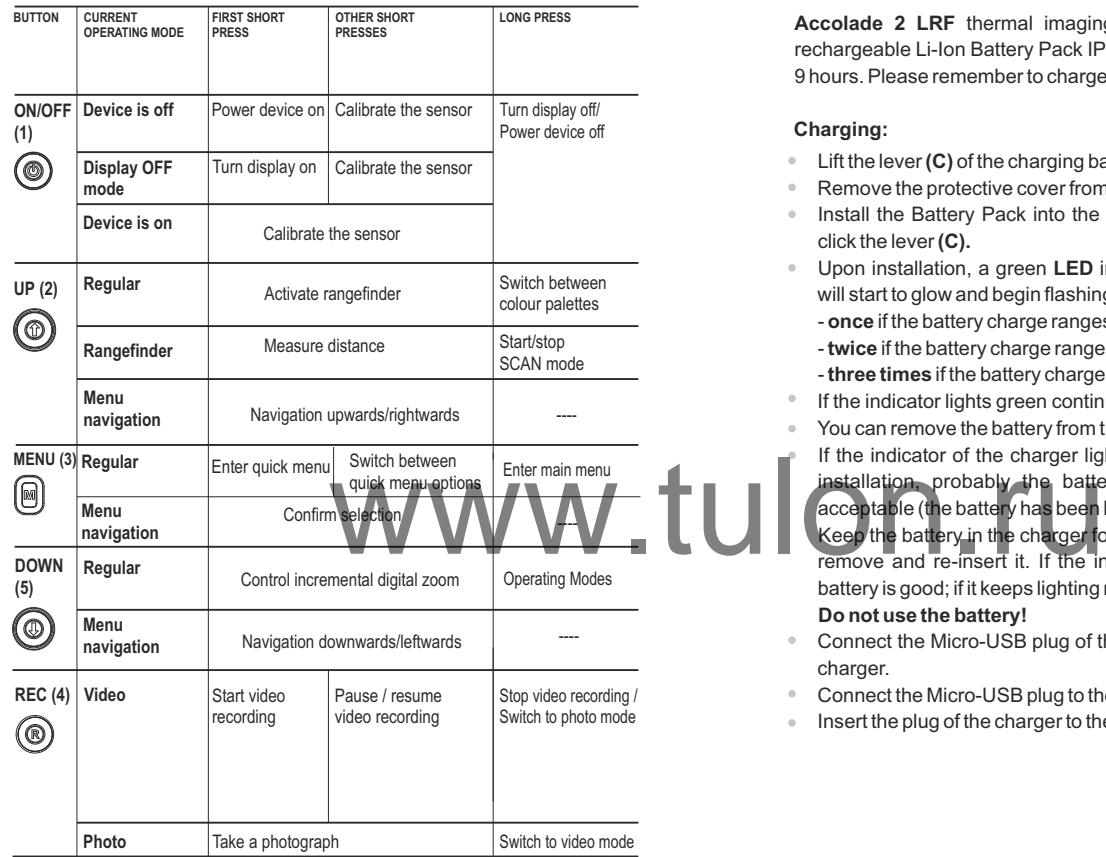

UP ON/OFF  $@$ REC **DOWN** 

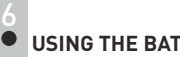

#### **USING THE BATTERY PACK**

**Accolade 2 LRF** thermal imaging binoculars are supplied with a rechargeable Li-Ion Battery Pack IPS7 which allows operation for up to 9 hours. Please remember to charge the Battery Pack before first use.

#### **Charging:**

- Lift the lever **(C)** of the charging base.
- Remove the protective cover from the Battery Pack.
- Install the Battery Pack into the charging base as shown in Pic.2;  $\bullet$  . click the lever **(C).**
- Upon installation, a green **LED** indicator **(D)** on the charging base  $\bullet$  . will start to glow and begin flashing:
	- **once** if the battery charge ranges from **0% to 50%**;
	- **twice** if the battery charge ranges from **51% to 75%**;
	- **three times** if the battery charge ranges **from 76% to 100%**;
- If the indicator lights green continuously, the battery is fully charged.
- You can remove the battery from the charger by lifting the lever **(10)**.

If the indicator of the charger lights **red** continuously upon battery installation, probably the battery's charge level is lower than acceptable (the battery has been long in deep discharge).

- Keep the battery in the charger for a long time (up to several hours), remove and re-insert it. If the indicator starts blinking **green**, the battery is good; if it keeps lighting **red** it's defective.
- **Do not use the battery!**
- Connect the Micro-USB plug of the USB cable to the port **(E)** of the  $\bullet$ charger.
- Connect the Micro-USB plug to the charger.
- Insert the plug of the charger to the 220 V socket.

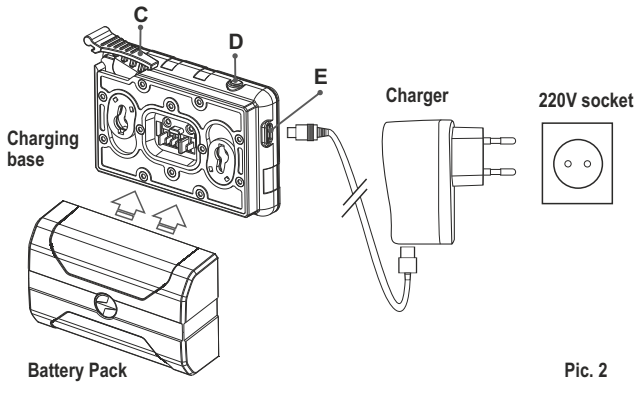

#### **Installing the Battery Pack:**

- Lift the lever**(10)**.
- Install the battery **(9)** all the way into the dedicated slot on the device housing so that element **F** appears from below **(Pic.3)** .
- Fix the battery by clicking the lever.

9) (10 **Pic. 3** EXAMPLE 2020 WILLIAM CONNECT The external power supplement of the Street William School Connect the external power supplement of the device switches to operation

#### **Safety measures:**

- Only use the charger supplied with your binoculars.
- **When keeping the battery for a long period, the battery should not be fully charged or fully discharged.**
- **Do not charge the battery immediately after bringing the battery from cold environment to a warm one. Wait for 30 - 40 minutes for the battery to get warm.**
- $\oplus$  . Charge the Battery Pack at a temperature from 0 °C to +45 °C. Otherwise batter's life will decrease significantly.
- Do not leave a battery unattended while charging.
- Never use a modified or damaged charger.  $\alpha$
- Do not leave the Battery Pack with a charger connected to the mains longer than 24 hours after full charge.
- Do not expose the battery pack to high temperature or to a naked flame.
- **Do not submerge the battery in water.**
- Do not connect external device with a current consumption that exceeds permitted levels.
- The Battery Pack is short circuit protected. However, any situation that may cause short-circuiting should be avoided.
- Do not dismantle or deform the Battery Pack.
- Do not drop or hit the battery.
- When using the battery at negative temperatures, battery's capacity decreases, this is normal and is not a defect.
- Do not use the battery at the temperatures above those shown in the table – this may decrease battery's life.
- Keep the battery out of the reach of children.

#### **7 EXTERNAL POWER SUPPLY**

The device can be powered with an external power supply such as Power Bank (5 V).

Connect the external power supply to the USB port **(15)** of the device **(Pic. 1)**.

- The device switches to operation from external power supply, and the IPS7 Battery Pack will begin slowly charging.
- The display will show the battery icon  $\epsilon$  with charge level as a percentage.
- If the device operates on external power supply but the IPS7 battery is not connected, icon  $\equiv$   $\equiv$  is shown.
- $\bullet$ When the external power supply is disconnected, the device switches to the internal battery pack without powering off.

**Attention!** Charging IPS7/IPS14 batteries at air temperatures below 0 °C can result in reduced battery life. When using external power, connect Power Bank to the switched-on riflescope, which have worked for several minutes.

#### **8 OPERATION**

#### **WARNING!**

**Do not point the objective lens of the device at intensive sources of light such device emitting laser radiation or the sun. This may render the electronic components inoperative. The warranty does not cover damage caused by improper operation.**

#### **WARNING!**

**The radiator cooling system (12) becomes warm during operation: this is normal and allows an increase in the sensitivity of the device.** 

#### **Powering on and image setup**

- Open the lens cover **(13)**.
- Turn the device on with a short press of the **ON/OFF (1)** button.
- Adjust the interpupillary distance with the rings **(6)** by moving the eyepieces farther or closer to each other.
- To obtain a crisp image of the icons on the display, rotate the dioptre  $\circ$ adjustment rings **(7)**. Once adjusted, there is no need to rotate the dioptre adjustment ring for distance or any other conditions.
- $\oplus$ To focus on the object being observed rotate the lens focusing ring **(8)**.
- $\circ$ To set up display brightness and contrast and continuous zoom, please refer to the **QUICK MENU FUNCTIONS**section.
- After use, press and hold down the **ON/OFF** button to turn the device off.

#### **SENSOR CALIBRATION**

Calibration allows levelling of the background tem microbolometer and eliminates image flaws (such as frozen image, vertical stripes etc.).

#### **There are three calibration modes:**

manual **(M)**, semi-automatic **(SA)** and automatic **(А)**.

Select the desired mode in the menu option **«CALIBRATION»**<sup>+</sup>

**Mode М (manual)**  $\alpha$ 

- Close the lens cover, press briefly the **ON/OFF (1)** button.

- Open the lens cover.

#### **Mode SA (semi-automatic)**

- Press briefly the **ON/OFF** button to calibrate.

- You do not need to close the lens cover (the sensor is closed with the internal shutter automatically).

#### **Mode А (automatic)**

• - The device calibrates by itself according to the software algorithm.

You do not need to close the lens cover (the sensor is closed with the internal shutter automatically).

- In the automatic mode the user can calibrate the sensor with the **ON/OFF** (in the SAmode) button.

**10**

#### **INCREMENTAL DIGITAL ZOOM**

The device allows you to quickly increase the basic magnification (please refer to the **«Digital zoom»** line in the specifications table) by 2, 4 or 8 times.

To operate the discrete digital zoom, press successively the **DOWN (5)** button.

The digital zoom will not be saved after the device is re-started.

#### **11 IMAGE DETAIL BOOST**

The "Image Detail boost" function increases the sharpness of the contours of heated objects, which increases their detail. The result of the function depends on the selected mode and observation conditions: the higher the contrast of objects, the more noticeable the effect. This option is enabled by default, but can be disabled in the main menu.

#### **QUICK MENU FUNCTIONS 12**

Quick menu allows change of basic settings such as display brightness and contrast, smooth digital zoom. e background temperature of the the state of the curck menu allows change of the curck menu allows change of the curck menu allows change of the curck menu allows change of the curck menu allows change of the curck menu al

- Enter the menu with a short press of the **М (3)** button.
- To toggle between the functions below, press successively the **M** button.
- **Brightness**  $-\bullet$  press briefly the UP(2)/ DOWN(5) buttons to change display brightness from 00 to 20.
- **Contrast**  $\bigcirc$  press briefly the UP(2)/ DOWN(5) buttons to change display contrast from 00 to 20.
- **Smooth digital zoom**  $\textcircled{2}$  press the UP(2)/ DOWN(5) buttons to change digital zoom from 2,5 to 20.

Smooth digital zoom is in 0.1x increments.

**Basic mode**  $\triangleq$   $\triangleq$   $\textcircled{v}$  – it allows you to select one of the three modes as the basic one for the user mode.

#### *Notes.*

*- actual magnification is the product of the basic magnification value and continuous digital zoom value.* 

*For example: the device's basic magnification is 3.1х, smooth digital zoom value х1.7. Actual magnification is 5.2х (3.1\*1.7).*

- *display brightness and contrast settings are saved in the memory when the unit is turned off.*
- To exit quick menu, press and hold down the **M (3)** button or wait 5 sec for automatic exit.

#### **MAIN MENU FUNCTIONS 13**

- Enter the main menu with a long press of the **М (3)** button.
- Press the **UP(2)/ DOWN(5)** buttons to switch between the menu options.
- Menu navigation is cyclical: as soon as the last menu option of the  $\alpha$ first tab is reached, first menu option of the second tab starts.
- Enter a menu option with a brief press of the **М (3)** button.  $\circ$
- Exit the menu with a long press of the **М (3)** button.  $\ddot{\phantom{a}}$
- Automatic exit takes place in 10 sec of inactivity (buttons are not  $\ddot{\phantom{a}}$ pressed).
- $\ddot{\phantom{a}}$ Upon exit from the menu the cursor location  $\blacktriangleright$  is memorized only for the duration of the working session (i.e. until the unit is turned off).
- Upon restarting the device and entering the menu the cursor will be located on the first menu option.

Guest

#### **MENU CONTENTS:**

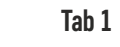

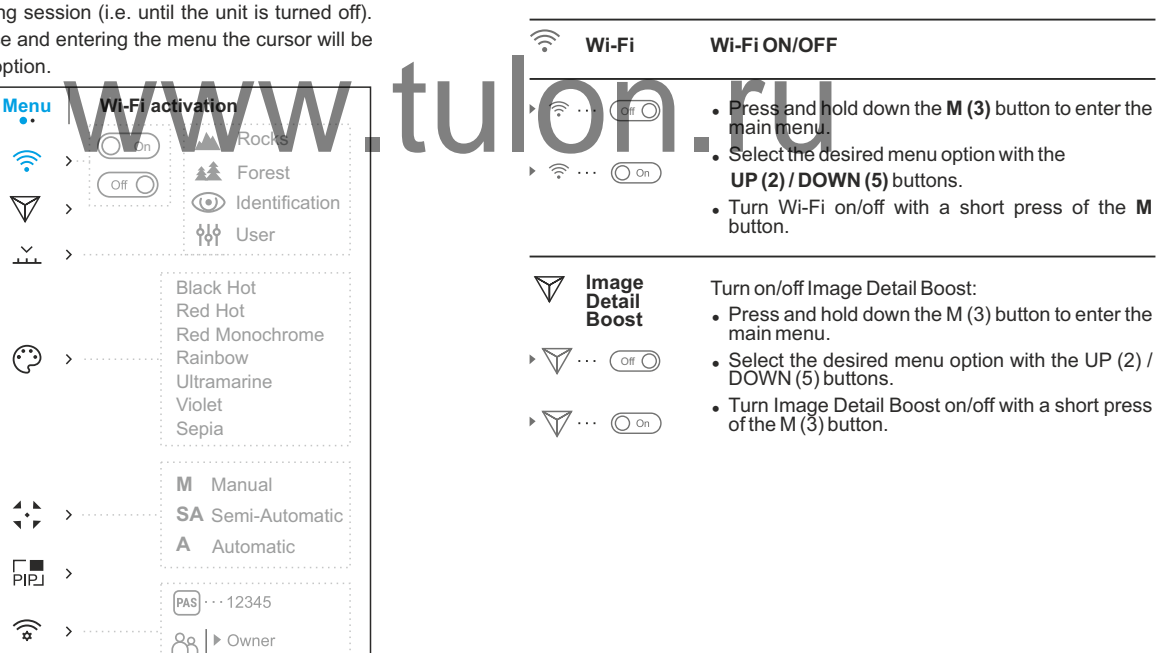

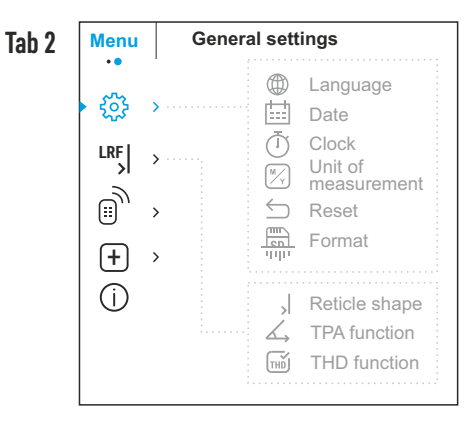

#### **Menu contents and description**

- The devices have four operating modes of the **Operating**  اعتد thermal imager: Forest (observation mode of **mode** objects within low thermal contrast conditions), Rocks (observation mode of objects within high thermal contrast conditions), Identification (high detalization mode), User (individual brightness and contrast settings).
	- <sup>=</sup> Press and hold the Menu button to enter the menu.
	- Select the 'Operating mode' option.
	- A short press of the Menu button opens the menu.
	- Select one of the settings described below with the UP/ DOWN buttons.
	- A short press of the Menu button confirms the selection.
	-

**ROCKS MODE** – This is the best mode when observing objects after a sunny day or within urban conditions.

- 桂 **FOREST MODE** – This is the best mode when searching and observing within field conditions, against the background of leaves, bushes and grass. The mode is highly informative about an object being observed as well as landscape details.
- ∞ **IDENTIFICAION MODE** – This is the best mode N MODE – This is the best mode<br>
mist, rain and suggest weather<br>
mist, rain and snow) the llows you to<br>
characteristics of an object being<br>
a clearly Zoom increase may be<br>
interesting graintings grained and the Menu b<br>
is a when observing objects within adverse weather<br>conditions (fog, mist, rain and snow). It allows you to<br>recognize the characteristics of an object being<br>observed more clearly. Zoom increase may be accompanied by insignificant image graininess.
- ላየ **USER MODE** – It allows you to configure and save custom brightness and contrast setti

Note: Quick activation of the operating modes is possible by using the **DOWN** button **(5)**. Long press of the **DOWN** button **(5)** activates the switching of the operating modes.

#### **Color palettes**

#### **Selecting colour palette**

- <sup>=</sup> Basic image mode is **«White Hot»**
- To select another palette:
- <sup>=</sup> Press and hold down the **М (3)** button to enter the main menu.
- <sup>=</sup> Select the desired palette with the **UP (2)/ DOWN (5)** buttons.
- Confirm your selection with a brief press of the **M** (3) button.

**Black Hot** palette (white colour corresponds to low temperature, black colour – to high temperature) **Red Hot Red Monochrome Rainbow Ultramarine Violet Sepia** 

**Note:** A long press of the **UP (2)** button also activates the change of a color palette.

**Calibration Selecting calibration mode**

There are three calibration modes: manual **(M)**, semi-automatic **(SA)** and automatic **(А)**.

- <sup>=</sup> Press and hold down the **М (3)** button to enter the main menu.
- <sup>=</sup> Select the desired calibration mode with the **UP (2)/DOWN (5)** buttons.
- <sup>=</sup> Confirm your selection with a brief press of the **M** button.

More details in the section **«Sensor calibration».**

Selection of the Picture in Picture Mode

- <sup>=</sup> Press and hold the **Menu button (3)** to enter the menu.<br>Select the 'PiP Mode' option
	-

<sup>=</sup> Ashort press of the **Menu button (3)** switches the mode on/off.

**Wi-Fi** 

**PiP Mode** 

Password setup

(pas)

 $\cdots$  12345

#### **Wi-Fi setup**

**settings** This menu option allows you to set up your device for operation in a Wi-Fi network.

This menu option allows you to set a password to access your thermal imager from an external device.

- The password is used to connect an external device (i.e. smartphone) to your thermal imager.
- <sup>=</sup> Press and hold down the **М (3)** button to enter the main menu.
- <sup>=</sup> Select the menu option with the **UP(2)/ DOWN (5)** buttons.
- <sup>=</sup> Press briefly the **M (3)** button to enter submenu **«PAS».**
- The default password (12345678) will appear on the screen.
- <sup>=</sup> Set the desired password with the **UP (2) /** <sup>=</sup> Date format is displayed as: **YYYY/MM/DD DOWN (5)** buttons (button **UP (2)** to increase (year/month/day) value; button **DOWN (5)** to reduce). • Select the correct values for the year, month and <sup>=</sup> Switch between digits with a short press of the **M** date with a short press of the **UP/ DOWN** buttons. button. <sup>=</sup> Switch between digits with a short press of the **M** • Save the password and exit the submenu with a button. long press of the **M (3)** button. • Save selected date and exit the submenu with a long press of the **M** button. **Access Access level setup Time setup** Time **level setup** This menu option allows you to set required access <sup>=</sup> Press and hold down the **М (3)** button to enter the level of the Stream Vision application to your ▶ Owner PAS main menu. device. Guest <sup>=</sup> Select option **«Settings»** with the **UP (2)/** b රිරි <sup>=</sup> Access level **Owner**. **DOWN (5)** buttons.Press briefly **М (3)** to confirm. The Stream Vision user has the complete access to <sup>=</sup> Select option **"Time"** with **UP(2)/ DOWN(5)**. all device's functions. <sup>=</sup> Press briefly **М (3)** to confirm. <sup>=</sup> Access level **Guest**. • Select the desired time format with a short press The Stream Vision user has the access only to the of the **UP/ DOWN** buttons: 24 or PM/AM. real time video stream from the device. <sup>=</sup> Switch to hour setup with a brief press of the **M (3)** button. **Settings The following settings are available:** <sup>=</sup> Select hour value with a brief press of the **UP (2)/** race language<br>
Id down the M(3) button to enter the TUIN SURFACE Things with the UP (2)/<br>
on «Settings» with the UP (2)/ **DOWN (5)** buttons. Switch to minute setup with a brief press of the **M Language Selecting interface language (3)** button. English **Example 3 and hold down the <b>M (3)** button to enter main menu. <sup>=</sup> Select minute value with a brief press of the **UP (2)/ DOWN (5)** buttons. <sup>=</sup> Select option «Settings» with the **UP (2)/** • Save selected time and exit the submenu with a **DOWN (5)** buttons.Press briefly **М (3)** to confirm. long press of the **M (3)** button. <sup>=</sup> Select option "Language" with **UP (2)/ DOWN (5).** <sup>=</sup> Press briefly **М (3)** to confirm. **M Units of Selection of units of measurement**  • Select one of the available interface languages **Y measure** <sup>=</sup> Press and hold down the **М (3)** button to enter the with a short press of the **UP (2)/ DOWN (5)** buttons: English, French, German, Spanish, main menu. Russian. <sup>=</sup> Select option **«Settings»** with the **UP (2)/DOWN (5)** buttons. Press briefly **M** to confirm. • Switch between languages with a brief press of the **M (3)** button. <sup>=</sup> Select option **"Units of measure"** with **UP/DOWN**. • Save selection and exit the submenu with a long <sup>=</sup> Press briefly **М** to confirm. • Select the desired unit of measurement - metres Date **Date setup** or yards - with **UP/DOWN**. Press briefly **М** to <sup>=</sup> Press and hold down the **М (3)** button to enter the confirm. main menu. • Exit to settings submenu takes place <sup>=</sup> Select option **«Settings»** with the **UP (2)/** automatically. **DOWN (5)** buttons.Press briefly **М** to confirm.
	- <sup>=</sup> Select option **"Date"** with **UP(2)/ DOWN (5)**.
	- <sup>=</sup> Press briefly **М (3)** to confirm.

#### **Reset Restore default settings**

- <sup>=</sup> Press and hold down the **М (3)** button to enter the main menu.
- <sup>=</sup> Select option **«Settings»** with the **UP (2)/DOWN (5)** buttons.Press briefly **М** to confirm.
- <sup>=</sup> Select option **"Reset"** with **UP/DOWN**. Press briefly **М** to confirm.
- <sup>=</sup> With a short press of the **UP/ DOWN** buttons select **«Yes»** to restore default settings or **«No»** to abort.
- Confirm selection with a brief press of the **M** button.
- <sup>=</sup> If **«Yes»** is selected, display will show **«Return default settings?»** and **«Yes»** and **«No»** options. Select **«Yes»** to restore default settings.
- If «No» is selected, action is aborted and you return to the submenu.

The following settings will be restored to their original values before changes made by the user:

- <sup>=</sup> **Operating mode of video recorder** video
- <sup>=</sup> **Unit's operating mode**  Forest
- <sup>=</sup> **Calibration mode** automatic
- <sup>=</sup> **Language** English
- <sup>=</sup> **Wi-Fi**  off (default password)
- <sup>=</sup> **Magnification** off (no digital zoom)
- $\cdot$  **PiP** $-\text{off}$
- <sup>=</sup> **Colour palette** White Hot
- <sup>=</sup> **Unit of measurement** metric

**Warning:** date and time settings, default pixel map and remote control activation are not restored.

#### $\mathbb{R}$ **Formatting Format**

1000

This menu option allows you to format your device's Flash card or memory card (erase all files from its memory).

- <sup>=</sup> Press and hold down the **М (3)** button to enter the main menu.
- <sup>=</sup> Select option «Settings» with the **UP (2)/DOWN (5)** buttons.Press briefly **М** to confirm.
- Enter the Format submenu with a short press of the **M** button.
- <sup>=</sup> Press briefly **М** to confirm.
- <sup>=</sup> With a short press of the **UP/ DOWN** buttons select **«Yes»** to format the memory card or **«No»**  to return to the submenu.
- <sup>=</sup> Confirm selection with a short press of the **M** button.
- <sup>=</sup> If **«Yes»** is selected, display will show **«Do you want to format memory card?»** and **«Yes»** and **«No»** options. Select **«Yes»** to format the memory card.
- Message «Memory card formatting» means that formatting is in progress.
- <sup>=</sup> Upon completion of formatting the message **«Formatting completed»** is shown.
- <sup>=</sup> If **«No»** is selected, formatting is aborted and you return to the submenu.

#### **Rangefinder LRF**

Menu item **«Rangefinder»** allows you to set up built-in rangefinder's parameters as follows:

- <sup>=</sup> Enter the main menu with a long press of the **M (3)** button.
- $\bullet$  Enter the submenu "Rangefinder" with a short press of the **M** button.
- <sup>=</sup> Set the desired parameter with the **UP(2)** and **DOWN (5)** buttons.

#### **Selection of reticle shape**

- џ Select one of the three reticle shapes with the **UP(2)** and **DOWN (5)** buttons.
	- Confirm selection with a brief press of the M (3) button.
	- Selected reticle will appear on the display.

The reticle will disappear from the display if the rangefinder is not used longer than 4 seconds. node – automatic<br>Finglish<br>n – off (no digital zoom)<br>n – off (no digital zoom)<br>www.tulon.com/higher section with a brief press<br>felected reticle will disappear from the

#### **Function «Target position angle» (TPA)**

• Function «TPA» allows you to change the angle of target location (angle of elevation). When the function is activated, the angle is shown continuously. When the function is disabled, the angle is shown if the rangefinder is working. The angle is shown in a pop-up menu during measurement.

џ Select to activate **«TPA»**.

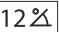

r n  $\mathbf{L} = \mathbf{d}$ пп.

џ Confirm selection with a brief press of the **M (3)** button.

#### **«THD» function**

• «THD» function allows you to measure true horizontla distance to a target based on the angle of elevation value.

• Select  $\textcircled{\tiny{}}\circled{\tiny{}}\circledcirc$  to activate **«THD»**.

џ Confirm selection with a brief press of the **M (3)** button. Hereinafter message THD will appear above the distance readings.

#### **Remote Control**

**Remote control activation** (bought separately)

Before operating the remote control (RC), remember to activate it as follows:

- <sup>=</sup> Press and hold down the **М (3)** button to enter the main menu.
- <sup>=</sup> Select option «Remote Control» with the **UP (2)/DOWN (5)** buttons.Press briefly **М** to confirm.
- $\bullet$  Press briefly **M** to confirm.
- Display shows message «Wait» and countdown starts (30 sec), within which hold down for two seconds any RC button.
- If activation is successful, the message **«Connection complete»** appears  $\oplus$ .
- <sup>=</sup> If error occurs the message **«Connection failed»** appears  $\mathbb{R}$ . Repeat the procedure.
- The RC is activated and ready for use.
- <sup>=</sup> To unlink the RC, press the **М** button, wait for the countdown to expire without pressing any RC button for 30 sec.
- All remote controls previous device are now unlinked.
- $\bullet$  Now you can activate your another RC.

#### **Defective Defective pixel repair**  $\overline{+}$ **pixel repair**

When operating a thermal imager, defective (dead) pixels (bright or dark dots with constant brightness) may become visible on the sensor.

Defective pixels on the sensor **may** proportionally **increase** in size when **digital zoom** is activated.

**Accolade 2 LRF** thermal binoculars allow the user to repair defective pixels on the detector using a software-based method or to abort deletion.

- G  $\times$  $\mathbf{G} \times$  $\bullet$ x=95 y=99
- <sup>=</sup> Press and hold down the **М (3)** button to enter the main menu.

Select option «Defective pixel repair» with the **UP (2)/DOWN (5)** buttons. Press briefly **М** to confirm.

- <sup>=</sup> Press briefly **М** to confirm.
- A marker  $(H) \times$  appears on the left side of the display.
- . On the right side of the display appears «magnifying glass» **(G)** – a magnified image in a frame with a fixed cross  $\times$  , designed for easier detection of a defective pixel and to match the pixel with the marker, horizontal and vertical arrows for X and Y axes **(I)** showing marker's movement.
- <sup>=</sup> With a short press of the **UP/ DOWN** buttons move the marker to align it with a defective pixel.
- Switch the direction of the marker from horizontal to vertical and vice versa with a short press of the **M** button.
- Align the defective pixel with the fixed cross in the frame – the pixel should disappear.
- Delete the defective pixel with a brief press of the **REC (4)** button.
- A brief message **«OK»** appears in the frame in case of success.
- Then you can delete another defective pixel by moving the marker along the display.
- <sup>=</sup> Exit **«Defective pixel repair»** with a long press of the **M** button.

### **Attention! The display of a thermal imager may have 1-2 pixels represented as bright white or color (blue, red) dots which cannot be deleted and are not a defect.**  ec.<br>
ec.<br>
which services previously linked to your<br>
activate your BC again or activate the display of a the M Dutton.<br>
activate your BC again or activate the display of a the M Dutton.<br>
The display of a the M Dutton of a b

#### **Return to default defective pixel pattern**

This option allows you to cancel deletion of the defective pixels and return them to the original state.

- $\bullet$  Enter the submenu with a brief press of the M button.
- Select icon  $\bf{G}$  and press **M**.
- <sup>=</sup> Select **«Yes»** if you wish to return to default defective pixel pattern, or **«No»** if you do not.
- <sup>=</sup> Confirm selection with a short press of the **M** button.

This option allows the user to view the following information about the device:

#### **Device information**

Π.

- · hardware version • software version
- <sup>=</sup> SKU number <sup>=</sup> Full name
- serial number  $\bullet$  service information

Select menu option **Device information** with a brief press of the **M** button to review information.

#### **14 STATUS BAR**

The status bar is located in the lower part of the display and shows information on the actual operating status of the device, including:

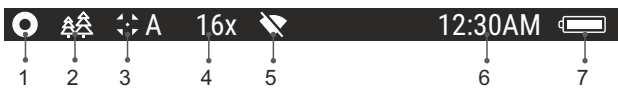

**(1)** Colour palette

*(shown only if the «Black Hot» palette is selected)*

**(2)** Operating mode

**(3)** Calibration mode

(in the automatic calibration mode, three seconds before automatic calibration a countdown timer 00:01 is shown in place of the calibration mode icon*).*

**(4)** Current full magnification (for example, 16x)

**(5)** Wi-Fi connection status

**(6)** Running time

**(7)** Battery charge level

*(if the device is powered by the Battery Pack)* or

External battery power indicator

*(if the device is powered by an external power supply)* 

**15**

#### **BUILT-IN LASER RANGEFINDER**

The binoculars are equipped with a built-in rangefinder **(17)**, allowing you to measure distance to objects up to 1000m away. **How the rangefinder works:**

• Turn on the device, set up image according to section "Operation", press the **UP (2)** or **LRF (21)** button on remote control - rangefinding reticle appears; in the top right corner of the display dashes of distance values with unit of measurement appear, i.e. the rangefinder enters the stand-by mode.  $\sqrt{... \cdot m}$ 

• If PiP mode is activated, the aiming reticle disappers upon

џ Point the rangefinding reticle at an object and press the **"UP"** activation of the rangefinder and the PiP window remains active.

button. • In the top right corner of the display you will see distance in metres

(or yards - depending on settings).  $\boxed{7}$  m

*Note: if the rangefinder is idle longer than for 4 seconds, it turns off automatically.*

#### **Operation in SCAN mode:**

џ To measure distance in scanning mode, hold down the **UP (2)** or LRF (21) button on remote control for longer then two seconds. Measurement readings will be changing in real time as you point the binoculars at different objects. Message **SCAN** appears in the top right corner.

џ To exit **SCAN** mode, press **UP** or **LRF** (RC) button again.

• If measurement fails, dashes will appear on the display.

• In 4 seconds of inactivity (no measurement is taken) the rangefinder turns off, the rangefinding reticle with readings disappears from the display.

#### **Notes:**

• To select a rangefinding reticle, please go to the respective menu option.

џ To select a unit of measurement (metres or yards) go to **"Settings".**

#### **Peculiarities of operation**

џ Accuracy of measurement and maximum range depend on the reflection ratio of the target surface, the angle at which the emitting beam falls on the target surface and environmental conditions. Reflectivity is also affected by surface texture, colour, size and shape of the target. A shiny or brightly coloured surface is normally more reflective than a dark surface.

• Measuring range to a small sized target is more difficult than to a large sized target.

• Accuracy of measurement can also be affected by light conditions, fog, haze, rain, snow etc. Ranging performance can degrade in bright conditions orwhen ranging towards the sun. ety Pack) of Maria dark surface.<br>
The target. A shiny or brightly cold and the structure of the same surface.<br>
Maria dark surface is a small sized and sized target.<br>
Accuracy of measurement can also<br>
fog, haze, rain, snow

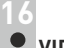

### **VIDEO RECORDING AND PHOTOGRAPHY**

**Accolade 2 LRF** thermal imaging binoculars feature video recording and photography of the image being ranged to the internal memory card. Before using this feature, please read the menu options **«Date setup»**,

#### **«Time setup»** of the section **«Main menu functions»**.

The built-in recorder operates in two modes - **VIDEO** and **PHOTO.** 

### **VIDEO mode. Video recording**

- The device in the VIDEO mode upon turning on.
- In the top left corner you will see icon  $\Box$  and remaining recording time in the format HH:MM (hours: minutes) 2:12.
- Start video recording with a short press of the **REC (4)** button.
- Upon start of video recording icon **Let** disappears, and icon **REC** and recording timer in the format MM:SS (minutes : seconds) appear instead: OREC | 00:25
- Pause and resume recording video with a short press of the **REC** button.
- Stop recording video with a long press of the **REC** button.
- Video files are saved to the memory card after stopping video.
- Switch between modes (Video-> Photo-> Video) with a long press of the **REC** button.

#### **Photo mode. Photography**

- Switch to the **Photo** mode with a long press of the **REC (4)** button.
- Take a picture with a brief press of the **REC** button. The image freezes for 0.5 sec and a photo is saved to the internal memory. in the top left corner of the display you can see: photography icon  $\lceil \bigcirc \rceil$ ,
- **«>100»** means that you can take more than 100 pictures. If the number of available pictures is less than 100, actual amount of available pictures (for example 98) is shown next to the icon  $\lceil \bigcirc \rceil$ .

#### **Notes:**

- you can enter and operate the menu during video recording;

- recorded videos and photos are saved to the built-in memory card in the format img\_xxx.jpg (photos); video\_xxx.avi (videos). xxx – three-

digit counter for videos and photos;

- counter for multimedia files cannot  $\overline{b}$ e reset:

#### **Attention!**

**- Maximum duration of a recorded file is seven minutes. After this time expires a video is recorded into a new file. The number of recorded files is limited by the capacity of unit's internal memory. - check regularly the free capacity of the internal memory, move recorded footage to other storage media to free up space on the internal memory card.** 

#### **IMPORTANT!**

To playback video files recorded by thermal imaging devices on iOSbased computers, we recommend that you use **VLC** video player or **Elmedia player.**

Download links and QR codes are shown below:

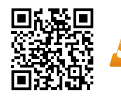

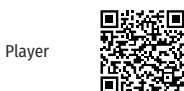

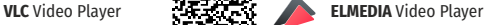

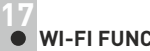

### **WI-FI FUNCTION**

Your thermal imager features wireless connection option (Wi-Fi) which links it with external appliances (smartphone, tablet PC).

Wi-Fi operation is shown in the status bar as follows: Turn on the wireless module in the respective menu option.

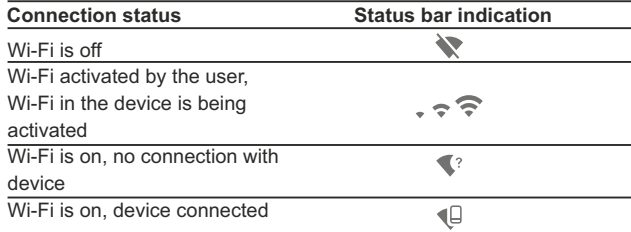

Your device is detected by an external device as **«Accolade 2**  LRF XXXX», where XXXX – is the last four digits of device's serial number».

After a password is generated on an external appliance (please refer to the menu option **«Wi-Fi setup»** of the section «**Main menu functions»** of this user manual) and connection is established, the icon  $\widehat{\mathbb{R}}$  in the status bar changes to  $\P$ . enu during video recording;<br>saved to the built-in memory card in<br>wideo xxx.avi (videos). xxx - three-<br>s;<br>not be reset;<br>tunctions » of this user manual)

#### **FUNCTION DISPLAY OFF 18**

The DISPLAY OFF function deactivates transmission of image to the display by minimizing its brightness. This prevents accidental disclosure. The device keeps running.

- When the device is on, hold down the **ON/OFF (1)** button. Display goes out, message **«Display off»**.
- To activate the display, press briefly the **ON/OFF** button.
- When holding down the **ON/OFF** button, the display shows **«Display off»** message with countdown, the device will turn off.  $(1)$  00:03

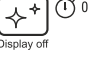

#### **FUNCTION PiP 19**

**PiP** («Picture in Picture») allows you to see a zoomed image simultaneously with the main image in a dedicated window.

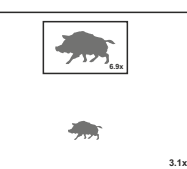

- Enabling / disabling the PiP function is carried out in the main menu (see section 13 "Main menu functions").
- Change zoom ratio in the **PiP** window with a short press of the **DOWN** button.
- The zoomed image is displayed in a dedicated window, with the full optical magnification being shown.
- The main image is shown with optical magnification ratio which corresponds to ratio x1.0.
- When **PiP** is turned on, you can operate the discrete and continuous digital zoom. The full optical magnification will take place only in the dedicated window.
- When **PiP** is turned off, the image is shown with the magnification set for the **PiP**function.
- 20

#### **STREAM VISION**

**Accolade 2 LRF** thermal imaging binoculars support Stream Vision technology which allows you to stream an image from the display of your thermal imager to a smartphone or tablet PC via Wi-Fi in real time mode.

**Note:** the Stream Vision application allows you to update the firmware features of your thermal imager.

How to update instructions are as below:

1. Download free of charge Stream Vision App on [Google Play](https://play.google.com/store/apps/details?id=com.yukon.app&hl=en) or [App](https://apps.apple.com/gb/app/stream-vision/id1069593770)  [Store](https://apps.apple.com/gb/app/stream-vision/id1069593770). Scan the QR codes to download Stream Vision free of charge:

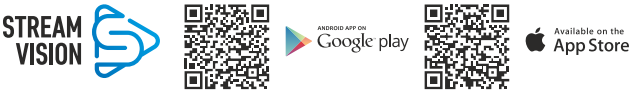

2. Connect your Pulsar device to your mobile device (smartphone or tablet).

3. Launch Stream Vision and go to section "My Devices".

4. Select your Pulsar device and press "Check Updates".

#### **Important:**

- if your Pulsar device is connected to phone, please turn on "Mobile data transfer" (GPRS/3G/4G) to download update;

- if your Pulsar device is not connected to your phone but it's already in the "My Devices" section, you may use Wi-Fi to download update.

5. Wait for the update to download and install. Pulsar device will reboot and will be ready to operate.

#### **USB CONNECTION 21**

- Connect one end of the USB cable **(16)** to the Micro-USB **(15)** port of your device, and the other end to the USB port of your PC/laptop.
- Turn the device on with a short press of the **ON/OFF (1)** button (device that has been turned off cannot be detected by your computer).
- Your device will be detected by the computer automatically; no drivers need to be installed.

Two connection modes will appear on the display:

**Memory card (external memory)**  and **Power**.

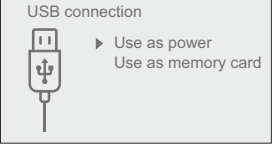

Select connection mode with **UP** and **DOWN** buttons. and Power.<br>
The poticial and Down buttons.<br>
Connection with a shortpre

Confirm selection with a short press of the **M** button.

#### **Connection modes:**

#### **Memory card (external memory).**

- In this mode the device is detected by the computer as a flash card. This mode is designed for work with the files saved in device's memory. The device's functions are not available in this mode; the device turns off automatically.
- If video recording was in progress when connection was made, recording stops and video is saved.
- When **USB** is disconnected from the device where connection is in the **USB** Mass storage device mode, the device remains on the **OFF** state. Turn the device on for further operation.

#### **Power.**

In this mode PC/laptop is used as an external power supply. The status bar shows icon  $-\blacksquare$ . The device continues operating and all functions are available.

**Note:**The Battery pack installed in the device is not being charged!

When **USB** is disconnected from the device when in the Power mode, the device keeps operating with Battery Pack, if available, and it has sufficient charge.

#### **WIRELESS REMOTE CONTROL 22**

(bought separately)

Wireless remote control (RC) duplicates the power on function, digital zoom, rangefinder control, and menu navigation.

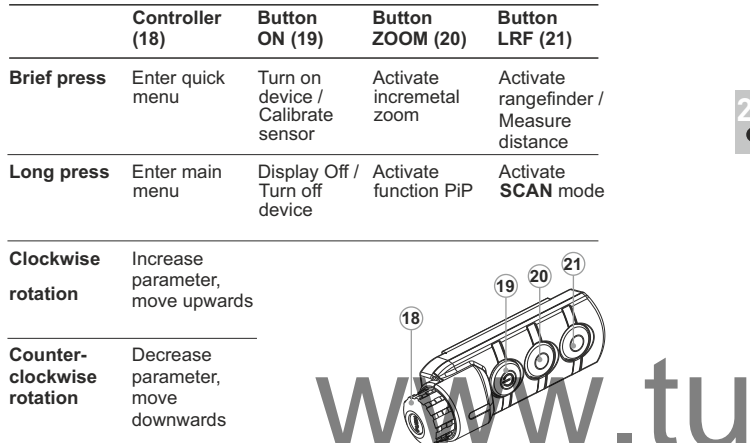

### **23**

**rotation**

#### **MAINTENANCE AND STORAGE**

move downwards

Maintenance should be carried out no less frequently than twice a year, and should consist of the following measures:

- Wipe external plastic and metal surfaces clean of dust and dirt with a soft cloth moistened with a synthetic cleaning agent.
- Clean the electric terminals of the Battery Pack and device's battery slot using a grease-free organic solvent.
- Check the objective and eyepieces lenses; rangefinder's emitter  $\circ$ and receiver lenses. If required, remove dust and sand (preferably by a noncontact method). Clean the external surfaces of the lenses with products expressly designed for this purpose.
- Store the device in a carrying case. Remove the Battery Pack for long-term storage.

**24**

#### **TECHNICAL INSPECTION**

#### Check:

- External view (there should be no cracks on the housing).
- The state of the objective, eyepiece and rangefinder lenses (there  $\bullet$ should be no cracks, spot, dust, deposits etc.).
- The state of the Battery Pack (should be charged) and electric terminals (there should be no oxidation).
- $\bullet$  . Correct functioning of the controls.

#### **25 TROUBLESHOOTING**

The table presented below lists some potential problems that may occur when using the device. If a problem encountered with the device is not listed, or if the recommended action does not resolve the problem, the unit should be returned for repair.

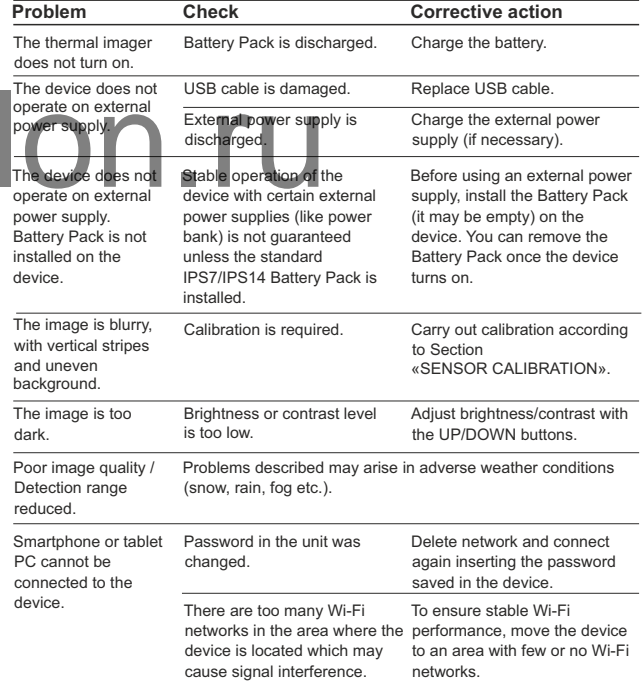

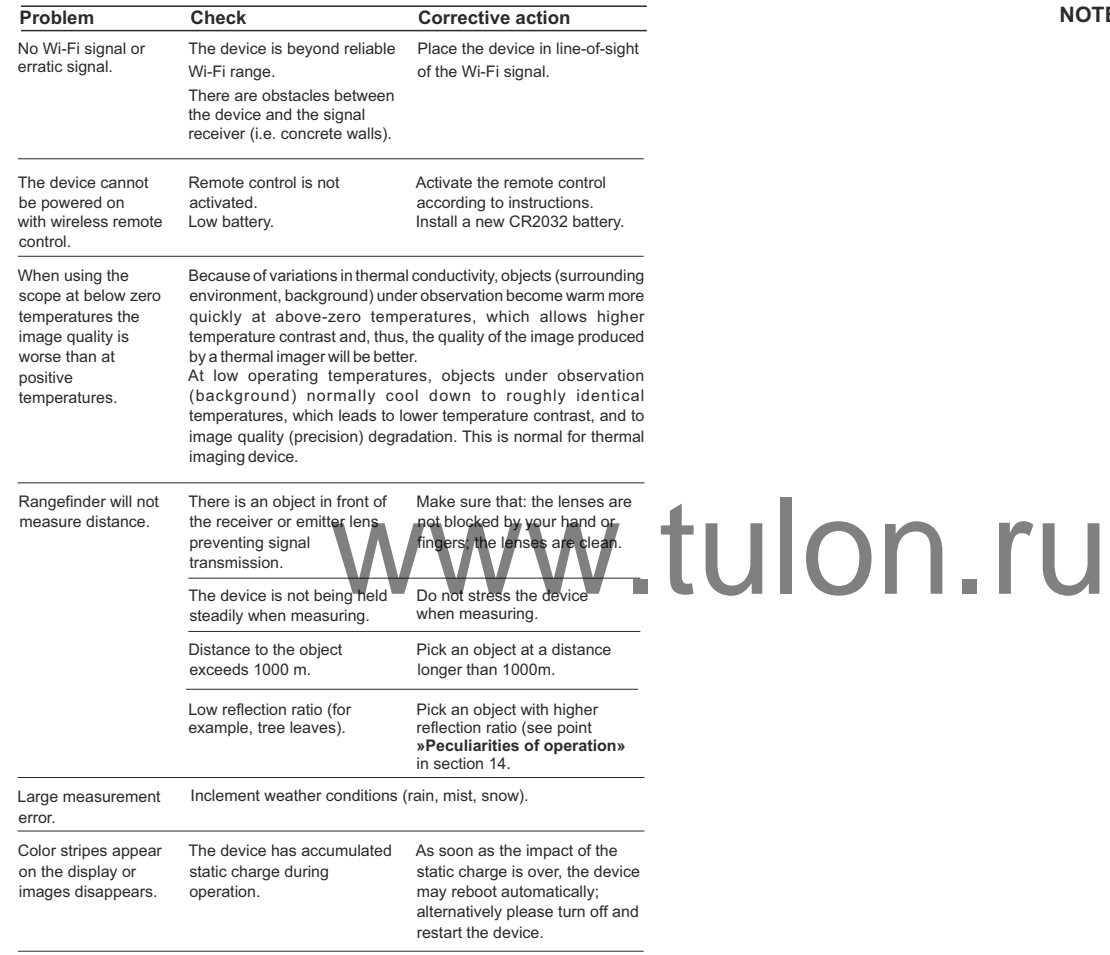

The term of possible repair of the device is five years.

#### **NOTES**

## **FRANCAIS**

#### **SPÉCIFICATIONS**

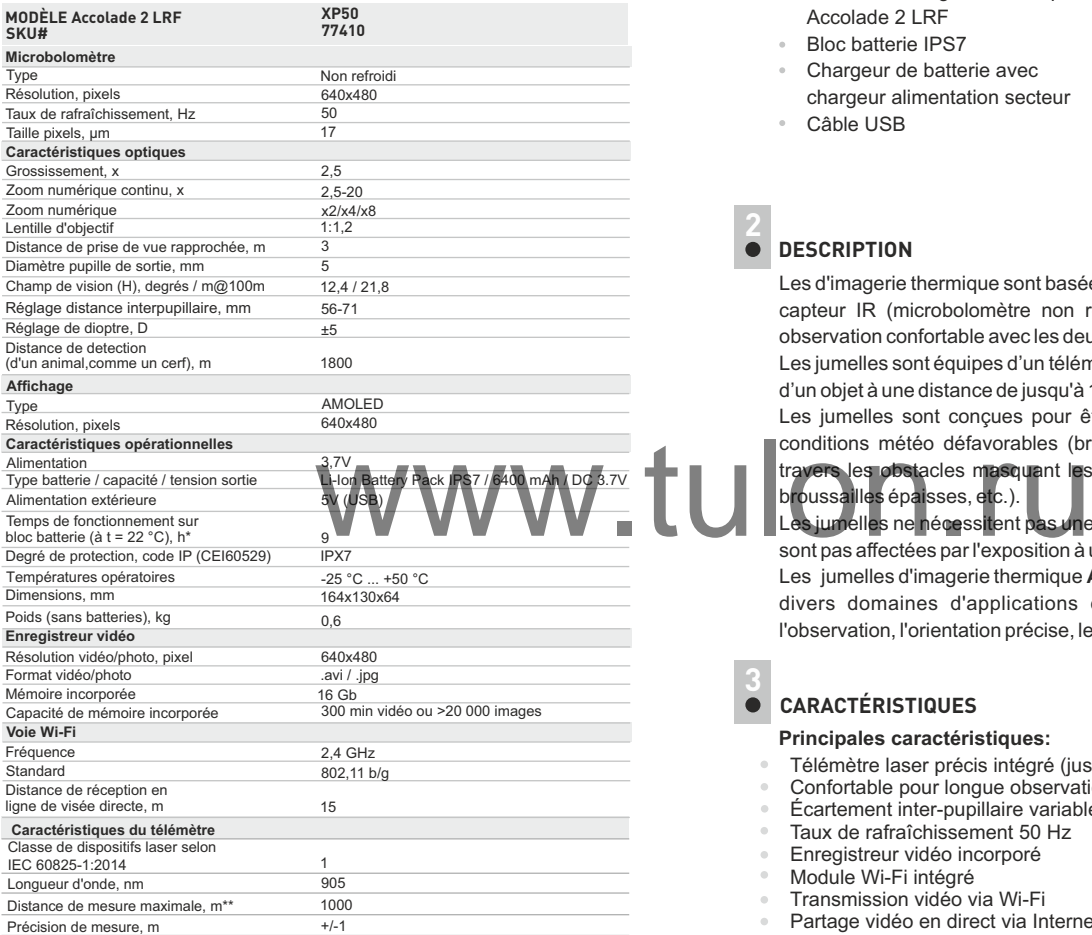

 *\* La durée de fonctionnement réelle dépend du degré d'utilisation du Wi-Fi, de l'enregistreur vidéo intégré et du télémètre.*

\*\* *Dépend sur les caractéristiques de l'objet sous observation et les conditions environnementales.*

#### **CONTENUS DE L'EMBALLAGE**

- Jumelles d'imagerie thermique Accolade 2 LRF
- Bloc batterie IPS7
- Chargeur de batterie avec chargeur alimentation secteur
- $\sim$ Câble USB
- Mallette de transport
- Courroie de cou
- Guide de démarrage rapide
- Chiffon pour objectif
- Carte de garantie

#### **DESCRIPTION 2**

Les d'imagerie thermique sont basées sur un jumelles **Accolade 2 LRF** capteur IR (microbolomètre non refroidi). Les jumelles offrent une observation confortable avec les deux yeux.

Les jumelles sont équipes d'un télémetre intégré qui mesure la distance d'un objet à une distance de jusqu'à 1000 m.

Les jumelles sont conçues pour être utilisées la nuit ou le jour par conditions météo défavorables (brouillard, smog, pluie) pour voir à travers les obstacles masquant les cibles (branches, herbes hautes, broussailles épaisses, etc.).

Les jumelles ne nécessitent pas une source de lumière extérieure et ne sont pas affectées par l'exposition à une lumière brillante.

Les jumelles d'imagerie thermique **Accolade 2 LRF** sont conçues pour divers domaines d'applications comprenant la chasse de nuit, l'observation, l'orientation précise, les opérations de sauvetage, etc.

#### **CARACTÉRISTIQUES 3**

#### **Principales caractéristiques:**

- Télémètre laser précis intégré (jusqu'à 1000 m)
- Confortable pour longue observation
- Écartement inter-pupillaire variable
- Taux de rafraîchissement 50 Hz
- Enregistreur vidéo incorporé
- Module Wi-Fi intégré
- Transmission vidéo via Wi-Fi
- Partage vidéo en direct via Internet
- Affichage AMOLED résistant au gel
- Télémètre stadiamétrique
- Batteries rechargeables à changement rapide et longue durée
- Complètement étanche (IPX7)

#### **Supplémentaires caractéristiques :**

- 
- Palettes de couleurs<br>Trois modes opératoires
- 
- Trois modes de calibration
- Mode «Picture-in-Picture»<br>Palettes de couleurs<br>Trois modes opératoires<br>Trois modes de calibration<br>Réglage manuel de contraste et luminosité

### **VUE EXTÉRIEURE ET COMMANDES**

- Bouton marche/arrêt **ON/OFF** / calibration
- Bouton navigation **UP 1) (2) (3) (4) (5) (6) (7) (8) (9) (10) (11) (12) (13) (14)**
- Bouton **MENU**
- Bouton enregistrement **REC**
- Bouton navigation **DOWN**
- $\begin{array}{ll}\n\textcircled{8} \text{ Bayues} \text{ de réglage de la distance interpupillaire} \\
\textcircled{9} \text{ Bayue de mise au point d'objectif} \\
\textcircled{9} \text{ Block} \text{ de par l'objectif} \\
\textcircled{9} \text{ Montegrépied} \\
\textcircled{1} \text{ Montage trépied}\n\end{array}$ ww.tu
- Bagues de réglage de dioptre
- Bague de mise au point d'objectif **50607069**
- Bloc batterie
- Levier pour bloc batterie
- 
- Système de refroidissement de radiateur
- Couvercle de lentille
- Objectif
- Port micro-USB **15**
- Câble USB **16**
- Télémètre laser intégré **17**

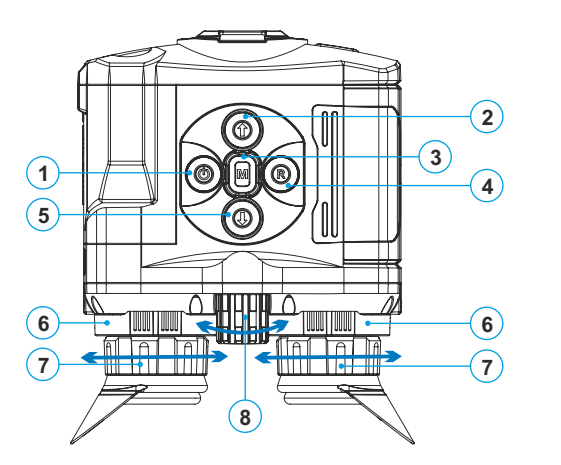

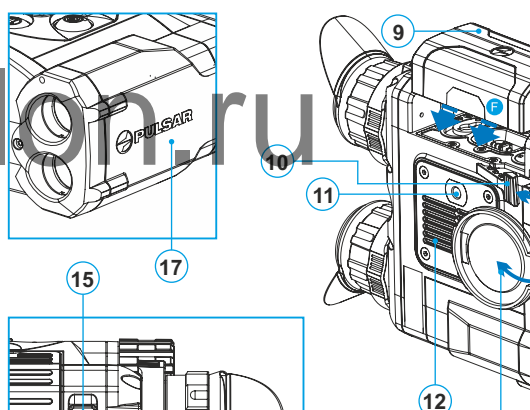

**16**

AR.

**13**

 $(14)$ 

**Fig. 1**

#### **DESCRIPTION DES BOUTONS**

**5**

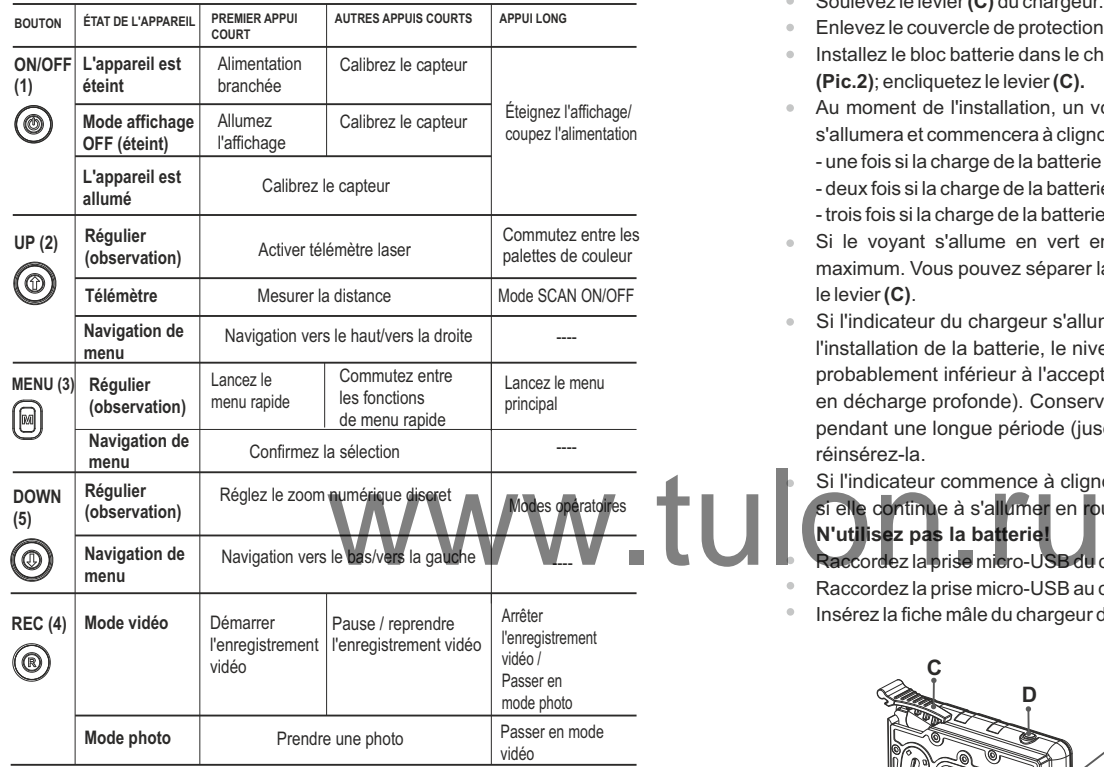

### **UTILISATION DU BLOC BATTERIE**

Les jumelles d'imagerie thermique **Accolade 2 LRF** sont livrées avec un bloc batterie Li-Ion rechargeable IPS7 ayant une autonomie maximum de 9 heures. N'oubliez pas de charger le bloc batterie avant la première utilisation.

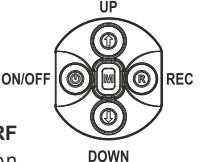

#### **Charge:**

- Soulevez le levier **(C)** du chargeur.
- Enlevez le couvercle de protection sur le bloc batterie.
- Installez le bloc batterie dans le chargeur comme montré dans l'image  $\bullet$  . **(Pic.2)**; encliquetez le levier **(C).**
- Au moment de l'installation, un voyant **LED** vert **(D)** sur le chargeur s'allumera et commencera à clignoter:
	- une fois si la charge de la batterie est comprise entre **0 % et 50 %**.
	- deux fois si la charge de la batterie est comprise entre **51 % et 75 %**. - trois fois si la charge de la batterie est comprise entre **76 % et 100 %**.
- $\alpha$ Si le voyant s'allume en vert en fixe, la batterie est chargée au maximum. Vous pouvez séparer la batterie du chargeur en soulevant le levier **(C)**.
- Si l'indicateur du chargeur s'allume en rouge en continu lors de  $\sim$ l'installation de la batterie, le niveau de charge de la batterie est probablement inférieur à l'acceptable (la batterie a été longtemps en décharge profonde). Conservez la batterie dans le chargeur pendant une longue période (jusqu'à plusieurs heures), enlevez et réinsérez-la.
	- Si l'indicateur commence à clignoter en vert, la batterie est bonne; si elle continue à s'allumer en rouge, elle est défectueuse.

**N'utilisez pas la batterie!** 

Raccordez la prise micro-USB du câble USB au port **(E)** du chargeur.

Raccordez la prise micro-USB au chargeur.

Insérez la fiche mâle du chargeur dans la prise femelle 220 V.

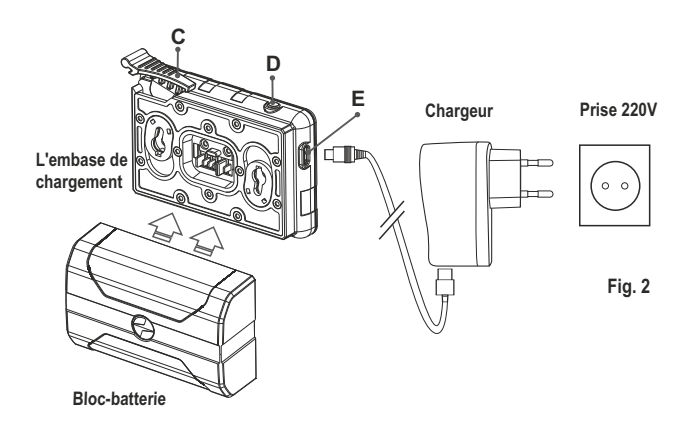

#### **INSTALLATION:**

- Soulevez le levier **(10)**.
- Installez la batterie **(9)** dans la fente spéciale sur le boîtier de l'appareil afin que l'élément **F**

(**Fig. 3**) apparaisse par en dessous.

Fixez la batterie en encliquetant le levier.

#### **Mesures de sécurité:**

- Utilisez uniquement le chargeur fourni avec le bloc batterie. L'utilisation d'un autre chargeur peut endommager définitivement le bloc batterie ou le chargeur et peut provoquer un incendie.
- **Lorsque la batterie est stockée pendant une longue période, elle ne doit pas être complètement chargée ou complètement déchargée.**
- **Ne chargez pas immédiatement la batterie après l'avoir amenée depuis un environnement froid vers un environnement chaud.** Attendez 30-40 minutes pour que la batterie se réchauffe.
- Ne laissez pas une batterie sans surveillance pendant sa charge.
- N'utilisez jamais un chargeur modifié ou endommagé.
- Chargez le bloc batterie à une température entre 0 °C et +45 °C.
- Sinon la durée de vie de la batterie diminuera considérablement.
- Ne laissez pas le bloc batterie avec un chargeur connecté à l'alimentation secteur pendant plus de 24 heures après une recharge complète. Fre diminuera considérablement.<br>
Wes de 24 hévres après une de la considérablement des températures elevées ou a<br>
des températures élevées ou a<br>
des températures elevées ou a<br>
des températures elevées ou a<br>
des température
- N'exposez pas le bloc batterie à des températures élevées ou à une flamme nue. N'immergez pas dans l'eau la batterie.
- Ne connectez pas un appareil extérieur soutirant une intensité supérieure à l'intensité maximum autorisée.
- Le bloc batterie est protégé contre les court-circuits. Cependant, il faut éviter les situations pouvant provoquer un court-circuit.
- Ne démontez pas et ne déformez pas le bloc batterie.
- Ne laissez pas tomber ou ne heurtez pas la batterie.
- Lorsque vous utilisez la batterie avec des températures négatives, sa capacité diminue, ceci est normal et n'est pas un défaut.
- N'utilisez pas la batterie à des températures supérieures à celles indiquées dans le tableau – ceci pourrait diminuer la durée de vie de la batterie.
- Conservez la batterie hors de portée des enfants.

#### **ALIMENTATION EXTÉRIEURE 7**

L'appareil peut être alimenté par une alimentation extérieure comme un chargeur Power Bank (5 V).

- Raccordez l'alimentation extérieure au port USB **(15)** de l'appareil **(Fig.1)**.
- L'appareil se commute alors sur l'alimentation extérieure, et le bloc batterie IPS7 commencera à se charger lentement.
- L'écran affichera l'icône batterie  $\epsilon$  indiquant le niveau de charge en pourcentage.
- Si l'appareil fonctionne sur une alimentation extérieure, mais si la batterie IPS7 n'est pas connectée, l'icône  $\equiv$  est affichée.
- Lorsque l'alimentation extérieure est déconnectée, l'appareil passe sur le bloc batterie interne sans s'éteindre.

**Attention!** Chargement des batteries IPS7/IPS14 à des températures de l'air inférieures à 0 °C peut réduire la durée de vie des batteries. Lorsque vous utilisez une alimentation externe, connectez la Power Bank à la lunette de visée allumée, qui a fonctionné pendant plusieurs minutes.

# **UTILISATION 8**

**AVERTISSEMENT! Ne pointez pas l'objectif de jumelles sur une source lumineuse intense comme un appareil émettant des rayons lasers ou sur le soleil. Ceci peut rendre les composants électroniques inopérants. La garantie ne couvre pas les dommages causés par une utilisation incorrecte.**

**AVERTISSEMENT! Le système de refroidissement du radiateur (12) devient chaud pendant le fonctionnement: ceci est normal et permet d'augmenter la sensibilité du dispositif.** 

**Mise sous tension et configuration d'image** 

Ouvrez le couvercle de lentille **(13)**.

**ON/OFF (1).**

Allumez le dispositif en appuyant rapidement sur le bouton

Réglez la distance interpupillaire à l'aide des bagues **(6)** en rapprochant ou éloignant les oculaires les uns des autres.

- Pour obtenir une image bien contrastée des icônes sur l'affichage, faites tourner les bagues de réglage de dioptre **(7)**. Ensuite, il n'est pas nécessaire de faire tourner la bague de réglage de dioptre pour la distance ou d'autres conditions.
- Pour mettre au point sur l'objet observé, faites tourner la bague de mise au point **(8)**.
- Pour régler la luminosité et le contraste de l'affichage et pour un zoom continu, consultez la section FONCTIONS DU MENU RAPIDE.

Après utilisation, maintenez enfoncé le bouton **ON/OFF** pour éteindre le dispositif.

#### **CALIBRAGE DU CAPTEUR**

Le calibrage permet de mettre à niveau la température de fond du microbolomètre et elle élimine les défauts d'image (par exemple image figée, rayures verticales, etc.).

Il y a trois modes de calibrage: manuel **(M)**, semi-automatique **(SA)** et automatique **(A)**.

Sélectionnez le mode voulu dans l'option du menu « CALIBRATION $\stackrel{\bullet}{\cdot}$ ».

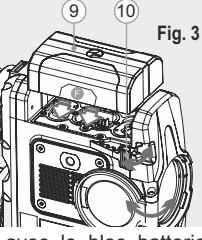

#### **Mode М (manuel)**

Fermez le couvercle de lentille, allumez le dispositif en appuyant rapidement sur le bouton **ON/OFF (1)**. À la fin du calibrage, ouvrez le couvercle de lentille.

#### **Mode SA(semi-automatique)**

Le calibrage est activé en appuyant rapidement sur le bouton **ON/OFF**. Vous n'avez pas à fermer le couvercle de lentille (le capteur est fermé automatiquement avec l'obturateur interne).

#### **Mode А (automatique)**

Le dispositif se calibre elle-même en utilisant l'algorithme logiciel. Vous n'avez pas à fermer le couvercle de lentille (le capteur est fermé automatiquement avec l'obturateur interne).

Le calibrage assisté par l'utilisateur est possible à l'aide du bouton **ON/OFF** dans ce mode (en mode semi-automatique).

#### **ZOOM NUMÉRIQUE DISCRET 10**

Le dispositif vous permet d'augmenter rapidement le grossissement de base (voir la ligne «Zoom numérique» dans le tableau de spécifications) en le multipliant par deux ou par quatre ou par huit, et vous permet de revenir au grossissement de base. Pour faire fonctionner le zoom numérique discret, appuyez successivement sur le bouton **DOWN (5)**. Le zoom numérique ne sera pas sauvegardé après le redémarrage de l'appareil. par pour faire fonctionner le zoom<br>suventent sur le pour on pouve la lune dans la mémoire lorsque la lunette es<br>suventent sur le pour nouve (5).<br>uvegatgé après le redémarrage de la lune de la lune de la lune de la lune de

#### **IMAGE DETAIL BOOST 11**

La fonction «Image Detail boost» augmente la netteté des contours des objets chauffés, ce qui augmente leurs détails. Le résultat de la fonction dépend du mode sélectionné et des conditions d'observation: plus le contraste des objets est élevé, plus l'effet est perceptible. Cette option est activée par défaut, mais peut être désactivée dans le menu principal.

#### **FONCTIONS DE MENU RAPIDE**

Le menu rapide vous permet de modifier les réglages de base (luminosité et contraste de l'affichage, zoom numérique continu).

- Lancez le menu en appuyant rapidement sur le bouton **М (3)**.
- Pour basculer entre les fonctions ci-dessous, appuyez plusieurs fois sur le bouton **M.**

**Luminosité** – appuyez sur les boutons **UP (2)/ DOWN (5)** pour faire varier la luminosité de 00 à 20.

**Contraste**  $\bigcap$  – appuyez sur les boutons **UP/DOWN** pour faire varier le contraste de l'affichage de 00 à 20.

**Zoom numérique** – appuyez sur les boutons **UP/ DOWN** pour faire varier le zoom numérique de 2,5 à 20. Le zoom numérique continu peut varier par pas de 0,1x.

**Mode de base**  $\triangle$  $\triangle$   $\textcircled{v}$  – vous permet de sélectionner l'un des trois modes comme base pour le mode d'utilisation.

#### *Notes*

*- Le grossissement réel est le produit du grossissement de base par le zoom numérique continu. Par exemple: le grossissement de base du dispositif est 3,0х, la valeur du zoom numérique continu est х1,7.* 

*Le grossissement réel est 5,1х (3,0\*1,7).*

*- Les réglages luminosité et contraste de l'affichage sont sauvegardés dans la mémoire lorsque la lunette est éteinte.* 

Pour quitter le menu rapide, maintenez le bouton **M** enfoncée ou attendez 5 secondes pour quitter automatiquement.

#### **FONCTIONS DU MENU PRINCIPAL 13**

- Lancez le menu par un appui long sur le bouton **М (3)**.
- Appuyez sur les boutons **UP (2)/ DOWN (5)** pour commuter entre les options du menu.
- La navigation du menu cyclique: dès que la dernière option du menu
- correspondant au premier onglet est atteinte, la première option du menu du second onglet démarre.
	- Lancez une option du menu par un appui court sur le bouton **М**.
- Quittez le menu par un appui long sur le bouton **М**.
- La sortie a lieu automatiquement après 10 s d'inactivité.
- À la sortie du menu, l'emplacement du curseur n'est mémorisé que
- pendant la durée de la séance de travail (c-à-d jusqu'à ce que le dispositif soit éteinte). Au redémarrage de le dispositif et au lancement du menu, le curseur se placera sur la première option du menu.

#### **CONTENUS DU MENU: Tab 1**

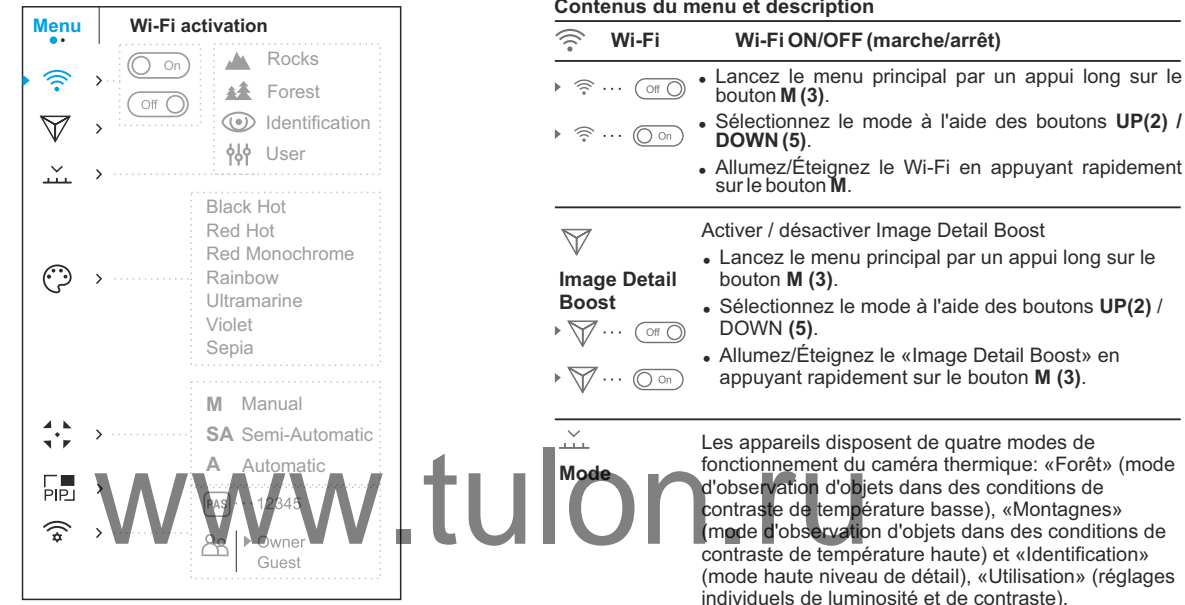

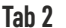

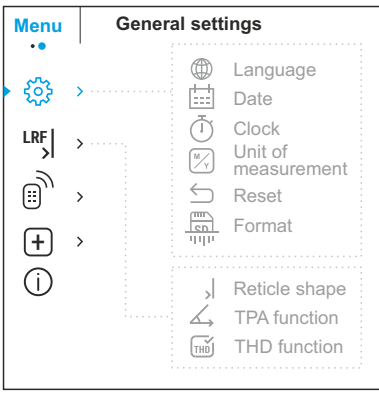

- <sup>=</sup> Appuyez et maintenez enfoncé le bouton Menu pour lancer le menu.
- Sélectionnez l'option «Mode».
- Un appui court sur le bouton Menu ouvre le menu.
- <sup>=</sup> Sélectionnez l'un des réglages décrits ci-dessous à l'aide des boutons flèche vers le haut et flèche vers le bas.
- <sup>=</sup> Un appui court sur le bouton Menu confirme la sélection.
- **MODE «MONTAGNES»** Optimal lors de l'observation d'objets après une journée ensoleillée ou en milieu urbain.
- **MODE «FORÊT»** Optimal pour la recherche et 鏲 observation sur le terrain, sur fond de feuillage, d'arbustes et d'herbe. Le mode fournit un haut niveau d'information tant sur l'objet observé que sur les détails de paysage.
- **MODE «IDENTIFICAION»** Optimal pour la 灬 reconnaissance d'objets d'observation dans des conditions météorologiques défavorables (brouillard, brume, pluie, neige). Permet de reconnaître plus clairement les caractéristiques distinctives de l'objet observé. Une augmentation de nombre de détails peut s'accompagner d'une légère granulation de l'image.
- የየፉ **MODE «UTILIZATION»** – Vous permet de configurer et de sauvegarder des paramètres de luminosité et de contraste personnalisés, ainsi que l'un des trois modes de base.

**Remarque:** L'activation rapide des modes de fonctionnement est possible à l'aide du bouton **DOWN (5)**. Un appui long sur la touche **DOWN (5)** active la commutation des modes de fonctionnement de l'imageur.

۞

**Modes de couleurs**

Le mode image de base est **«White Hot»**. **Sélection de palettes de couleurs** 

L'option du menu **«Modes de couleurs»** vous permet de sélectionner une autre palette.

- Lancez le menu principal par un appui long sur le bouton М **(3)**.
- <sup>=</sup> Lancez le sous-menu par un appui court sur le bouton **М**.
- **DOWN (5)**. <sup>=</sup> Sélectionnez l'une des palettes ci-dessous en appuyant rapidement sur les boutons **UP(2)/**
- <sup>=</sup> Confirmez la sélection en appuyant rapidement sur le bouton **М**.

**Red hot - Chaud rouge Red monochrome - Rouge monochrome Rainbow - Arc-en-ciel Ultramarine Violet Sépia Black Hot** - palette chaud noir (la couleur blanche correspond à une température basse, la couleur noire est une température élevée)

**Remarque:** La sélection d'une palette de couleurs est également activée par un appui long sur le bouton **UP (2)**.

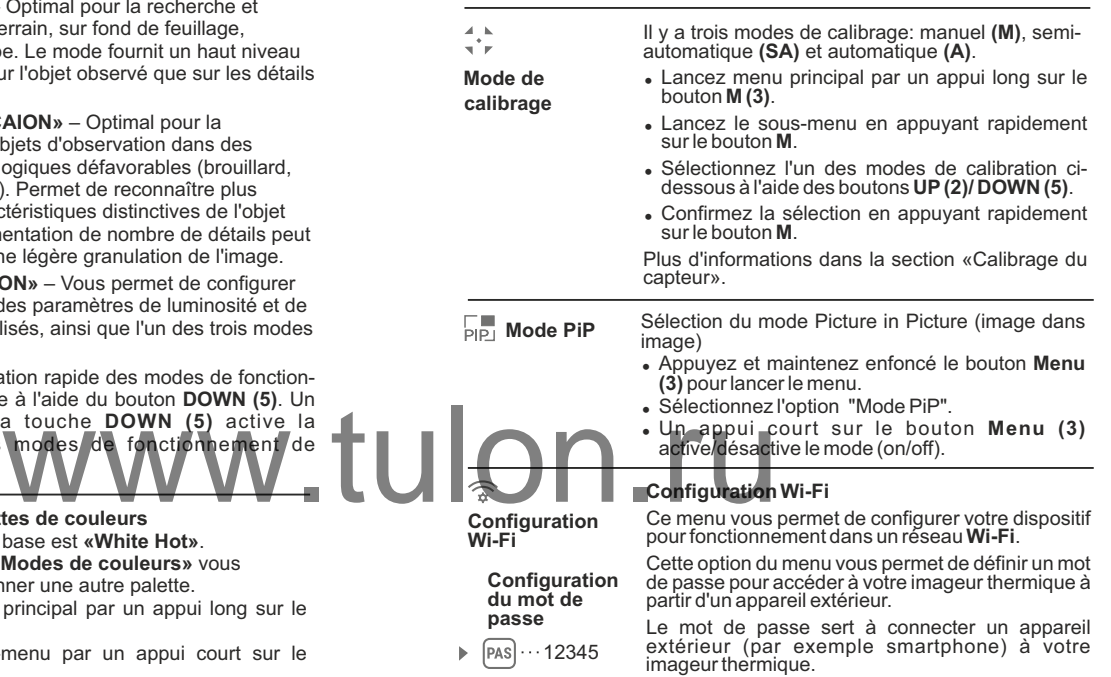

- Lancez le sous-menu **Wi-Fi** en appuyant rapidement sur le bouton **М (3)**.
- = Un mot de passe apparaît à l'écran (par défaut, 12345678).
- <sup>=</sup> Définissez le mot de passe souhaité à l'aide des boutons **UP (2)/ DOWN (5)** (le bouton UP augmente la valeur; le bouton **DOWN** la diminue). Commutez entre les chiffres en appuyant rapidement sur le bouton **M**.
- <sup>=</sup> Sauvegardez le mot de passe et quittez le sousmenu par un appui long sur le bouton **M**.

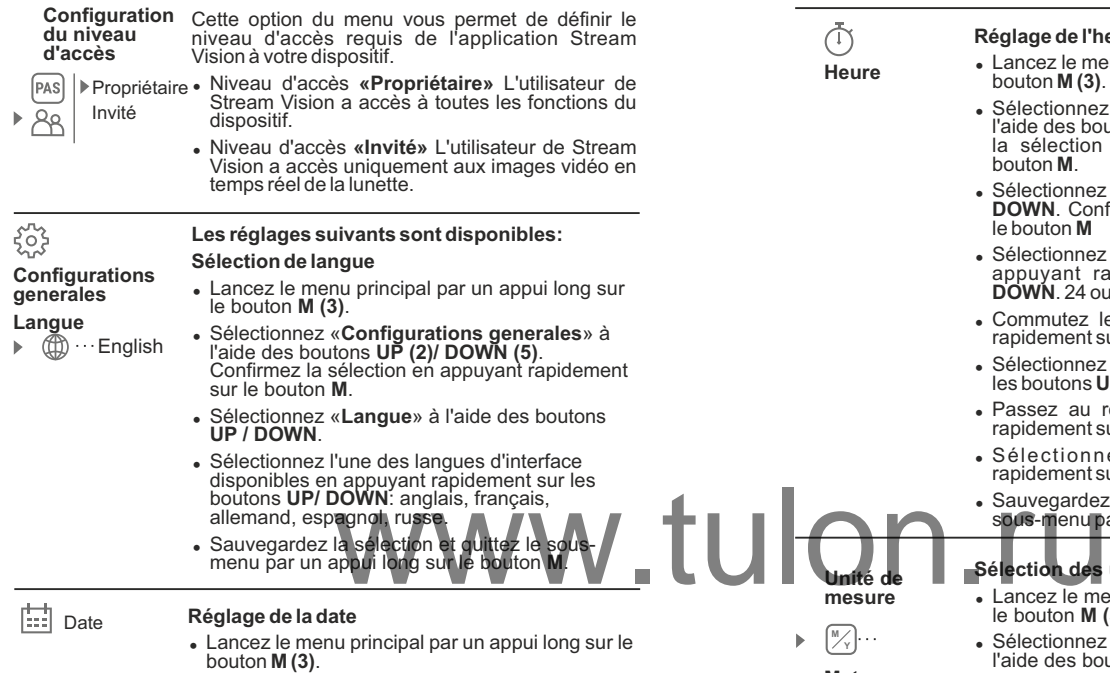

- <sup>=</sup> Sélectionnez «**Configurations generales**» à l'aide des boutons **UP (2)/ DOWN (5)**. Confirmez la sélection en appuyant rapidement sur le bouton **М**.
- <sup>=</sup> Sélectionnez «**Date**» à l'aide des boutons **UP / DOWN**. Confirmez en appuyant rapidement sur le bouton **М.**
- La date est affichée sous le format suivant: **AAAA/MM/JJ**.
- Sélectionnez les valeurs correctes pour l'année. le mois et la date en appuyant rapidement sur les boutons **UP/ DOWN**.
- Commutez entre les chiffres en appuyant rapidement sur le bouton **M**.
- Sauvegardez la date sélectionnée et quittez le sous-menu par un appui long sur le bouton **M**.

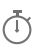

#### **Réglage de l'heure**

**Heure**

**Meters M**

**Unité de mesure**

- Lancez le menu principal par un appui long sur le bouton **М (3)**.
- <sup>=</sup> Sélectionnez «**Configurations generales**» à l'aide des boutons **UP (2)/ DOWN (5)**. Confirmez la sélection en appuyant rapidement sur le bouton **М**.
- <sup>=</sup> Sélectionnez «**Heure**» à l'aide des boutons **UP / DOWN**. Confirmez en appuyant rapidement sur le bouton **М**
- <sup>=</sup> Sélectionnez le format souhaité de l'heure en appuyant rapidement sur les boutons **UP/ DOWN**. 24 ou **PM/AM** (après midi/avant midi)
- <sup>=</sup> Commutez le réglage de l'heure en appuyant rapidement sur le bouton **M**.
- Sélectionnez l'heure en appuyant rapidement sur les boutons **UP/ DOWN**.
- Passez au réglage des minutes en appuyant rapidement sur le bouton **M**.
- Sélectionnez les minutes en appuyant rapidement sur les boutons **UP/ DOWN**.
- Sauvegardez la heure sélectionnée et quittez le sous-menu par un appui long sur le bouton **M**.

#### **Sélection des unités de mesure**

- Lancez le menu principal par un appui long sur le bouton **М (3)**.
- **<sup>Y</sup>** <sup>=</sup> Sélectionnez «**Configurations generales**» à l'aide des boutons **UP (2)/ DOWN (5)**.
- Confirmez la sélection en appuyant rapidement sur le bouton **М**.

#### **Sélection des unités de mesure**

- Lancez le menu principal par un appui long sur le bouton **М (3)**.
- <sup>=</sup> Sélectionnez «**Configurations generales**» à l'aide des boutons **UP (2)/ DOWN (5)**. Confirmez la sélection en appuyant rapidement sur le bouton **М**.
- <sup>=</sup> Sélectionnez «**Unité de mesure**» à l'aide des boutons **UP / DOWN**. Confirmez en appuyant rapidement sur le bouton **М.**
- <sup>=</sup> Lancez le sous-menu **«M/Y»** en appuyant rapidement sur le bouton **М**.
- <sup>=</sup> Sélectionnez le format souhaité de l'heure en appuyant rapidement sur les boutons **UP/ DOWN**, appuyez à nouveau sur **M**.
- Le menu sera quitté automatiquement.

#### $\leftarrow$

#### **Rétablissement des réglages par défaut**

- **Configuration par défaut**
- Lancez le menu principal par un appui long sur le bouton **М (3)**.
	- Sélectionnez «Configurations generales» à l'aide des boutons **UP (2)/ DOWN (5)**. Confirmez la sélection en appuyant rapidement sur le bouton **М**.
	- **a** Sélectionnez «Configuration par défaut» à l'aide des boutons **UP / DOWN**. Confirmez en appuyant rapidement sur le bouton **М .**
	- $\bullet$  En appuyant rapidement sur les boutons UP/ **DOWN**, sélectionnez «Oui» pour rétablir les réglages par défaut ou **«Non»** pour les abandonner.
	- Confirmez la sélection en appuyant rapidement sur le bouton **M**.
	- <sup>=</sup> Si **«Oui»** est sélectionnée, l'affichage indiquera « Rétablissement des réglages par défaut » et les options **«Oui»** et **«Non**». Sélectionnez **«Oui»** pour rétablir les réglages par défaut.
	- . Si «Non» est sélectionné, l'action est abandonnée et le sous-menu est rappelé.

tulor

- 
- 
- 
- 
- Mode opératoire d'enregistreur– vidéo<br>• Mode calibration automatique<br>• Langue Anglais<br>• Wi-Fi état (mot de passe par défaut)<br>• Zoom numérique x1<br>• PiP éteint
- 
- 
- **Wi-Fi** état (mot de passe par défaut)<br>• Zoom numérique x1<br>• PiP éteint<br>• Palette de couleurs White Hot (chaud blanc<br>• Unité de mesure métrique )
- 

**Avertissement:** les réglages de date et d'heure, la carte des pixels par défaut et l'activation de la télécommande ne sont pas rétablis.

 $\mathbb{R}$ **THILL Format** Cette option du menu vous permet de formater la carte flash ou la carte mémoire de votre dispositif (tous les fichiers en mémoire seront effacés).

- Lancez le menu principal par un appui long sur le bouton **М (3)**.
- Sélectionnez «Configurations generales» à l'aide des boutons **UP (2)/ DOWN (5)**. Confirmez la sélection en appuyant rapidement sur le bouton **М**.
- <sup>=</sup> Sélectionnez «**Format**» à l'aide des boutons **UP / DOWN**. Confirmez en appuyant rapidement sur le bouton **М .**
- <sup>=</sup> En appuyant rapidement sur les boutons **UP** / **DOWN**, sélectionnez **«Oui»** pour formater la carte mémoire ou **«Non»** pour revenir au sousmenu.
- Confirmez la sélection en appuyant rapidement sur le bouton **M**.
- <sup>=</sup> Si **«Oui»** est sélectionné, l'affichage affichera «Voulez-vous formater la carte mémoire?» et «Oui» et «Non» en option. Sélectionnez «Oui» pour formater la carte mémoire.
- <sup>=</sup> Le message **«Formatage de la carte mémoire»** signifie que le formatage est en cours.
- <sup>=</sup> À la fin du formatage, le message **«Formatage terminé»** est affiché.
- Si «Non» est sélectionné, le formatage est abandonné et le sous-menu est rappelé.
- En appuyant rapidement sur les boutons UP/ **DOWN**, déplacez le marqueur pour l'aligner avec un pixel défectueux.
- Faites passer la direction du marqueur de horizontal à vertical et vice et versa en appuyant rapidement sur le bouton **M**.
- Alignez le pixel défectueux avec la croix fixe dans le cadre, le pixel doit disparaître.
- Supprimez le pixel défectueux en appuyant rapidement sur le bouton **REC (4)**.
- <sup>=</sup> Un bref message **OK** apparaît dans le cadre en cas de succès.
- <sup>=</sup> Ensuite vous pouvez supprimer un autre pixel défectueux en déplaçant le marqueur sur l'affichage.
- **.** Quittez l'option «Réparation de pixels **défectueux»** par un appui long du bouton М.

#### **Rétablissement de la configuration par défaut des pixels défectueux**

Cette option vous permet d'annuler la suppression des pixels défectueux et de les remettre à leur état initial.

- Lancez le sous-menu en appuyant rapidement sur le bouton **М**.
- Sélectionnez l'icône  $C^*$  et appuyez sur **M**.
- <sup>=</sup> Sélectionnez **«Oui»** si vous voulez rétablir la configuration par défaut des pixels défectueux, ou sur **«Non»** si vous ne voulez pas.
- Confirmez la sélection en appuyant rapidement sur le bouton **M**.
- **LRF**
- **Télémètre**
- Lancez le menu principal par un appui long sur le bouton M (3).
- Sélectionnez avec le sous-menu «Télémètre» avec les boutons **UP (3) / DOWN (5)**. Lancez en appuyant rapidement sur М.
	- <sup>=</sup> Sélectionnez le paramètre souhaité avec les boutons **UP/ DOWN**.
- **Choix du reticule de télémètre**
	- <sup>=</sup> Sélectionnez la configuration du reticule de télémètre parmi les trois types disponibles avec les boutons **UP(2)/DOWN (5)**.
- $\triangleright$  [ ]  $\mathbf{u}$  . гh  $L_1$
- Confirmez votre sélection en appuyant rapidement sur le bouton **М (3)**.
- <sup>=</sup> Au démarrage, le réticule de visée disparaît de l'affichage et seulement l'indicateur de télémétrie est affiché.
- En 4 secondes d'inactivité, le réticule de visée réapparaît sur l'affichage.

#### ∠ **Fonction «TPA»**

La fonction **«TPA»** permet de mesurer l'angle de l'emplacement de la cible (angle d'élévation). Cette fonction étant activée, l'angle est affiché de façon

- $122$
- permanente au cours du fonctionnement de<br>l'appareil. La fonction étant désactivée, l'angle<br>reste toujours affiché au cours du fonctionnement  $\overline{\phantom{a}}$  pour activer la fonction. refixie, l'angle est affiché de façon<br>
u cours du fonctionnement de façon<br>
fiché au cours du fonctionnement de la cours<br>
fiché au cours du fonctionnement<br>
fiché au cours du fonctionnement<br>
de la cours du fonctionnement<br>
de
- $\bullet$  Validez le choix par un appui instantané sur le bouton **M (3)**. du viseur.<br>• Sélectionnez (O

#### $\widetilde{\mathbf{H}}$ **Fonction «THD»**

• La fonction «THD» (distance horizontale réelle) permet de mesurer la distance horizontale réelle jusqu'à la cible, en tenant compte de la valeur d'angle d'élévation.

• Sélectionnez  $(\bigcirc$   $\circ)$  pour activer la fonction.

• Validez le choix par un appui instantané sur le bouton **M (3)**. Par la suite, lors de la mesure de la distance, audessus des chiffres, qui indiquent l'éloignement, l'inscription THD sera affichée.

 $\mathbb{B}_{\mathcal{Y}}$ Activateur de télécommande (acheté séparément) Avant d'utiliser la télécommande, n'oubliez pas de l'activer ainsi: **Télécommande**

- Lancez le menu principal par un appui long sur le bouton **М (3)**.
- <sup>=</sup> Sélectionnez «**Télécommande**» à l'aide des boutons **UP(2)/ DOWN (5)**.
- Confirmez la sélection en appuyant rapidement sur le bouton **М**.
- <sup>=</sup> Appuyez sur le bouton **M (3)**, le compte à rebours démarre (30 s) pendant lequel maintenez enfoncé pendant deux secondes un bouton RC.
- · Si l'activation est réussie, le message «Connexion terminée » est affiché. En cas d'erreur, le message «Échec connexion» apparaît mais . Répétez la procédure.
- <sup>=</sup> La télécommande **RC** est activée et prête à être utilisée.
- <sup>=</sup> Pour désactiver, appuyez sur le bouton **M**. Attendez que le compte à rebours expire sans appuyer sur un bouton RC pendant 30 secondes.
- <sup>=</sup> Toutes les télécommandes précédemment liées à votre appareil sont maintenant désactivées.

#### **Réparation des pixels défectueux**

**Traitement de pixels morts**

 $\left( \begin{matrix} \text{\small -} \end{matrix} \right)$ 

G

 $\times$ 

 $\bf{r}$ x=95 y=99

 $\mathbf{G} \times$ 

Pendant le fonctionnement d'un imageur thermique, les pixels défectueux (morts) (points sombres ou brillants de luminosité constante) peuvent devenir visibles sur le capteur. Les pixels défectueux sur le capteur peuvent **augmenter**  proportionnellement lorsque le **zoom numérique** est activé.

Les jumelles thermiques **Accolade 2 LRF** permettent à l'utilisateur de réparer les pixels défectueux sur le détecteur en utilisant une méthode basée sur un logiciel ou permettre

- Lancez le menu principal par un appui long sur le bouton **М (3)**.
- <sup>=</sup> Sélectionnez «**Traitement de pixels morts**» à l'aide des boutons **UP (2)/ DOWN (5)**. Confirmez la sélection en appuyant rapidement sur le bouton **М**.
- Confirmez la sélection en appuyant rapidement sur le bouton **М**.
- $\bullet$  Sélectionnez l'icône  $\left( +\right)$  en appuyant rapidement sur le bouton M.
- $\bullet$  Un marqueur (H)  $\times$  apparaît à gauche de l'affichage.
- <sup>=</sup> À droite de l'affichage, apparaît «une loupe» **(G)** une image grossie dans un cadre avec une croix  $fixe \times$ , conçue pour détecter plus facilement un pixel défectueux et pour associer le pixel au marqueur, les flèches horizontales et verticales pour les axes X et Y **(I)** indiquant le mouvement du marqueur .
- <sup>=</sup> En appuyant rapidement sur les boutons **UP/ DOWN**, déplacez le marqueur pour l'aligner avec un pixel défectueux.
- Faites passer la direction du marqueur de horizontal à vertical et vice et versa en appuyant rapidement sur le bouton **M**.
- Alignez le pixel défectueux avec la croix fixe dans le cadre, le pixel doit disparaître.
- <sup>=</sup> Supprimez le pixel défectueux en appuyant rapidement sur le bouton **REC (4)**.
- <sup>=</sup> Un bref message **OK** apparaît dans le cadre en cas de succès.
- Ensuite vous pouvez supprimer un autre pixel défectueux en déplaçant le marqueur sur l'affichage.
- <sup>=</sup> Quittez l'option **«Réparation de pixels défectueux»** par un appui long du bouton М.

#### **Rétablissement de la configuration par défaut des pixels défectueux**

Cette option vous permet d'annuler la suppression des pixels défectueux et de les remettre à leur état initial.

- Lancez le sous-menu en appuyant rapidement sur le bouton **М**.
- $\bullet$  Sélectionnez l'icône  $\bigcirc$  et appuyez sur **M**.
- <sup>=</sup> Sélectionnez **«Oui»** si vous voulez rétablir la configuration par défaut des pixels défectueux, ou sur **«Non»** si vous ne voulez pas. w.tulone C et appuyez sur M.<br> **Rouin** si vous voulez réfabilir la par défaut des pixels défectueux,<br>par défaut des pixels défectueux,<br>ection en appuyant rapidement sur<br>ection en appuyant rapidement sur

Confirmez la sélection en appuyant rapidement sur le bouton **M**.

**Attention! L'affichage d'un imageur thermique peut avoir 1-2 pixels représentés comme des points blanc brillant ou de couleur (bleu, rouge) qui ne peuvent pas être supprimés et ne sont pas un défaut.**

Ť.

Cette option permet à l'utilisateur d'afficher les informations suivantes concernant le dispositif.

**Information d'appareil**

- Nom complet • Version logicielle
- · Numéro SKU џ Version matérielle
- · Numéro de série • Information de service

Sélectionnez l'option du menu **«Information d'appareil**» en appuyant rapidement sur le bouton **M (3)** pour revoir les informations.

#### **BARRE D'ÉTAT 14**

La barre d'état se trouve en bas de l'affichage et elle donne des informations sur l'état opératoire de la lunette, incluant :

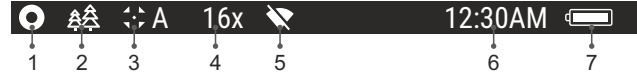

**(1)** Palette de couleurs *(affichée uniquement si la palette «chaud noir» est sélectionnée).*

**(2)** Mode opératoire

**(3)** Mode calibration

*(en mode calibration automatique, trois secondes avant la calibration automatique, un temporisateur à rebours 00:01 est affiché à la place de l'icône mode calibration).*

- **(4)** Grossissement maximum actuel (par example, 16x)
- **(5)** Connexion Wi-Fi

**(6)** Horloge

**(7)** Niveau de charge de la batterie

*(si la lunette est alimentée par Battery Pack) ou*

Indicateur de charge de la batterie extérieure  $-\blacksquare$ 

*(si la lunette est alimentée par une alimentation extérieure)* 

# **15**

џ L'appareil est doté d'un télemètre incorporé **(17)**, qui permet de mesurer la distance jusqu'à l'objet d'observation (maxi 1000m).

#### **Mode opératoire:**

- џ Allumez le viseur, réalisez le setting de l'image du viseur en se référant aux instructions décrites à la section 9, appuyez sur le bouton de télémètre **LRF (2)** ou sur le bouton **«LRF» (21)** de la télécommande – sur l'écran apparaîtera le reticule de télémètre (alors le réticule de viseur disparaîtera), Au coin droit en haut de l'écran apparaissent les traits des valeurs de distance avec l'unité de mesure, le télémètre passe en mode de veille.
- « Si le mode PiP est activé, le réticule disparaît de l'écran lorsque vous activez le télémètre et la fenêtre de PiP reste active. 7 m
- џ Pointez le réticule de télémètre sur l'objet et appuyez sur le bouton LRF.<br>• Au coin droit en haut de l'écran s'affichera la distance en mètres (ou en
- vards).

*Remarque: si, après la réalisation de la mesure, le télémètre reste non utilisé pendant plus de 4 secondes, il sera débranché et le réticule de visée apparaîtera.* 

#### **Mode opératoire SCAN:**

Afin de mesurer la distance en mode de scanning, maintenez appuvé pendant plus de deux secondes le bouton UP (2) ou LRF (21) de<br>la télécommande. La valeur de distance varie en mode on line en fonction de la distance jusqu'à l'obiet d'observation. Au coin droit en haut de l'écran le message SCAN apparaîtera. Pour quitter le mode de scanning, appuyez encore une fois sur le bouton REC ou le bouton (17).

- En cas d'échec de l'opération de mesure, sur l'écran apparaîteront des traits.
- џ Dans 4 secondes d'inactivité (pas de mesure est realisée) le télémètre se éteint, le réticule de télémétre avec la valeur de distance mesurée disparaît et le réticule de visée apparaît.

#### **Notes:**

- Pour sélectionner le réticule de télémètre, accédez à l'élément de menu approprié.

- L'unité de mesure (mètres ou yards) vous pouvez sélectionner dans l'élément de menu correspondant.

#### **Particularites d'utilisation du télémètre**

- WEL (Video--> Prioto--> Video ...).<br>
de la surface de l'objet photographie Computer de la surface de l'objet photographie Computer de facteur de réflexion est fonction<br>
de la surface de l'objet de l'objet de l'objet de l'o
- Mesurer la distance jusqu'aux objets menus est plus difficile par rapport aux obiets encombrants.
- · La précision de mesure est influencée par les facteurs tels que conditions d'éclairage, brouillard, brume légère, pluie, neige. Les résultats de la mesure peuvent être moins précis pendant le travail sous le soleil ou lorsque le télémètre est orienté vers le soleil.

### **16**

#### **ENREGISTREMENT VIDÉO ET PHOTOGRAPHIE**

Les jumelles thermiques **Accolade 2 LRF** peuvent effectuer un enregistrement vidéo et peuvent photographier l'image, celle-ci étant mise dans la carte de mémoire interne.

Avant d'utiliser cette fonction, prière de lire les options du menu

**«Réglage de date»**, **«Réglage de l'heure»**, dans la section **«Fonctions principales du menu»**.

#### **L'enregistreur incorporé a deux modes de fonctionnement:**

### **Mode vidéo Enregistrement vidéo**

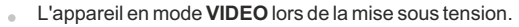

- En haut et à gauche de l'écran, vous pouvez voir icône  $\mathbb{C}$  et le temps d'enregistrement restant au format HH: MM (heures: minutes) 2:12.
- Démarrez l'enregistrement vidéo en appuyant rapidement sur le bouton **REC (4).**
- Au démarrage de l'enregistrement vidéo, l'icône disparaît, l'icône  $\sim$ **REC** et le temporisateur d'enregistrement sous le format HH:MM (heures:minutes) apparaissent à la place.
- Faites une pause et reprenez l'enregistrement vidéo en appuyant rapidement sur le bouton **REC.**

Arrêtez l'enregistrement vidéo par un appui long du bouton **REC**.

- Les fichiers vidéo sont sauvegardés dans la carte mémoire après l'arrêt de la vidéo.
- Passez d'un mode à l'autre en appuyant longuement sur le bouton REC (Vidéo-> Photo-> Vidéo ...).

#### **Mode photo Photographie**

- Prenez une photo en appuyant rapidement sur le bouton **REC**. L'image est figée pendant 0,5 s et une photo est sauvegardée dans la mémoire interne. En haut et à gauche de l'écran, vous pouvez voir  $i$ cône photo  $\Omega$  : «>100» signifie que vous pouvez prendre plus de 100 photos. Passez en mode photo en appuyant longuement sur le bouton **REC**.
- Si le nombre d'images disponibles est inférieur à 100, la quantité réelle d'images disponibles (par exemple 98) s'affiche à côté de l'icône<sup>[0]</sup>

#### **Notes:**

- vous pouvez lancer et utiliser le menu pendant l'enregistrement vidéo ;

- les enregistrements vidéo et les photos enregistrées sont sauvegardés dans la carte mémoire incorporée sous le format **img\_xxx.jpg (photos) ; video\_xxx.avi (vidéos). xxx** – compteur à trois chiffres pour les vidéos et les photos ;

- le compteur pour les fichiers multimédia ne peut pas être remis à zéro.

#### **Attention!**

**- La durée maximum d'un fichier enregistré est sept minutes. À la fin de ce temps, une vidéo est enregistrée dans un nouveau fichier. Le nombre des fichiers enregistrés est limité par la capacité de la mémoire interne du dispositif.**

**- vérifiez régulièrement la capacité libre de la mémoire interne, transférez le métrage enregistré sur un autre support mémoire pour libérer de l'espace sur la carte mémoire interne.** 

#### **IMPORTANT!**

Pour lire les fichiers vidéo enregistrés par les appareils thermiques sur les ordinateurs iOS, nous vous recommandons d'utiliser le player vidéo **VLC** ou **Elmedia player**.

Les liens de téléchargement et QR codes sont indiqués ci-dessous:

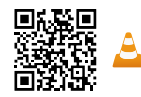

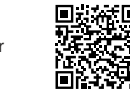

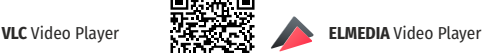

#### **FONCTION WI-FI 17**

Votre **Accolade 2 LRF** comporte en option une connexion sans fil (Wi-Fi) qui le connecte à des appareils extérieurs (tablet, smartphone). Allumez le module Wi-Fi dans le menu principal.

Le fonctionnement **Wi-Fi** est affiché dans la bai suivante:

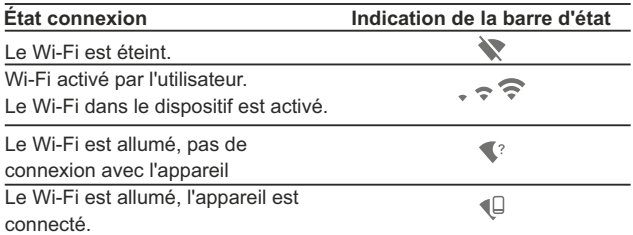

- Votre dispositif est détecté par un appareil extérieur comme **Accolade 2 LRF\_XXXX**, où **XXXX** sont les quatre derniers chiffres du numéro de série de l'appareil.
- Après avoir généré un mot de passe sur un appareil extérieur (voir l'option de menu **«Configuration Wi-Fi»** de la section **«Fonction du menu principal»** dans ce manuel d'utilisation) et après avoir établi la connexion, l'icône  $\widehat{\mathbb{R}}$  dans la barre d'état devient  $\Psi$ .

#### **FONCTION DISPLAY OFF (extinction affichage) 18**

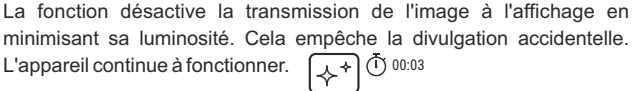

Lorsque l'appareil est allumé, activez la fonction **«Display off»** par un appui long sur le bouton **ON/OFF (1)**. L'affichage s'éteint. Le message **«Display off»** apparaît.

Display of

- Pour activer l'affichage, appuyez brièvement sur le bouton **ON/OFF.**
- Maintenez enfoncé le bouton **ON/OFF**, l'écran affiche le message "**Display off**" avec le compte à rebours, le dispositif s'éteigne.

# **FONCTION PiP (image dans image) 19**

La fonction **PiP** (image dans image) vous permet de voir une image zoomée simultanément avec l'image principale dans une fenêtre dédiée.

L'activation / désactivation de la fonction PiP se fait dans le menu principal (voir section 13 "Fonctions du menu principal"). L'image zoomée est affichée dans une fenêtre dédiée, avec le grossissement optique maximum affiché. potion une connexion sans fil (Wi-Fi)<br>pieurs (lablet, smartphone).<br>menu principal.<br>hé-dans la barre d'état de la manière.<br>pingue maximum affichée (fenètre dédiée, avec le gross

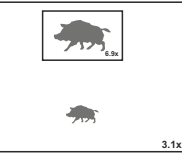

- L'image principale est affichée avec le rapport de grossissement optique correspondant au rapport x1,0.
- Lorsque la fonction **PiP** est activée, vous pouvez utiliser le zoom numérique standard et continu. Le grossissement optique maximum n'aura lieu que dans la fenêtre dédiée.
- Lorsque la fonction **PiP** est désactivée, l'image est affichée avec le grossissement optique réglé pour la fonction **PiP**.

#### **STREAM VISION (transmission en continu) 20**

Les jumelles thermiques **Accolade 2 LRF** utilisent la technologie Stream Vision qui vous permet de transmettre en continu une image depuis l'affichage de votre imageur thermique vers un smartphone ou une tablette PC via Wi-Fi en temps réel.

*Note:* L'application Stream Vision vous permet de mettre à niveau les fonctions logicielles de votre imageur thermique.

Les instructions de mise à jour sont les suivantes:

1. Téléchargez gratuitement l'application Stream Vision sur Google Play ou App Store. Scannez les codes QR pour télécharger gratuitement Stream Vision:

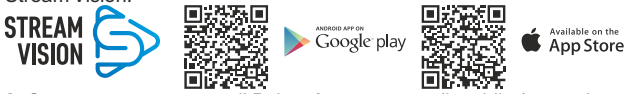

2. Connectez votre appareil Pulsar à votre appareil mobile (smartphone ou tablette).

3. Lancez Stream Vision et accédez à la section «Mes appareils».

4. Sélectionnez votre appareil Pulsar et appuyez sur «Vérifier les mises à jour».

#### **Important:**

- si votre appareil Pulsar est connecté au téléphone, veuillez activer «Transfert de données mobile» (GPRS / 3G / 4G) pour télécharger la mise à jour;

- si votre appareil Pulsar n'est pas connecté à votre téléphone mais qu'il est déjà dans la section «Mes appareils", vous pouvez utiliser le Wi-Fi pour télécharger la mise à jour.

5. Attendez que la mise à jour soit téléchargée et installée. Le dispositif Pulsar redémarrera et sera prêt à fonctionner.

#### **CONNEXION USB 21**

- Connectez une extrémité du câble **USB (16)** au port **Micro-USB (15)** de votre dispositif, et l'autre extrémité au port USB de votre PC/portable.
- Allumez le dispositif en appuyant rapidement sur le bouton **ON/OFF (1)** (un dispositif éteinte ne peut pas être détectée par votre ordinateur).
- Votre dispositif sera détecté automatiquement par l'ordinateur; aucun pilote ne doit être installé. USB connexion

π ψ

Utiliser comme Carte-mémoire **Alimentation** 

- Deux modes de connexion apparaîtront sur l'affichage :
- **C a r t e - m e m o i r e** ( m é m o i r e extérieure) et alimentation.

Sélectionnez le mode de connexion à l'aide des boutons **UP/ DOWN**.

Confirmez la sélection en appuyant rapidement sur le bouton **М**.

#### **Modes de connexion**

**Carte-memoire (mémoire extérieure)** Dans ce mode, le dispositif est détecté par l'ordinateur en tant que carte flash. Ce mode est conçu pour travailler avec des fichiers sauvegardés dans la mémoire du le dispositif. Les fonctions du dispositif ne sont pas disponibles dans ce mode; le dispositif est éteinte automatiquement.

- Si un enregistrement vidéo était en cours au moment de l'établissement de la connexion, l'enregistrement s'arrête et la vidéo est sauvegardée.

Lorsque USB est déconnecté du dispositif alors que la connexion est en mode mémoire de masse USB, le dispositif reste éteinte (OFF). Allumez e dispositif pour qu'elle continue à fonctionner.

#### **Alimentation**

Dans ce mode, le PC/portable est utilisé comme une alimentation extérieure. La barre d'état affiche l'icône  $-\blacksquare$ . Le dispositif continue à fonctionner et toutes les fonctions sont disponibles.

**Note :** Le bloc batterie installé dans le dispositif ne se charge pas ! Lorsque USB est déconnecté du dispositif alors qu'il est en mode alimentation, le dispositif continue à fonctionner avec le bloc batterie, s'il est disponible et s'il est suffisamment chargé.

Lorsque USB est déconnecté du dispositif alors qu'elle est en mode alimentation, le dispositif continue à fonctionner avec le bloc batterie, s'il est disponible et s'il est suffisamment chargé.

#### **TÉLÉCOMMANDE SANS FIL (achetée séparément) 22**

La télécommande sans fil **(RC)** duplique la fonction **Mise en fonction**, le zoom numérique, le démarrage/arrêt vidéo et la navigation du menu. Les commandes de la télécommande **RC** sont les suivantes:

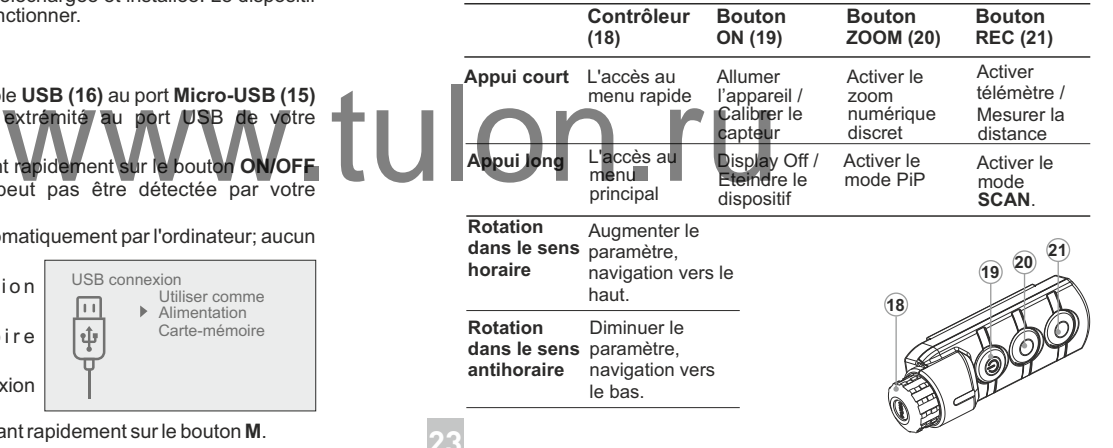

# **INSPECTION TECHNIQUE 23**

#### **Vérification:**

- Inspection extérieure (il ne doit pas y avoir de fissures sur le boîtier).
- L'état des lentilles de l'objectif, des oculaires et du télémètre (il ne doit  $\alpha$  . pas y avoir de fissures, de points durs, de poussières, de dépôts, etc.).
- État du bloc batterie (il doit être chargé) et des bornes électriques (il ne doit pas y avoir d'oxydation).
- Bon fonctionnement des commandes.

#### **MAINTENANCE ET STOCKAGE 24**

La maintenance doit être effectuée au moins deux fois par an, et doit comprendre les mesures suivantes:

- Essuyer les surfaces extérieures en plastique et en métal pour enlever la poussière et la saleté à l'aide d'un chiffon tendre imprégné d'un produit de nettoyage synthétique.
- Nettoyer les bornes électriques du bloc batterie et les fentes de la batterie à l'aide d'un solvant organique sans graisse.
- Vérifier les lentilles de l'objectif et des oculaires, émetteur et récepteur du télémètre. Si nécessaire, enlever la poussière et le sable (de préférence par une méthode n'impliquant pas de contact).
- Conservez toujours l'appareil dans son mallette de transport, dans un endroit sec et bien aéré. Pour la conservation de l'appareil d'une longue période les piles devront être retirées.

#### **DÉPANNAGE 2**5

Le tableau ci-dessous indique les problèmes pouvant se produire pendant l'utilisation du dispositif. Si un problème rencontré sur le dispositif ne figurant pas dans la liste, ou si la mesure recommandée ne permet pas de résoudre le problème, le dispositif doit être renvoyé pour réparation.

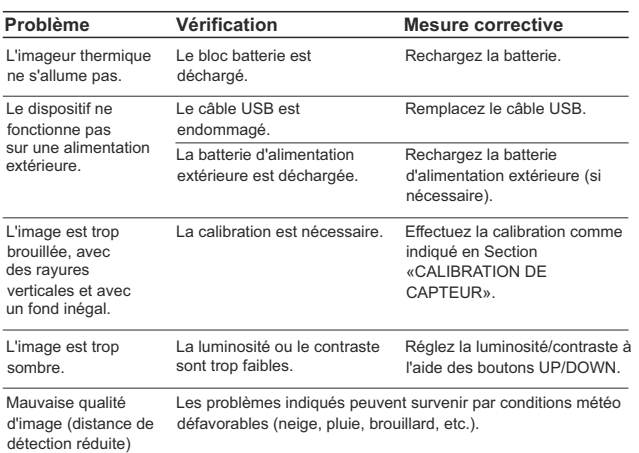

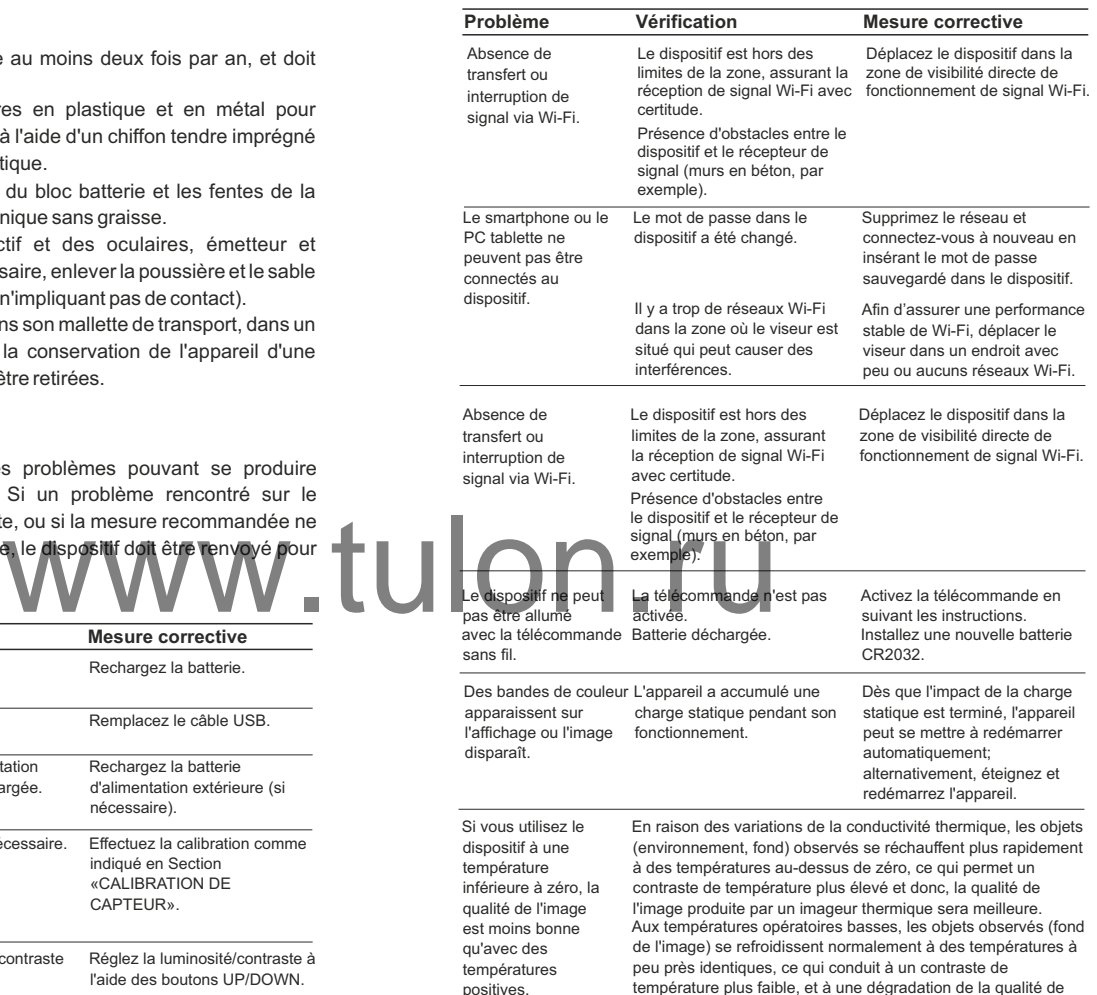

température plus faible, et à une dégradation de la qualité de l'image (précision). Ceci est normal pour un imageur thermique.

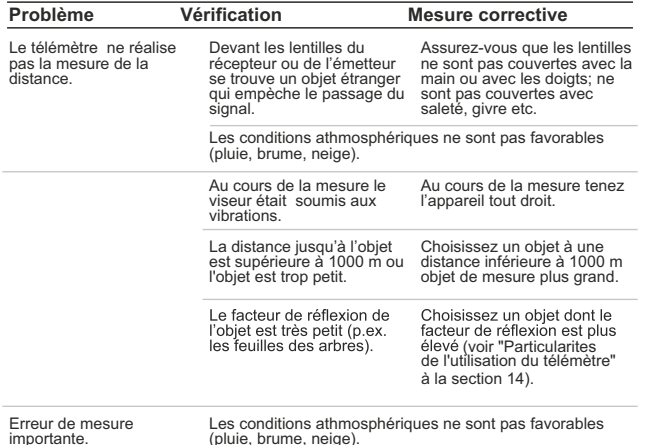

**REMARQUES**

La période de réparation possible de l'appareil est 5 ans.

# www.tulon.ru

## **DEUTSCH**

#### **TECHNISCHE DATEN**

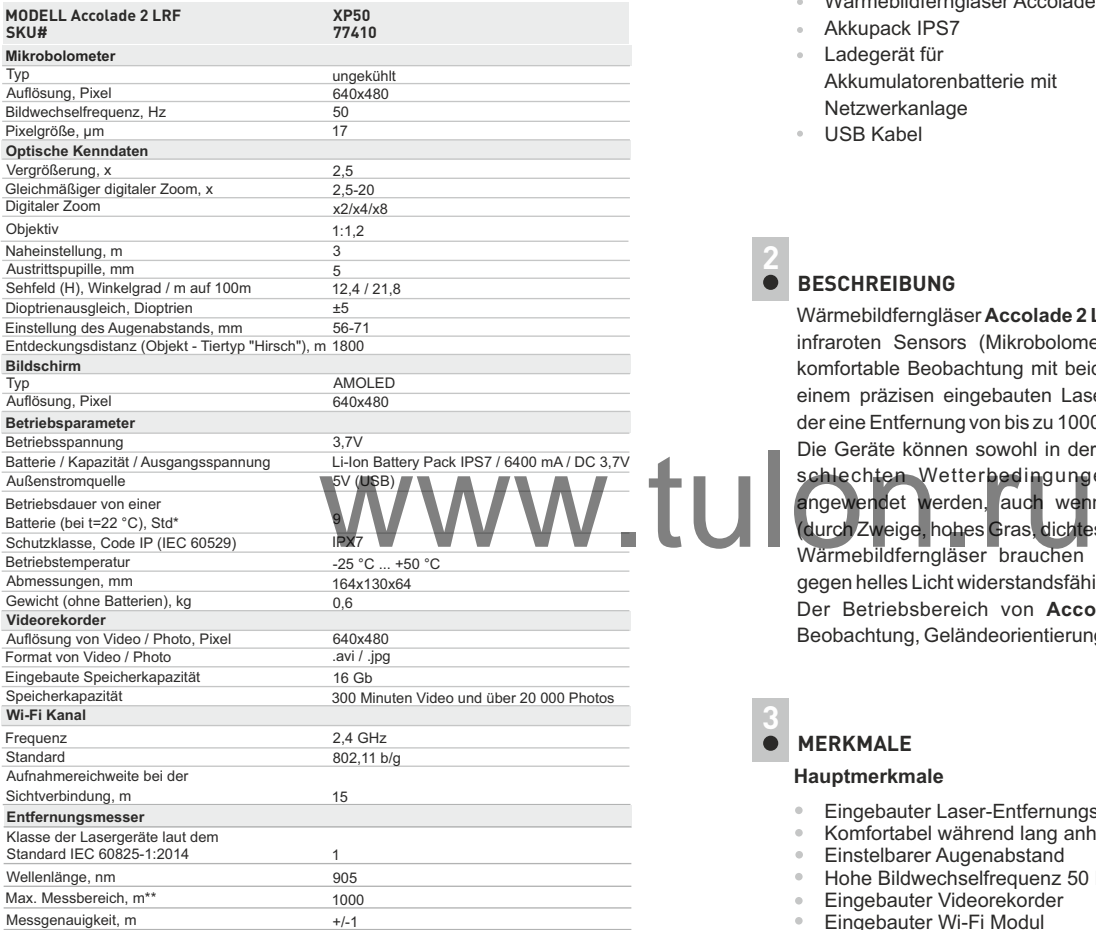

 \* Die tatsächliche Betriebszeit hängt vom Umfang der Verwendung von Wi-Fi, integriertem Videorecorder und Entfernungsmesser ab.

\*\*Abhängig von den Eigenschaften des Messobjekts, den Umgebungsbedingungen.

#### **LIEFERUMFANG**

- Wärmebildferngläser Accolade 2 LRF Aufbewahrungstasche
- Akkupack IPS7
- Ladegerät für Akkumulatorenbatterie mit Netzwerkanlage
- USB Kabel
- - **Trageriemen**
	- Kurze Betriebsanleitung
	- **Optikreinigungstuch**
	- Garantieschein

#### **BESCHREIBUNG 2**

Wärmebildferngläser **Accolade 2 LRF** funktionieren auf Grundlage des infraroten Sensors (Mikrobolometers). Die Ferngläser bieten eine komfortable Beobachtung mit beiden Augen. Die Ferngläser sind mit einem präzisen eingebauten Laser-Entfernungsmesser ausgestattet, der eine Entfernung von bis zu 1000 m messen kann.

Die Geräte können sowohl in der Nacht, als auch am Tag in extrem schlechten Wetterbedingungen (bei Nebel, Dunst, Regen) angewendet werden, auch wenn die Zielentdeckung gestört wird (durch Zweige, hohes Gras, dichtes Gebüsch usw.).

Wärmebildferngläser brauchen keine Zusatzbeleuchter und sind gegen helles Licht widerstandsfähig.

Der Betriebsbereich von **Accolade 2 LRF** umfasst Nachtjagd, Beobachtung, Geländeorientierung und Rettungsmassnahmen.

#### **MERKMALE 3**

#### **Hauptmerkmale**

- Eingebauter Laser-Entfernungsmesser (bis 1000 m)
- Komfortabel während lang anhaltender Beobachtung
- Einstelbarer Augenabstand
- Hohe Bildwechselfrequenz 50 Hz
- Eingebauter Videorekorder
- Eingebauter Wi-Fi Modul
- Wiedergabe von Video via Wi-Fi
- Live-Internet-Videofreigabe
- Frostbeständiger AMOLED Bildschirm
- Stadiometrischer Entfernungsmesser
- Schnell austauschbare, langlebige Akkupacks

#### **Zusatzfunktionen:**

- Modus «Bild-im-Bild» (PiP)  $\bullet$
- Farbtonpaletten
- Drei Betriebsmodi
- Drei Kalibrierungsmodi
- Manuelle Kontrast- und Helligkeitseinstellung

#### **BESTANDTEILE UND STEUERORGANE DES GERÄTES**

- Taste für Ein-/ausschalten **ON/OFF** / Kalibrierung
- Navigationstaste **UP**
- Taste **MENU**
- Taste für Aufnahme **REC**
- Navigationstaste **DOWN**
- Ringe zur Einstellung des Augenabstands
- Dioptrienausgleichsringe des Okulars
- Objektivfokussierungsring
- Akkumulatorenbatterie (Battery Pack)
- Griff für das Einlegen der Akkumulatorenbatterie
- Stativanschluss
- Kühlungsradiator
- Objektivschutzdeckel
- Objektiv
- Anschluss microUSB
- Kabel microUSB
- Eingebauter Laser-Entfernungsmesser

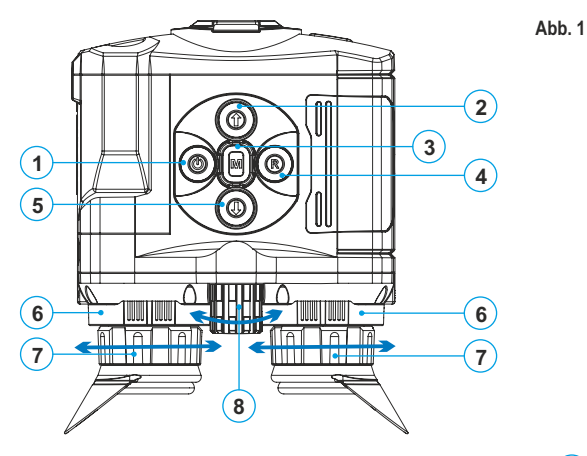

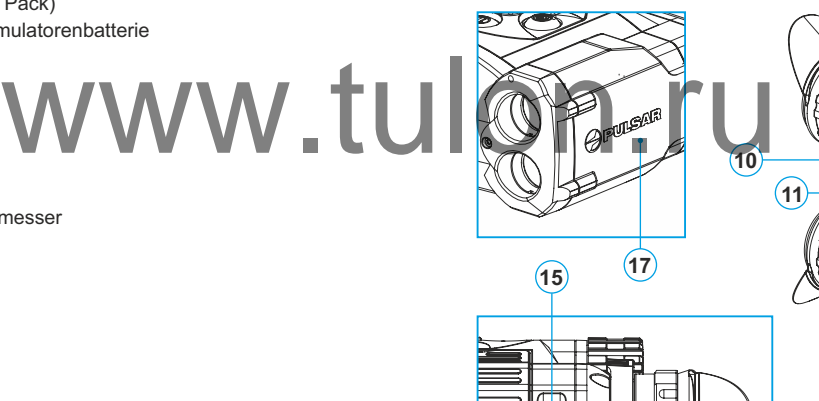

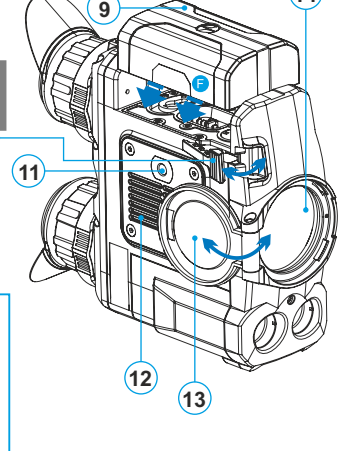

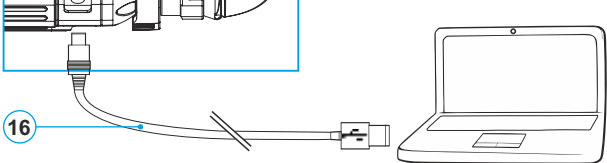
## **FUNKTIONEN DER BEDIENELEMENTE**

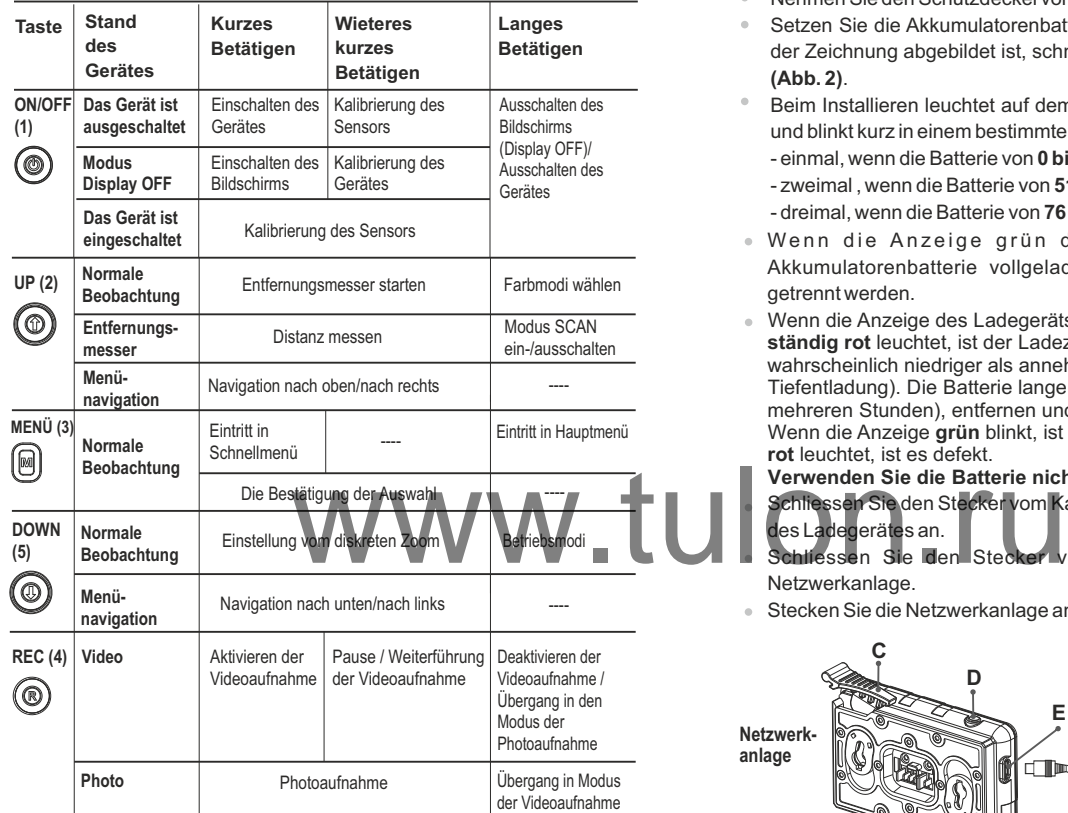

## **BETRIEB DER AKKUPACKS** 6

Die Wärmebildferngläser **Accolade 2 LRF** werden mit Li-Ion Batterie Battery Pack IPS7 geliefert. Diese ermöglicht das Funktionieren des Wärmebildgerätes im Laufe von bis 9 Stunden. Vor der ersten Anwendung soll die Batterie aufgeladen werden.

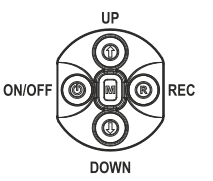

## **Aufladung:**

- Heben Sie den Griffhebel **(C)** des Ladegerätes auf.
- Nehmen Sie den Schutzdeckel von der Akkumulatorenbatterie ab.
- $\bar{\theta}$ Setzen Sie die Akkumulatorenbatterie in das Ladegerät ein, wie in der Zeichnung abgebildet ist, schnappen Sie den Griffhebel **(C)** ein **(Abb. 2)**.
- $\qquad \qquad \circ$ Beim Installieren leuchtet auf dem Ladegerät die Anzeige **(D)** grün und blinkt kurz in einem bestimmten Zeitabstand:
	- einmal, wenn die Batterie von **0 bis 50%** aufgeladen ist;
	- zweimal , wenn die Batterie von **51 bis 75%** aufgeladen ist;
	- dreimal, wenn die Batterie von **76 bis 100%** aufgeladen ist.
- . Wenn die Anzeige grün dauernd leuchtet, ist die Akkumulatorenbatterie vollgeladen. Sie kann vom Ladegerät getrennt werden.
- Wenn die Anzeige **grün** blinkt, ist die Batterie gut; wenn es weiter **rot** leuchtet, ist es defekt. Wenn die Anzeige des Ladegeräts bei der Batterieinstallation **ständig rot** leuchtet, ist der Ladezustand des Batterie wahrscheinlich niedriger als annehmbar (die Batterie ist lang in der Tiefentladung). Die Batterie lange im Ladegerät halten (bis zu mehreren Stunden), entfernen und wieder einlegen.
	- **Verwenden Sie die Batterie nicht!**
	- Schliessen Sie den Stecker vom Kabel micro USB an die Buchse **(E)** des Ladegerätes an.
	- Schliessen Sie den Stecker vom Kabel micro USB an die Netzwerkanlage.
- Stecken Sie die Netzwerkanlage an die Steckdose mit 220 V an.

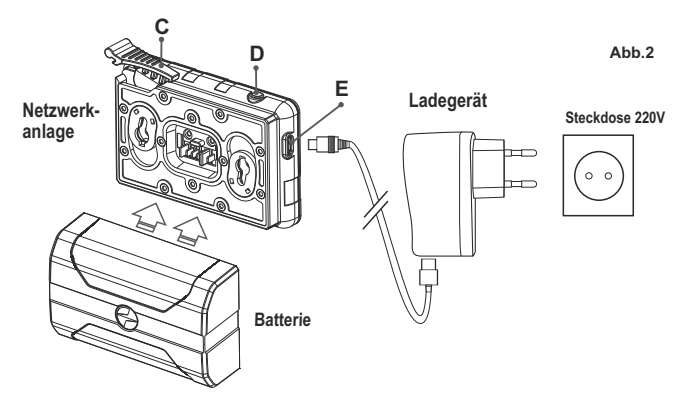

#### **INSTALLIEREN:**

- Nehmen Sie den Schutzdeckel von der Akkumulatorenbatterie ab.
- Heben Sie den Griffhebel **(10)** auf.
- Setzen Sie die Batterie **(9)** in den entsprechenden Steckplatz im Gehäuse des Gerätes so ein, dass das Element **F (s. Abb. 3)** unten liegt.

Machen Sie die Batterie fest, indem Sie den Griffhebel nach unten klappen.

## **SICHERHEITSHINWEISE:**

- Verwenden Sie für das Aufladen nur das mitgelieferte Ladegerät. Die Anwendung eines fremden Ladegerätes kann der Batterie irreparablen Schaden antun und zur Anfeuerung der Batterie führen.
- **Bei andauernder Aufbewahrung soll die Batterie teilweise aufgeladen sein - sie soll nicht völlig aufgeladen oder vollentladen sein.**
- **Laden Sie nie die Batterie gleich auf, wenn sie von der Kälte in einen warmen Raum gebracht wurde. Warten Sie 30-40 Minuten ab, bis sich die Batterie aufwärmt.**
- Lassen Sie die Batterie aufsichtslos nie aufladen.
- Wenden Sie das Ladegerät nicht an, wenn es geändert oder beschädigt wurde.
- Das Aufladen der Batterie soll bei 0 °C ... +45 °C erfolgen.  $\oplus$  . Sonst wird sich die Betriebsdauer der Batterie wesentlich senken.
- $\alpha$ Lassen Sie das Ladegerät nicht mehr als 24 Stunden nach der
- Vollladung an das Netzwerk angeschlossen.  $\alpha$
- Halten Sie die Batterie vom Feuer und Quellen mit hoher Temperatur fern.
- Tauchen Sie die Batterie ins Wasser nicht.
- Es ist nicht empfehlenswert, fremde Anlagen mit höherem Strom, als es zulässig ist, anzuschließen.
- Die Batterie ist kurzschlußfest. Vermeiden Sie aber die Kurzschluss provozierenden Situationen.
- Es ist verboten, externe Stromversorgung auseinanderzunehmen und zu deformieren.
- Lassen Sie die Batterie nicht fallen oder schlagen.
- Beim Betrieb bei Minustemperaturen sinkt die Kapazität der Batterie, das ist normal und ist kein Defekt.
- Wenden Sie die Batterie bei höheren Temperaturen, als es in der Tabelle angegeben ist. Dies kann die Betriebsdauer der Batterie verringern.
- Von den Kindern fernhalten.

### **EXTERNE STROMVERSORGUNG 7**

Das Gerät wird von der Stromversorgungsquelle Power Bank (5V) gespeist.

- Schließen Sie die Stromversorgungsquelle an die USB Buchse **(15) (Abb.1)** des Gerätes an.
- Das Gerät schaltet sich an den Betrieb von der externen Stromversorgung um, dabei wird die Batterie IPS7 schrittweise aufgeladen.
- Auf dem Display erscheint das Piktogramm der Batterie  $\subset f$  mit dem Wert des Ladeniveaus im Prozentwert.
- Wenn das Gerät von der externen Stromversorgungsquelle gespeist wird, aber die Batterie IPS7 nicht angeschlossen ist, wird das  $Piktoqramm$   $\equiv$  abgebildet.
- Beim Abschalten der externen Stromversorgungsquelle erfolgt das Umschalten an die innerne Stromversorgung, ohne das Gerät abgeschaltet wird.

**Zu Ihrer Kenntins!** Das Aufladen der Batterien IPS7/UPS14 von der Power Bank bei Temperaturen unter 0 °C kann die Lebensdauer der Batterie wesentlich herabsetzen. Beim Betrieb der externen Stromspeisung soll die Power Bank an das eingeschaltete, schon einige Minuten funktionierende Zielfernrohr angeschlossen werden.

## **BETRIEB**

**8**

**ACHTUNG! Richten Sie das Objektiv des Gerätes niemals direkt auf intensive Energiequellen, solche wie Laser ausstrahlende Geräte oder die Sonne, weil es zur Beschädigung elektronischer Komponenten führen kann. Im Rahmen der Garantie wird für die durch falsche Anwendung verursachte Schäden nicht gehaftet.** ei 0 °C ... +45 °C erfolgen.<br>
Prider Batterie wesentlich senken.<br>
The Market Batterie wesentlich senken.<br>
The Market Batterie Sonne, weil as a schlossen.<br>
Franco Guellen mit hoher Market Batterie Sonne, weil as a schlossen

## **ACHTUNG!**

**Beim Betrieb wärmt sich der Kühlradiator (12) auf: das ist normal und ermöglicht, die Empfindlichkeit des Gerätes zu steigern.**

## **Einschalten und Bildeinstellung**

- Öffnen Sie den Objektivschutzdeckel **(13)**.
- Drücken Sie kurz die Taste **ON/OFF (1)** , um das Gerät einzuschalten.  $\sim$
- Stellen Sie den Augenabstand mit den Ringen **(6)** ein, indem Sie die Okulare näher oder weiter voneinander entfernen.
- $\alpha$  . Stellen Sie die Abbildung der Piktogramme auf dem Display scharf ein, indem Sie die Dioptrieneinstellringe **(7)** drehen. Weiter brauchen
- $\alpha$ Sie den Dioptrieneinstellring nicht zu drehen, unabhängig von der Beobachtungsdistanz oder von anderen Umständen.
- Drehen Sie den Objektivfokussierungsring **(8)**, um das Gerät auf das Beobachtungsobjekt zu fokussieren.
- Die Helligkeits- und Kontrasteinstellung des Displays, Aktivieren des gleichmässigen Zooms ist in dem Kapitel «FUNKTIONEN VIN SCHNELLMENÜ» beschrieben.

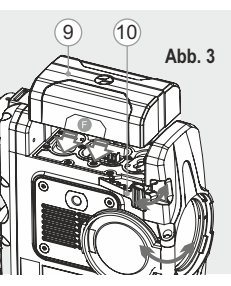

## **KALIBRIEREN DES SENSORS 9**

Das Kalibrieren ermöglicht den Wärmegrad des Mikrobolometers auszugleichen und Fehler der Abbildung (wie senkrechte Linien oder Schattenbilder u.ä.) zu beheben.

Das Gerät bietet drei Kalibrierungsmodi an: den manuellen **(M)**, halbautomatischen **(SA)** und automatischen **(A)**.

Wählen Sie den passenden Kalibrierungsmodus im Kapitel

«Kalibrieren»

#### **Modus М (manuell)**.  $\bar{\phantom{a}}$

- Schliessen Sie den Objektivschutzdeckel, betätigen Sie kurz die Taste **ON/OFF (1)**.

- Öffnen Sie den Objektivschutzdeckel.

#### $\bullet$ **Modus SA(halbautomatisch)**.

- Betätigen Sie kurz die Taste **ON/OFF**, um das Kalibrieren zu aktivieren. Sie brauchen den Objektivschutzdeckel nicht zu schliessen (der Sensor wird mit der inneren Blende geschlossen).

## **Modus А (automatisch)**.

- Das Gerät wird selbstständig nach dem Programmalgorithmus kalibriert. Sie brauchen den Objektivschutzdeckel nicht zu schliessen (der Sensor wird mit der inneren Blende geschlossen).

- In diesem Modus ist das Kalibrieren via Taste **ON/OFF** zulässig (im halbautomatischen Modus).

# **10**

## **DISKRETER DIGITALER ZOOM**

Das Gerät bietet schnelles Steigern der Grundvergrößerung zwei-, vierund achtfach an, auch ist das Rücksetzen zur Grundvergrößerung vorgesehen.

Um den Wert des digitalen Zooms zu ändern, drücken Sie die Taste **DOWN (5)**.

Der digitale Zoom wird nicht gespeichert, nachdem das Gerät neu gestartet wurde.

## **IMAGE DETAIL BOOST 11**

Die Funktion "Image Detail Boost" erhöht die Konturenschärfe von erhitzten Objekten, dadurch wird die Detailgenauigkeit der Abbildung gesteigert. Das Ergebnis der Funktion hängt vom ausgewählten Modus und den Beobachtungsbedingungen ab: Je höher der Kontrast der Objekte, desto deutlicher ist der Effekt. Diese Option ist standardmäßig aktiviert, kann jedoch im Hauptmenü deaktiviert werden.

## **12**

## **FUNKTIONEN VOM SCHNELLMENÜ**

Die Grundeinstellungen (Helligkeits- und Kontrasteinstellungen, gleichmassiger digitaler Zoom) werden mithilfe des Schnellmenüs geändert.

- Aktivieren Sie das Schnellmenü, indem Sie die Taste **М (3)** drücken.
- Um eine andere unten beschriebene Funktion zu aktivieren, drücken Sie kurz die Taste **М**.
- **Helligkeit** drücken Sie die Tasten **UP(2)/DOWN(5)**, um den Helligkeitswert des Displays von 00 bis 20 zu ändern.<br>Kontrast  $\bigcirc$  – drücken. Sie die Tasten UP/D
- **Kontrast** drücken Sie die Tasten **UP/DOWN**, um den Kontrastwert des Displays von 00 bis 20 zu ändern.
- **Digitaler Zoom** drücken Sie die Tasten **UP/ DOWN**, um den Wert des digitalen Zooms von 2,5 bis 20 zu ändern. Der Schritt vom gleichmässigen digitalen Zoom beträgt 0,1.
- **Basismodus A**  $\triangle$   $\odot$  hier können Sie einen der drei Modi als Basis für den Benutzermodus auswählen.

## **Anmerkungen.**

*- aktuelle Vergrößerung wird als Produkt von Grundvergrößerung und Wertezahl des gleichmässigen digitalen Zooms abgerechnet. Beispiel: die Grundvergrößerung des Gerätes ist 3,1х, die Wertezahl des gleichmässigen digitalen Zooms ist х1,7. So beträgt die aktuelle Vergrößerung 5,2х (3,1x1,7).*

*- Beim nächsten Einschalten des Gerätes wird auf dem Display das Bild mit dem vorhergespeicherten Helligkeits- und Kontrastwert abgebildet.*

- Um das Schnellmenü zu verlassen, drücken und halten Sie die Taste **M** oder warten Sie 5 Sekunden, um das Menü automatisch zu verlassen. er inneren Blende geschlossen).<br>Deren via Taste ON/OFF zulässig fim<br>Der Warten Sie 5 Sekunder<br>Der Warten Sie 5 Sekunder

## **FUNKTIONEN VOM HAUPTMENÜ 13**

- Aktivieren Sie das Hauptmenü, indem Sie die Taste **М (3)** lang drücken.
- Um die Menüpunkte zu wählen, betätigen Sie die Tasten **UP (2)/DOWN(5)**.
- Das Navigieren erfolgt zyklisch, nach dem letzten Menüpunkt des ersten Registers erfolgt der Übergang zum ersten Menüpunkt des zweiten Registers.
- Aktivieren Sie den Menüpunkt, indem Sie die Taste **М** kurz drücken.
- Um das Menü zu verlassen, halten Sie die Taste **M** gedrückt.
- Der automatische Austritt aus dem Menü erfolgt nach 10 Sekunden Ruhestand.
- Beim Austritt aus dem Menü wird die Stelle der Leuchtmarke ( ▶ ) nur im Laufe einer Session (bis zum Ausschalten des Gerätes) gespeichert. Beim nächsten Einschalten des Gerätes wird sich die Leuchtmarke am ersten Menüpunkt befinden.

## **MENÜ -INHALTE:**

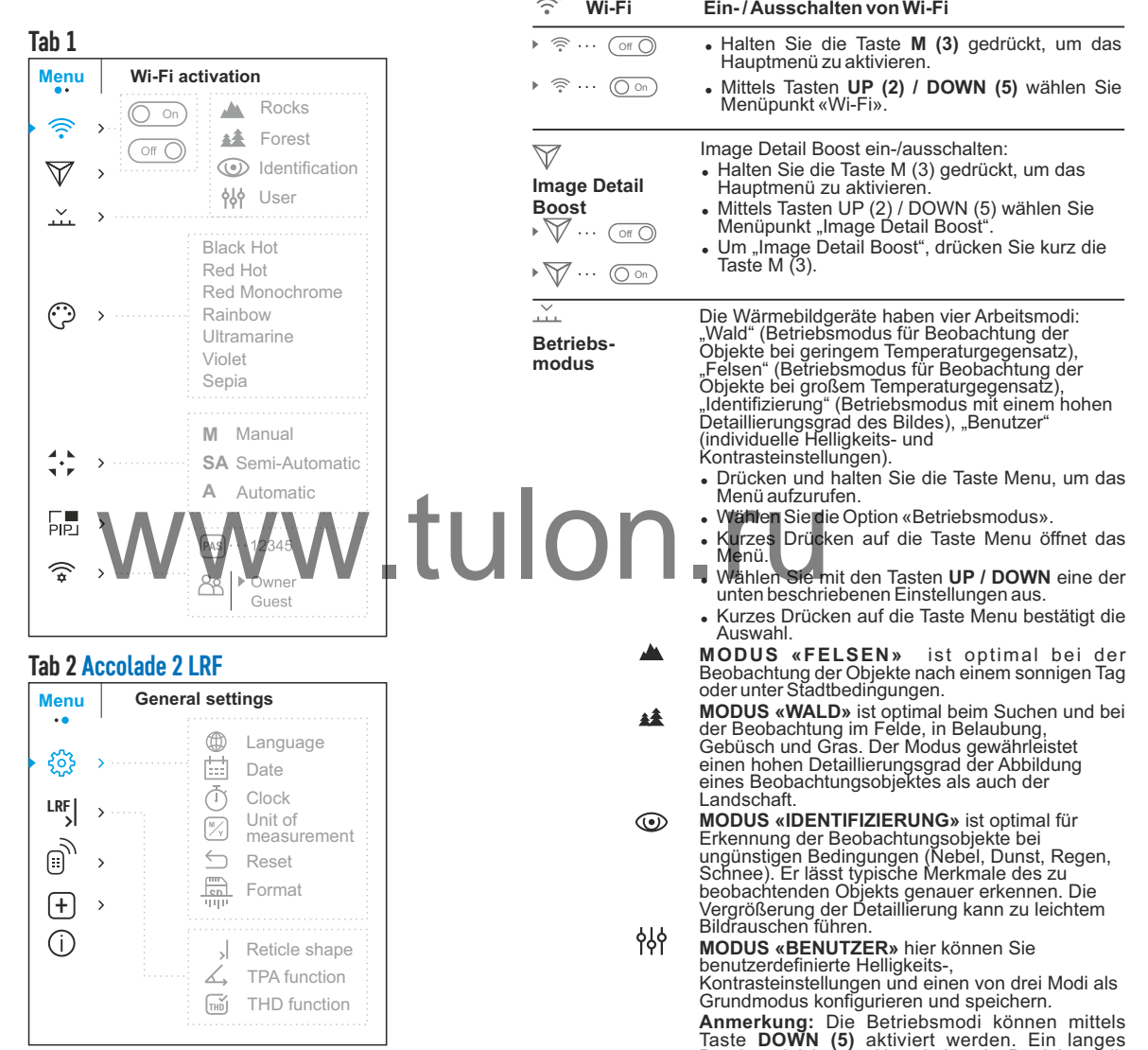

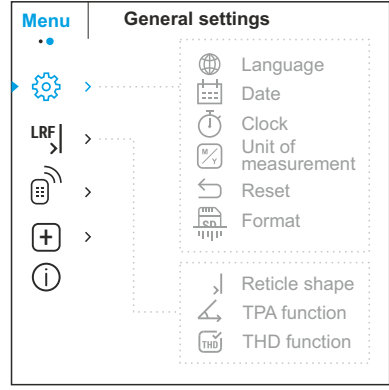

Drücken aktiviert das Umschalten der Betriebsmodi.

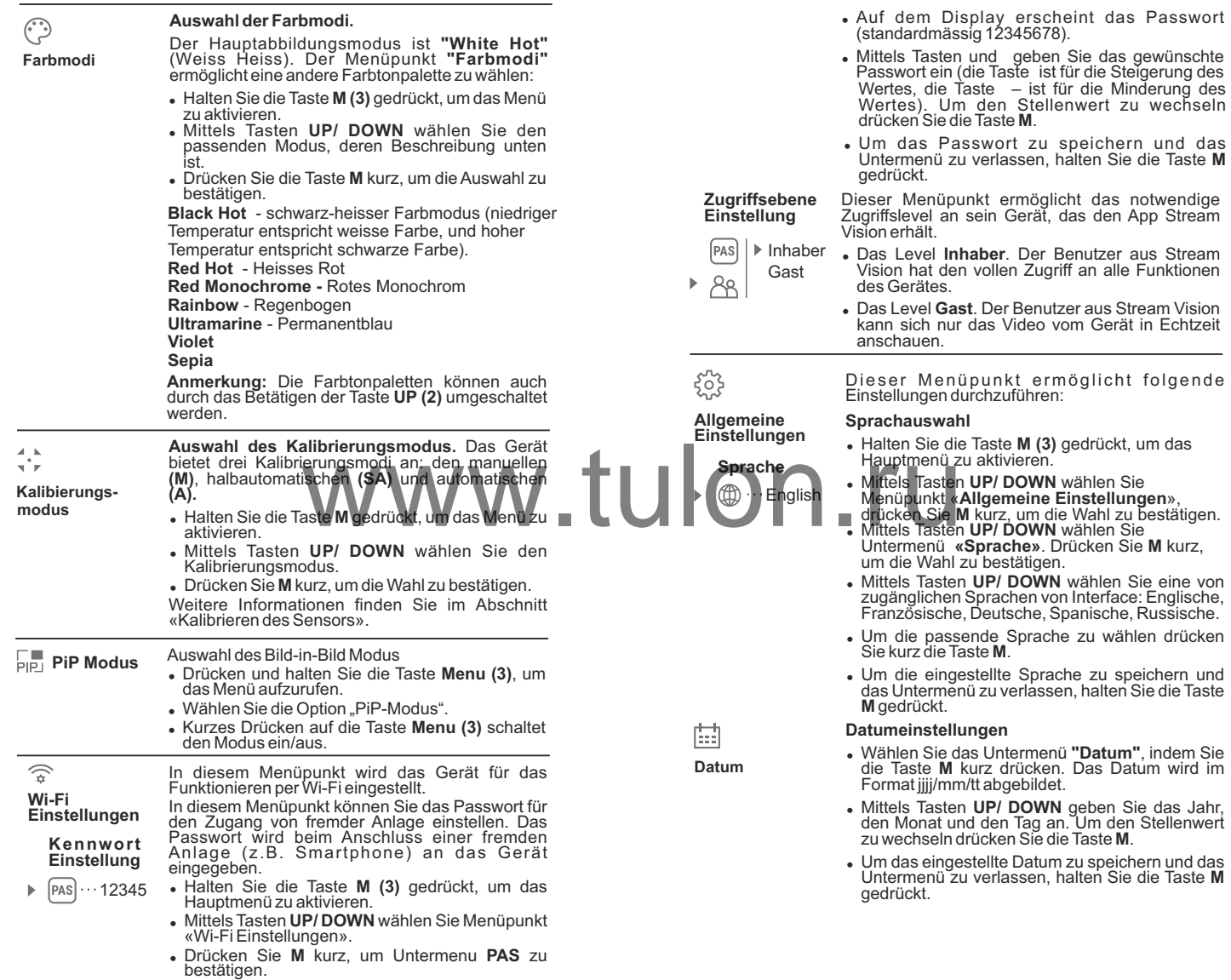

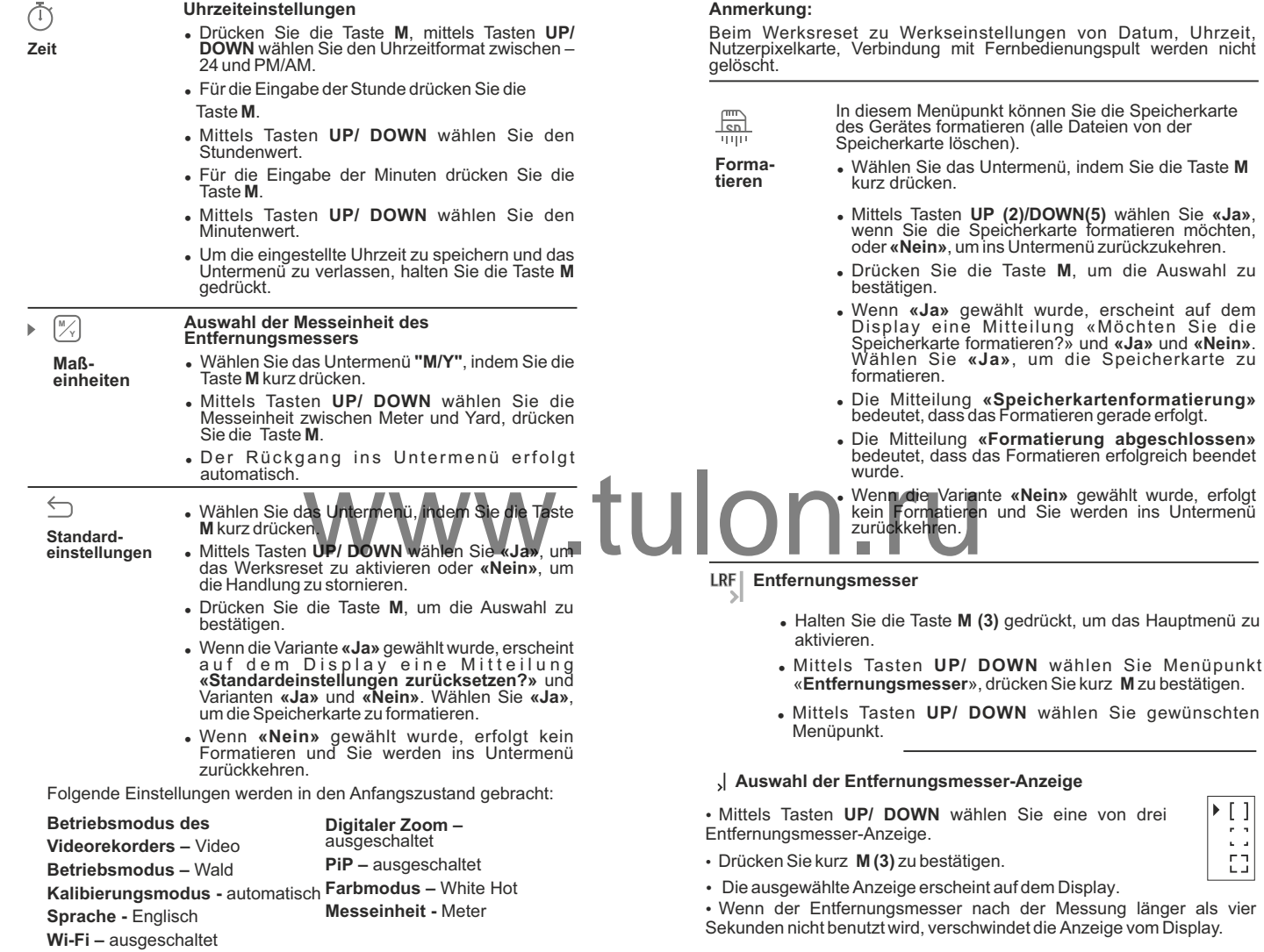

(Passwort standardmäßig)

 $\begin{bmatrix} 1 \\ 1 \end{bmatrix}$  $\mathbb{C}$ 

39

## **Funktion «TPA»**

• Mit der Funktion «TPA» (angle of elevation) können Sie den Zielhöhenwinkel messen. Wenn diese Funktion aktiviert ist, wird der Erhöhungswinkel während des Funktionierens des Geräts ständig gezeigt. Wenn die Funktion inaktiv ist, wird der Erhöhungswinkel bei der Arbeit des Entfernungsmessers abgebildet. 12 24

• Um die Funktion zu aktivieren. Wählen Sie  $\left(\bigcirc$  on).

џ Drücken Sie kurz **M** (3) zu bestätigen.

## **Funktion «THD»**

**Funktion «THD»** (true horizontal distance) erlaubt die Istdistanz bis zum Ziel aus dem Erhöhungswinkel ausgehend zu messen.

- џ Um die Funktion zu aktivieren. Wählen Sie
- **Drücken Sie kurz M (3) zu bestätigen. (O on)**

• Bei der Distanzmessung wird die Mitteilung THD ständig über den Ziffern abgebildet.

رك

#### **Aktivieren des Fernbedienungspultes**

#### (wird separat gekauft)

**Fernbedienung** Vor dem Gebrauch des Fernbedienungspultes aktivieren Sie es auf folgende Weise:

- <sup>=</sup> Drücken Sie die Taste **M**, auf dem Dispaly erscheint die Mitteilung **«Wait» und der Countdown /(**30<br>Sekunden) fängt an, es soll im Laufe von dieser Zeit<br>eine von den Tasten des Fernbedienungspultes zwei Sekunden lang gedrückt gehalten werden. Traste M, auf dem Dispaly erscheint<br>
Taste M, auf dem Dispaly erscheint<br>
an, es soll im Laufe von dieser Zeit<br>
den des Fernbedientingspulles zwei<br>
edruckt gehalten werden.<br>
Schalten Aktivierung erscheint die<br>
Ein kurzes Di
- · Bei der erfolgreichen Aktivierung erscheint die **Mitteilung «Verbindung erfolgreich»** <sup>2</sup>.
- Wenn die Mitteilung «Verbindung fehlgeschlagen» (Fehler)  $\aleph$  erscheint, wiederholen Sie den Versuch.
- <sup>=</sup> Das Fernbedienungspult ist aktiviert und betriebsbereit.
- <sup>=</sup> Um Fernbedienung zu deaktivieren, drücken Sie

die Taste **М**, warten Sie bis der Countdown endet, ohne die Tasten auf der Fernbedienung zu drücken.

• Alle an Ihr Gerät gebundene Fernbedienungen sind deaktiviert.

+

**Schadhaften Pixel Reparatur**

Während des Betriebs können auf dem Sensor des Wärmebildgerätes schadhafte Pixel (das Bild störende, stabil leuchtende helle oder dunkle Punkte) erscheinen. Die defekten Pixel auf dem Sensor können proportional **vergrößert** werden, wenn der **Digitalzoom** aktiviert wird. Dabei ist es m ö g l i c h i n d e n **A c c o l a d e 2 L R F** Wärmebildgeräten, die schadhaften Pixel durch Programm zu entfernen und auch das Löschen zu stornieren.

- <sup>=</sup> Halten Sie die Taste **М (3)** gedrückt, um das Hauptmenü zu aktivieren.
- + Menüpunkt «**Schadhaften Pixel Reparatur**». <sup>=</sup> Mittels Tasten **UP/ DOWN** wählen Sie
- <sup>=</sup> Drücken Sie **М** kurz, um die Wahl zu bestätigen.
- <sup>=</sup> Auf dem Display links erscheint das Zeichen **(H)**

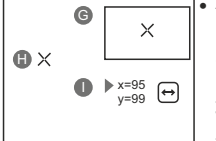

Auf dem Display rechts erscheint ein **«Vegrößerungsglas» (G)** - vergrößertes Bild im Rahmen mit einem unbeweglichen Kreuz  $\times$ , dies erleichtert die Suche des schadhaften Pixels und Überdeckung des schadhaften Pixels mit dem Zeichen. Die Pfeile bedeuten die Richtung der waagerechten oder senkrechten Bewegung des Zeichens mit Koordinaten an den Achsen X und Y **(I)**.

- <sup>=</sup> Mithilfe der Tasten **UP/DOWN** verschieben Sie das Zeichen, bis die Mitte des Zeichens mit dem schadhaften Pixel zusammenfällt.
- Ein kurzes Drücken der Taste M ermöglicht das Umschalten der Bewegungsrichtungen des Zeichens von der senkrechten auf die waagerechte.
- <sup>=</sup> Mithilfe der Tasten **UP/DOWN** legen Sie den schadhaften Pixel an das unbewegliche Kreuz im Rahmen deckungsgleich an - der schadhafte Pixel soll verschwinden.
- <sup>=</sup> Drücken Sie kurz **REC (4)**, um den schadhaften Pixel zu löschen.
- · Wenn das Löschen erfolgreich gelaufen ist, erscheint eine **.OK**« Mitteilung.
- Das Zeichen auf dem Display bewegend, kann man auch den nächsten schadhaften Pixel löschen.
- <sup>=</sup> Für den Austritt aus dem Menüpunkt **«Reparatur der schadhaften Pixel»** halten Sie die Taste **M** gedrückt.

**Beachtung! Das Display des Wärmebildgerätes kann 1-2 Pixel aufweisen, die als helle weiße oder farbige (blaue, rote) Punkte dargestellt sind, die nicht gelöscht werden können und kein Defekt darstellen.**

### **Rückstellen zur werkseingestellten«Pixelkarte»**

bedeutet das Widerrufen aller vom Benutzer vorher abgeschalteten schadhaften Pixel in den Anfangszustand:

- Wählen Sie das Untermenü, indem Sie die Taste **M** kurz drücken.
- Wählen Sie das Piktogramm @ drücken Sie die Taste **М**.
- <sup>=</sup> Wählen **"Ja"**, wenn Sie die werkseingestellte Pixelkarte widerrufen möchten, oder **"Nein"**, wenn Sie die Auswahl nicht bestätigen.
- <sup>=</sup> Die Taste **M** kurz drücken, um die Auswahl zu bestätigen.

## **information**

Dem Benutzer ist folgende Information über das Geräte-<br>
information Gerät zugänglich:

- 
- voller Name des Gerätes, Version der Software des Gerätes,
- Nummer SKU des Gerätes, • Version der Herstellung des Gerätes,
- Seriennummer des Gerätes, Laborinformation

Um die angegebene Information auf dem Display abzubilden, wählen Sie den Menüpunkt «**Geräteinformation**» und drücken Sie kurz die Taste **M (3)**.

## **STATUSZEILE 14**

Die Statuszeile befindet sich unten auf dem Displa Information über den aktuellen Zustand des Gerätes ab, darunter:

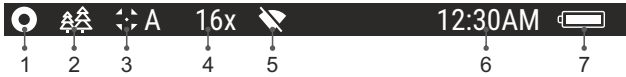

**(1)** Farbtonpalette *(wird nur bei der eingestellten Farbtonpalette «Schwarz Heiss» angezeigt)*

- **(2)** Betriebsmodus
- **(3)** Kalibierungsmodus

*(im automatischen Kalibrierungmodus, wenn bis zur automatischen Kalibrierung 3 Sekunden bleiben, wird statt des Piktogramms der Kalibrierung ein Stundenmesser* <sup>(1)</sup> *im Countdown abgebildet*)

- **(4)** Aktuelle volle Vergrößerung (z.B. 16x)
- **(5)** Wi-Fi Verbindungsstatus
- **(6)** Uhr
- **(7)** Ladezustand der Akkumulatorenbatterie

*(wenn das Gerät von der Akkumulatorenbatterie gespeist wird)* oder

Anzeige von der externen Stromspeisung

## *(wenn das Gerät von der externen Stromspeisung gespeist wird)*

# **15**

## **ENTFERNUNGSMESSER**

Die Ferngläser sind mit dem eingebauten Entfernungsmesser **(17)** ausgestattet. Dieser ermöglicht die Entfernung bis zum Objekt bis 1000m zu messen.

## **Betrieb:**

- џ Das Gerät einschalten, die Bildeinstellung laut Abschnitt **«Betrieb»** durchführen, auf dem Entfernungsmesser **(14)** oder die Taste **LRF (21)** auf dem Fernbedienungspult kurz drücken, - auf dem Bildschirm erscheint die Anzeige des Entfernungsmessers. Rechts oben auf dem Bildschirm wird das Messergebnis in Meter (Yard) abgebildet. Das Gerät geht in den Stand-by-Modus. Gerät geht in den Stand-by-Modus.
- Wenn der PiP-Modus aktiviert ist, bleibt das PiP-Fenster aktiv.
- Richten Sie die Anzeige des Entfernungsmessers auf das Objekt und drucketn Sie UP. 7 m
- Rechts oben auf dem Bildschirm wird das Messergebnis in Meter (Yard) abgebildet.
- џ **Anmerkung:** Falls der Entfernungsmesser länger als 4 Sekunden nicht angewendet bleibt, wird er abgeschaltet.

## **Betrieb im SCAN-Modus**

- џ Um den Scanmodus zu aktivieren, halten Sie die **UP (2)** oder **LRF (21)** länger als zwei Sekunden gedrückt. Der Messwert wird sich im Echtzeitbetrieb von der Entfernung bis zum Beobachtungsobjekt abhängig ändern. Oben rechts auf dem Display erscheint die Mitteilung SCAN. Um den Scanmodus zu inaktivieren, drücken Sie die Taste auf dem Entfernungsmesser **(14)** oder die Taste der Entfernungsmessung auf dem Fernbedienungspult noch einmal. anger als zwei Sekunden gedruiten.<br>
Tanger als zwei Sekunden gedruiten (zu dem Entfernungsmessung auf dem Charles der Entfernungsmessung auf dem Fechts auf dem Fechts der Entfernungsmessung auf dem Fechten auf dem Fechten
	- Falls die Messung fehlgeschlagen wurde, erscheint die Fehlanzeige statt des Messergebnisses.
	- In 4 Sekunden Inaktivität (keine Messung) schaltet sich der Entfernungsmesser aus, die Entfernungsmessungs-Anzeige mit Messwerten verschwindet vom Display.

## **Bemerkungen:**

- Bitte gehen Sie zum Hauptmenüpunkt, um die Anzeige zu wählen.
- џ Um eine Maßeinheit (Meter oder Yards) auszuwählen, gehen Sie zu "Einstellungen".

## **Besonderheiten des Betriebs des Entfernungsmessers**

- џ Die Messgenauigkeit und maximale Entfernung hängen vom Reflexionsgrad der Zielfläche und Witterungsbedingungen ab. Der Reflexionsgrad ist von solchen Faktoren wie Oberflächenbeschaffenheit, Farbe, Größe, Form des Zielobjekts beeinflusst. In der Regel werden helle Ziele stärker als dunkle Ziele reflektiert.
- џ Es ist schwieriger, die Entfernung zu kleineren Zielobjekten zu messen.
- Lichtverhältnisse, Dunst, Nebel, Regen können die Distanzmessung beeinflussen. Die Messergebnisse können bei sonnigem Wetter weniger genau sein. Wenn der Entfernungsmesser gegen die Sonne gerichtet ist, kann es die Messung verzerren.
- џ Wenn sich das nicht große anzumessende Objekt in der Entfernung von mehr als 1000 Meter befindet, sollen Sie die Stützposition bei Messung annehmen. Es ist mit Händezittern verbunden und mit Schwierigkeiten ins Objekt mit dem Strahl auf großen Entfernungen zu treffen.

## **VIDEO- UND PHOTOAUFNAHME**

**16**

Das Wärmebildferngläser **Accolade 2 LRF** zeichnen sich durch die Funktion der Videoaufnahme (Photoaufnahme) auf die eingebaute Speicherkarte aus.

Vor der Anwendung der Funktion der Video- und Photoaufnahme führen Sie Einstellungen laut Kapitel «Datumeinstellungen», «Uhrzeiteinstellungen», «Funktionen vom Hauptmenü» durch.

### **Der eingebaute Videorekorder funktioniert in zwei Modi:**

## **Modus Video. Videoaufnahme**

- Beim Einschalten, ist das Gerät im -Modus VIDEO.
- Auf dem Display links wird das Piktogramm  $\mathbb{D}$  die übrige Aufnahmezeit im Format SS:MM (Stunden : Minuten) 2:12 abgebildet.
- Drücken Sie kurz die Taste **REC (4)**, um die Videoaufnahme  $\bullet$ anzufangen.
- Nach dem Anfang der Videoaufnahme Piktogramm  $\mathbb{R}^{\infty}$  stattdessen erscheint das Piktogramm **REC**, und auch Stundenmesser der Videoaufnahme im Format MM:SS (Minuten : Sekunden)
- Um die Videoaufnahme für eine Pause zu unterbrechen und dann  $\bullet$ herzurichten (die Videoaufnahme weiterzuführen) drücken Sie kurz die Taste **REC**.
- Um die Videoaufnahme zu stoppen, halten Sie die Taste **REC**  $\sim$ gedrückt.
- Die Videodateien werden auf die eingebaute Speicherkarte nach  $\bullet$ dem Abbruch der Videoaufnahme gespeichert nach dem Abbruch der Videoaufnahme.
- Wechseln Sie zwischen den Modi (Video-> Foto-> Video) mit einem  $\bullet$ langen Druck auf die Taste **REC** .

## **Modus Photo. Photoaufnahme**

- Drücken Sie die Taste **REC (4)** andauernd, um den Modus Photo zu aktivieren.
- Drücken Sie kurz die Taste **REC**, um ein Photo zu machen. Das Bild friert für eine halbe Sekunde - die Photodatei wird auf die eingebaute Speicherkarte gespeichert.

Auf dem Display links wird das Piktogramm  $\overline{O}$  abgebildet. «>100» bedeutet, dass Sie mehr als 100 Bilder aufnehmen können. Wenn die Anzahl der verfügbaren Bilder kleiner als 100 ist, wird die tatsächliche Anzahl verfügbarer Bilder (z. B. 98) neben dem Symbol angezeigt. [0]

## **Anmerkungen:**

- während der Videoaufnahme ist der Eintritt und die Arbeit im Menü möglich;

- die aufgenommenen Videos und Photos werden auf die eingebaute Speicherkarte gespeichert. Photos werden im Format **img\_xxx.jpg** und Videos als **video\_xxx.avi** gespeichert. **xxx** – allgemeiner dreistelliger Dateizähler für Photos und Videos;

- der Zähler, der für die Benennung der Mediadateien angewendet wird, wird nicht abgeschlagen.

## **Achtung!**

**- maximale Länge der aufgenommenen Videodatei beträgt sieben Minuten. Nachdem diese Zeit abgelaufen ist, wird eine neue Datei aufgenommen. Die Zahl der Dateien ist durch die Speicherkapazität des Gerätes beschränkt;** 

**- kontrollieren Sie regelmäßig den freien Speicherplatz der eingebauten Speicherkarte, übertragen Sie das aufgenommene Material auf andere Träger, so räumen Sie die Speicherkarte.** REC (4), um die Videoaufnahme<br>
ahme verscheint das Piktogramm REC, und Material auf andere Trägen, soräum<br>
seingebauten Speicherkarte, über<br>
secoaufnahme im Format MM:SS

## **WICHTIG!**

Für die Wiedergabe der mit Wärmebildgeräten angenommen Videodateien auf den PC mit iOS Software empfehlen wir **VLC** oder **Elmedia Video Player** anzuwenden. Links für Downloaden oder QR Codes sind unten angegeben:

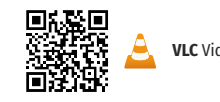

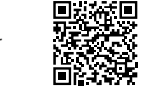

**VLC** Video Player **ELMEDIA** Video Player

## **FUNKTION WI-FI 17**

Das Gerät kann sich drahtlos mit externen Anlagen (Smartphone, Tablett) via Wi-Fi verbinden.

Aktivieren Sie den Modul der drahtlosen Verbindung im Hauptmenü. Das Funktionieren von Wi-Fi wird an der Statuszeile auf folgende Weise abgebildet:

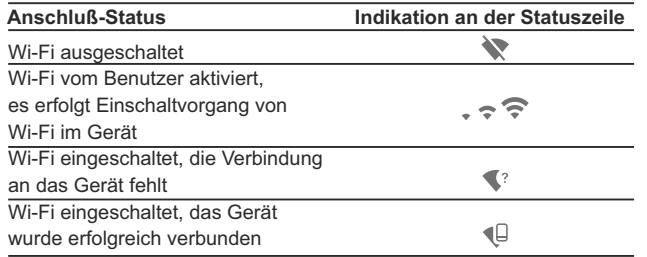

- Das Gerät wird von der externen Anlage unter dem Namen **«Accolade 2 LRF\_XXXX»** erkannt, wo **«XXXX»** die letzten vier Ziffern der Seriennummer sind.
- Nach der Passworteingabe an der externen Anlage (ausführlicher über die Passworteinstellung ist im Unterkapitel «Einstellung von Wi-Fi» des Kapitels «Funktionen von Hauptmenü» zu finden) und nach der erfolgreichen Verbindung wird das Piktogramm an der Statuszeile auf das Piktogramm  $\bigoplus$  geändert.

## **FUNKTION DISPLAY OFF 18**

Die Funktion deaktiviert die Bildübertragung zur Anzeige durch Minimierung der Helligkeit. Dies verhindert eine versehentliche Offenlegung. Das Gerät läuft weiter.

- Wenn das Gerät eingeschaltet ist, halten Sie die Taste **ON/OFF (1)**  gedrückt. Display erlischt, Meldung **"Display off"** erscheint.
- Aktivieren Sie das Display, indem Sie die Taste **ON/OFF** kurz drücken.
- Wenn Sie die Taste ON gedrückt halten, erscheint auf dem Display die Meldung "Display off" mit dem Countdown.  $(1)$  00:03
- Das Gerät schaltet sich aus.

## **FUNKTION PiP 19**

Mithilfe der Funktion PiP (Picture in Picture) - "Bild- im- Bild«- wird ein zusätzlicher Bereich mit der durch digitalen Zoom vergrößerten Zielabbildung zusammen mit der Hauptbild auf dem Display projiziert.

- Das Aktivieren/Deaktivieren der PiP-Funktion erfolgt im Hauptmenü (siehe Abschnitt 13 "Funktionen vom Hauptmenü").
- Um Vergrößerungskoeffizient zu ändern, drücken Sie kurz die Taste **DOWN**.

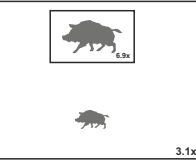

- Das vergrößerte Bild wird auf das Display im separaten Bildfenster übertragen. Dabei wird die volle optische Vergrößerung verwendet.
- Das übrige Bild wird mit der Vergrößerung angezeigt, die dem Vergrößerungskoeffizient entspricht.
- Bei der aktiven PiP Funktion können Sie den Standard- und  $\oplus$ gleichmäßigen Zoom verwalten. Dabei wird die volle optische Vergrößerung nur im separaten Bildfenster geändert.
- Bei Deaktivierung der PiP Funktion wird das Bild mit der Vergrößerung auf das Display übertragen, die für den PiP Modus eingestellt wurde.

## **STREAM VISION 20**

Die Wärmebildgeräte **Accolade 2 LRF** unterstützt die Technologie Stream Vision. Mit Stream Vision wird das Bild vom Display des Wärmebildgerätes auf ein Smartphone bzw. ein Tablett via Wi-Fi im Echtzeitbetrieb übertragen.

**Anmerkung:** in der Konstruktion des Gerätes ist die Möglichkeit des Updates der Software vorgesehen. Das Update erfolgt durch den App für Stream Vision.

So aktualisieren Sie die Firmware:

1. Laden Sie die Stream Vision App kostenlos im Google Play oder App Store herunter. Um den App für Stream Vision herunterzuladen, scannen

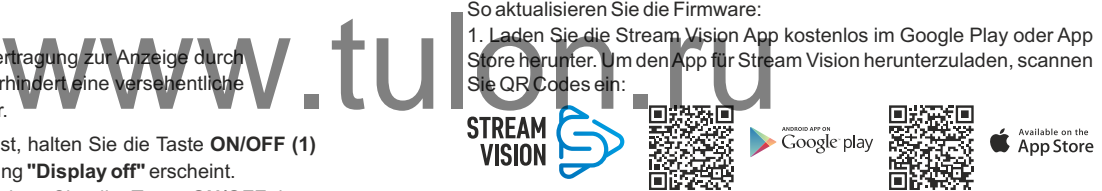

2.Verbinden Sie Ihr Pulsar-Gerät mit Ihrem Mobilgerät (Smartphone oder Tablet).

3. Starten Sie Stream Vision und gehen Sie zu "Meine Geräte".

4. Wählen Sie Ihr Pulsar-Gerät aus und klicken Sie auf "Auf Aktualisierung überprüfen".

## **Wichtig:**

- Wenn Ihr Pulsar-Gerät mit dem Telefon verbunden ist, aktivieren Sie die Option "Mobile Datenübertragung" (GPRS / 3G / 4G), um das Update herunterzuladen.

- Wenn Ihr Pulsar-Gerät nicht mit Ihrem Telefon verbunden ist, sich jedoch bereits im Bereich "Meine Geräte" befindet, können Sie das Update über WLAN herunterladen.

Warten Sie, bis das Update heruntergeladen und installiert wurde. Das Pulsar-Gerät wird neu gestartet und ist betriebsbereit.

## **ANSCHLUSS VON USB 21**

- Schliessen Sie ein Ende des USB Kabels **(16)** an die Buchse **microUSB (15)** des Gerätes, das zweite Ende - an die USB-Buchse des Computers.
- Schalten Sie das Gerät ein, indem Sie die Taste **ON/OFF (1)** drücken (das ausgeschaltete Gerät wird vom PC nicht erkannt).
- Das Gerät wird vom PC automatisch erkannt. Sie brauchen keine Treiber zu installieren.

USB Verbindung

π ψ

Stromquelle Speicherkarte Verwenden als:

Auf dem Display erscheinen zwei Anschlussvarianten:

#### **Verwenden als Speicherkarte und Verwenden als Stromquelle**.

Mittels Tasten **UP/DOWN** wählen Sie die Anschlussvariante.

Drücken Sie kurz die Taste **M**, um die Auswahl zu bestätigen.

## **Anschlussvarianten:**

- $\begin{array}{c} \circ \\ \circ \end{array}$ **Verwenden als Speicherkarte**. Bei der Wahl dieser Variante wird das Gerät vom Computer als USB-Stick erkannt. Diese Variante dient zur Arbeit an den Dateien, die im Gerätespeicher gespeichert sind, nicht verfügbar, das Gerät schaltet<br>Die aufgenommen wurde wird die Esistempfehlenswert, vorjeder Anweight<br>Die Sistempfehlenswert, vorjeder Anweight<br>Die Stußere Oberläche des Gerätes ( die Gerätefunktionen sind dabei nicht verfügbar, das Gerät schaltet sich aus.
	- Wenn beim Anschluss ein Video aufgenommen wurde, wird die Aufnahme gestoppt und gespeichert.
- Beim Abschalten des **USB Kabels** vom Gerät, das im **USB-Modus «Verwenden als Speicherkarte»** funktioniert, bleibt das Gerät ausgeschaltet. Für weitere Arbeit mit dem Gerät soll es eingeschaltet werden.
- **Verwenden als Stromquelle.** Bei der Wahl dieser Variante nutzt der Computer das Gerät als externe Stromspeisung. An der Statuszeile erscheint das Piktogramm  $\equiv$  Das Gerät funktioniert weiter, alle Funktionen sind verfügbar.

Es erfolgt kein Aufladen der im Gerät eingebauten Akkumulatorenbatterie.

Beim Abschalten des USB Kabels vom Gerät, das im USB-Modus **«Verwenden als Stromquelle»** funktioniert, funktioniert das Gerät weiter von der Akkumulatorenbatterie gespeist, wenn sie vorhanden und genug aufgeladen ist.

## **FERNBEDIENUNGSPULT (SEPARAT GEKAUFT) 22**

Drahtlose Fernbedienung wiederholt Einschaltfunktion vom Gerät und digitalen Zoom, Anfang / Abbruch der Videoaufnahme (Photoaufnahme) und es ermöglicht das Navigieren durch das Menü.

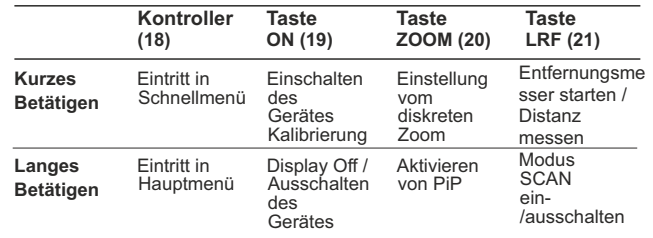

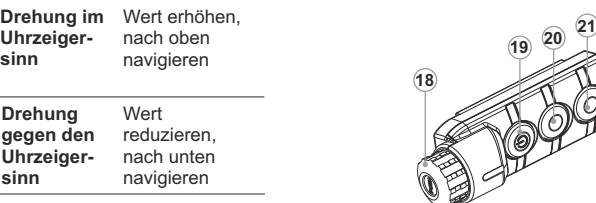

## **TECHNISCHE ÜBERWACHUNG 23**

Es ist empfehlenswert, vor jeder Anwendung das Gerät zu prüfen.

Prüfen Sie: Äußere Oberfläche des Gerätes (Risse auf dem Gehäuse sind nicht zulässig).

- Der Zustand der Linsen des Objektivs, der Okulare und des Entfernungsmessers (Risse, Fettflecken, Schmutz und andere Beschläge sind nicht zulässig).
- Akkumulatorenbatterie (soll aufgeladen sein) und elektrische Kontakte (Salze und Oxydierung sind nicht zulässig).
- Funktionsfähigkeit der Bedienelemente.

## **2**4 **TECHNISCHE WARTUNG UND LAGERUNG**

Führen Sie technische Wartung mindestens zweimal pro Jahr durch, darunter:

- Plastik- oder Metallflächen sollen mit einem weichen Baumwolltuch vom Staub und Schmutz gereinigt werden. Die Anwendung von Silikonfett ist zulässig.
- Reinigen Sie elektrische Kontakte der Akkumulatorenbatterie und Batteriesteckplatzes mit einem fettarmen Trockenreinigungsmittel.
- Prüfen Sie die Linsen des Objektivs und Okulars. Reinigen Sie optische  $\alpha$ Bauteile des Gerätes von Staub und Sand bei Notwendigkeit (kontaktlos vorzugsweise). \ Reinigungsmittel
- Lagern Sie das Gerät immer nur in  $\bullet$ trockenen, gut gelüfteten Raum. unbedingt die Batterien heraus.

## **FEHLERBESEITIGUNG 25**

Das Gerät läßt sich nicht einschalten.

entladen.

entladen.

werden.

wurde geändert.

verursachen.

WLAN-Signals.

Betonwände).

von der externen Stromspeisung nicht.

der Hintergrund ist ungleichmäßig.

Signalübertragung über WLAN fehlt oder wird unterbrochen.

mit senkrechten Linien und

Das Smartphone oder Tablet verbindet sich an das Gerät nicht.

Das Smartphone oder Tablet verbindet sich an das Gerät nicht.

Das Bild ist unscharf,

Die

In der Tabelle ist die Liste der mögli Betrieb entstehen können. Prüfen Sie entstandenen Fehler der in der Tabell Problem nicht aufgeführt ist, oder s kann, unterliegt das Gerät der Repara

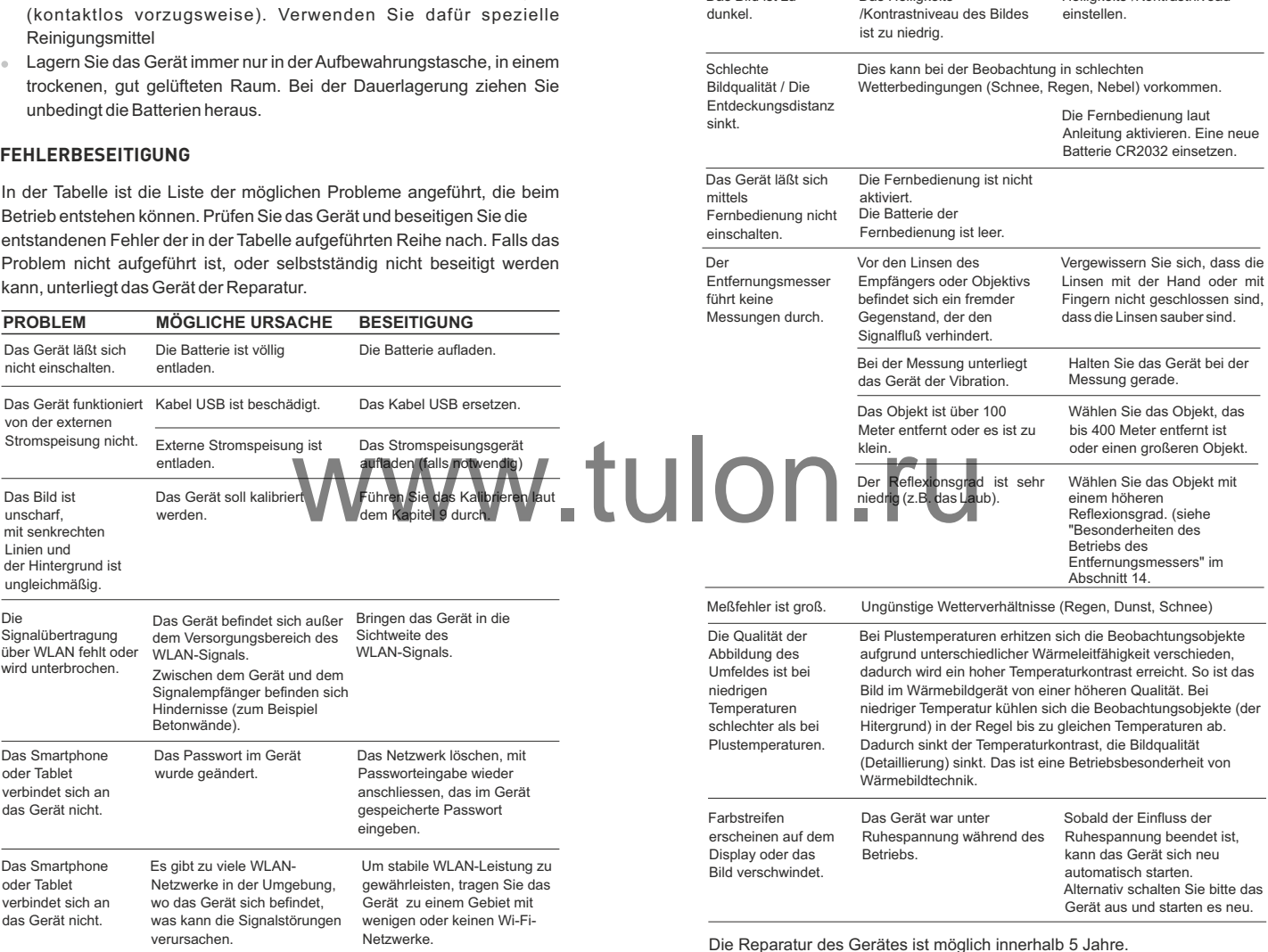

Das Bild ist zu

**PROBLEM MÖGLICHE URSACHE BESEITIGUNG**

Helligkeits-/Kontrastniveau

Das Helligkeits-

# **FSPANNI**

## **ESPECIFICACIONES**

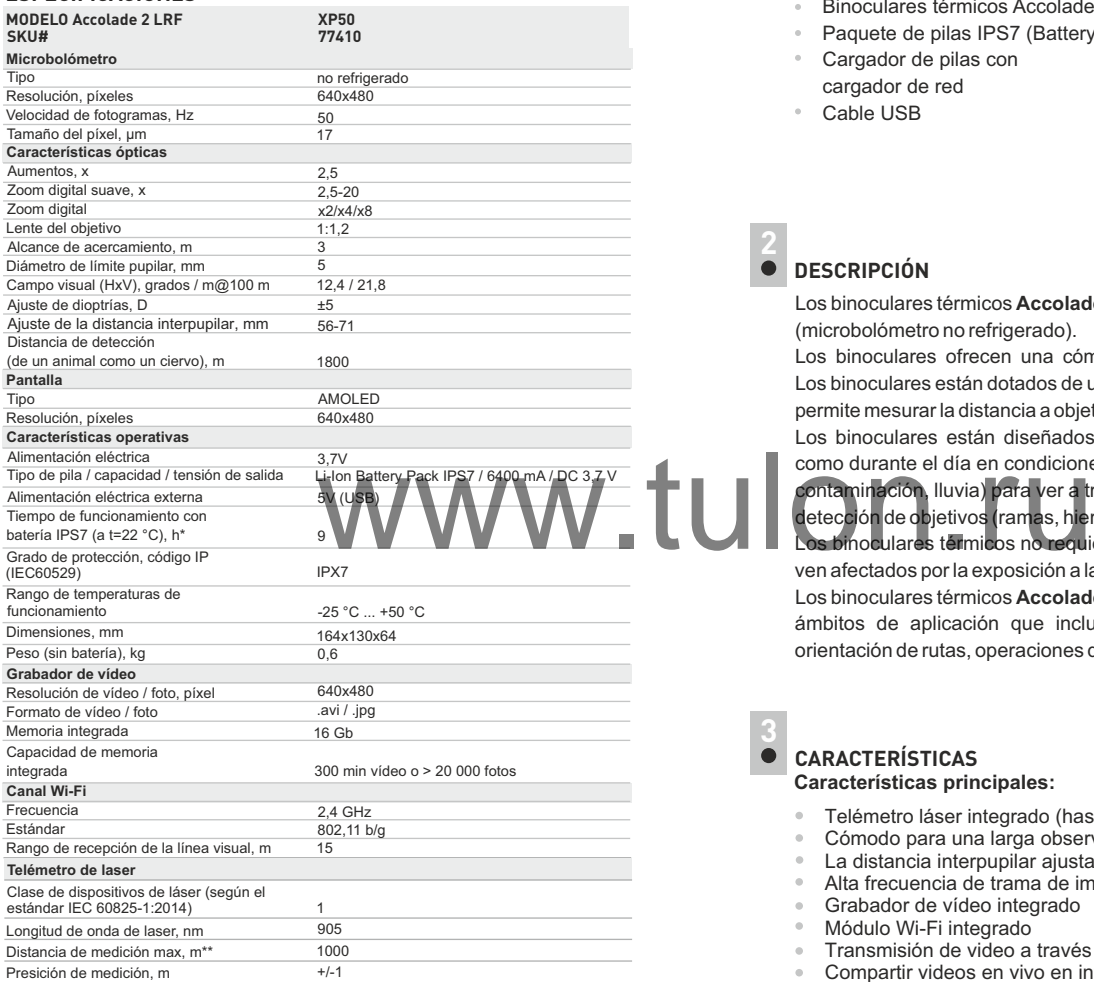

 \* El tiempo de funcionamiento real depende de la extensión del uso de Wi-Fi, grabador de video integrado y telémetro.

\*\* Según las caracteristicas del objeto de medición, condiciones ambientales.

## **CONTENIDO DEL PAQUETE**

- Binoculares térmicos Accolade 2 LRF
- Paquete de pilas IPS7 (Battery Pack)
- Cargador de pilas con

Cable USB

- cargador de red
- Maletín de transporte
- Correa de cuello  $\sim$
- Guía de inicio rápido
- Paño de lente
- $\alpha$ Tarjeta de garantía

## **DESCRIPCIÓN 2**

Los binoculares térmicos **Accolade 2 LRF** se basan en un sensor de IR (microbolómetro no refrigerado).

Los binoculares ofrecen una cómoda observación con ambos ojos. Los binoculares están dotados de un telémetro integrado de láser que le permite mesurar la distancia a objetos hasta 1000 m.

Los binoculares están diseñados para utilizarse tanto por la noche como durante el día en condiciones metereológicas adversas (niebla, contaminación, lluvia) para ver a través de obstáculos que dificultan la detección de objetivos (ramas, hierba alta, arbustos espesos, etc.). Los binoculares térmicos no requieren una fuente externa de luz ni se

ven afectados por la exposición a la luz brillante.

Los binoculares térmicos **Accolade 2 LRF** están diseñados para varios ámbitos de aplicación que incluyen: caza nocturna, observación, orientación de rutas, operaciones de rescate, etc.

## **CARACTERÍSTICAS 3 Características principales:**

- Telémetro láser integrado (hasta 1000 m)
- Cómodo para una larga observación
- La distancia interpupilar ajustable
- Alta frecuencia de trama de imagen de 50 Hz
- Grabador de vídeo integrado
- Módulo Wi-Fi integrado
- Transmisión de video a través de Wi-Fi
- Compartir videos en vivo en internet
- Pantalla AMOLED resistente a las heladas
- Telémetro estadiamétrico
- Completamente impermeable (IPX7) Paquetes de baterías recargables de larga vida y cambio rápido

## **Características adicionales:**

- El modo «Imagen en imagen» (PiP)
- Gamas de colores
- Métodos de funcionamiento
- Modos de calibración Ajuste manual de contraste y brillo

## **VISIÓN EXTERNA Y CONTROLES** 4

- Botón de encendido/apagado **ON/OFF** / calibración
- Botón de navegación **UP** (ARRIBA)
- Botón **MENÚ**
- 
- Botón de navegación **DOWN** (ABAJO)
- Anillos de ajuste de la distancia interpupilar
- $\odot$  Anillos de ajuste de dioptrías
- **50.60.70.60.9 10 Botón de encendido/apag**<br> **20 Botón de navegación UP**<br> **30 Botón MENÚ**<br> **40 Botón de grabación REC**<br> **50 Botón de navegación DO**<br> **60 Anillos de ajuste de la dis**<br> **70 Anillos de ajuste de dioption de la disponenta de** Anillo de enfoque de la lente
- Paquete de pilas (Battery Pack)
- Palanca para paquete de pilas
- Montura trípode
- Sistema refrigerador de radiador **1 2**
- Tapa de la lente **1 3**
- Lente **1 4**
- Puerto micro USB **15**
- Cable microUSB **16**
- Telémetro láser integrado **17**

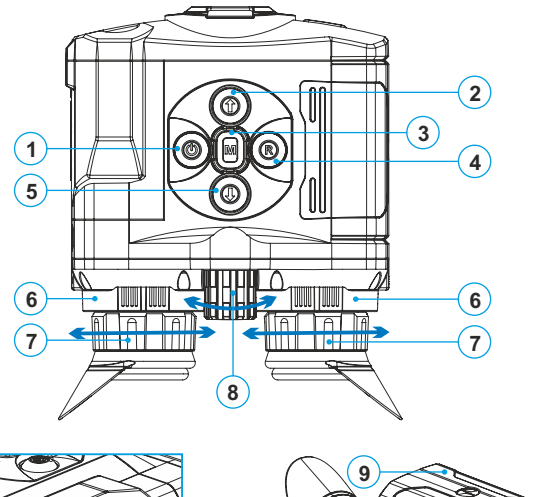

**10**

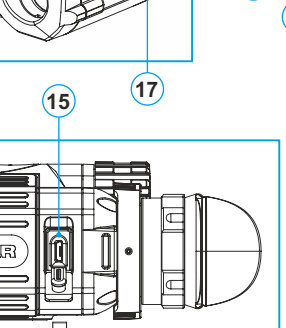

**16**

www.tul

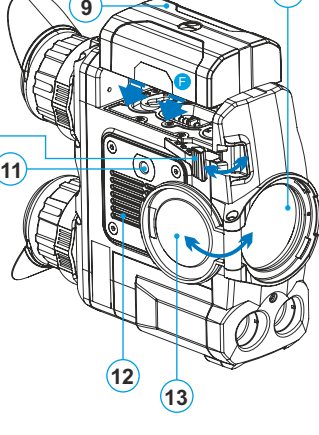

**14**

**Fig. 1**

## **DESCRIPCIÓN DE LOS CONTROLES**

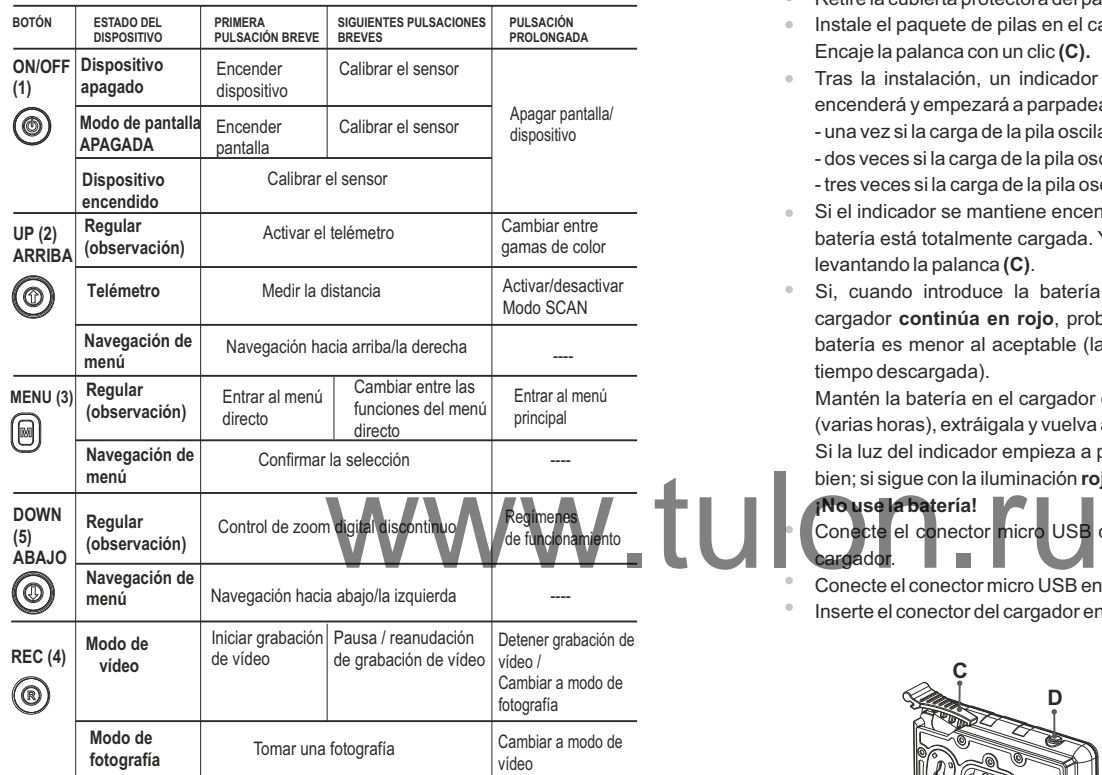

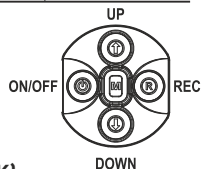

## **USO DEL PAQUETE DE PILAS (BATTERY PACK)**

6

Los binoculares térmicos **Accolade 2 LRF** se suministran con un paquete de pilas de litio-ión IPS7 recargable que permite un funcionamiento de hasta 9 horas. Recuerde que tiene que cargar el paquete de pilas antes del primer uso.

## **Carga:**

- Levante la palanca **(C)** del cargador.
- Retire la cubierta protectora del paquete de pilas.
- Instale el paquete de pilas en el cargador com se muestra en la fig. 2.  $\bullet$ Encaje la palanca con un clic **(C).**
- Tras la instalación, un indicador **LED** verde **(D)** en el cargador se  $\bullet$ encenderá y empezará a parpadear:
	- una vez si la carga de la pila oscila entre el **0 % y el 50 %**;
	- dos veces si la carga de la pila oscila entre el **51 % y el 75 %**;
	- tres veces si la carga de la pila oscila entre el **76 % y el 100 %**;
- Si el indicador se mantiene encendido con una luz verde continua, la  $\bullet$ batería está totalmente cargada. Ya puede retirar la pila del cargador levantando la palanca **(C)**.
- Si, cuando introduce la batería en el cargador, el indicador del cargador **continúa en rojo**, probablemente el nivel de carga de la batería es menor al aceptable (la batería ha estado durante mucho tiempo descargada).

Mantén la batería en el cargador durante un largo periodo de tiempo (varias horas), extráigala y vuelva a colocarla.

Si la luz del indicador empieza a parpadear **en verde**, la batería está bien; si sigue con la iluminación **roja**, está defectuosa.

**¡No use la batería!**

Conecte el conector micro USB del cable USB en el puerto **(E)** del idor.

- Conecte el conector micro USB en el cargador.
- Inserte el conector del cargador en una toma de 220 V.

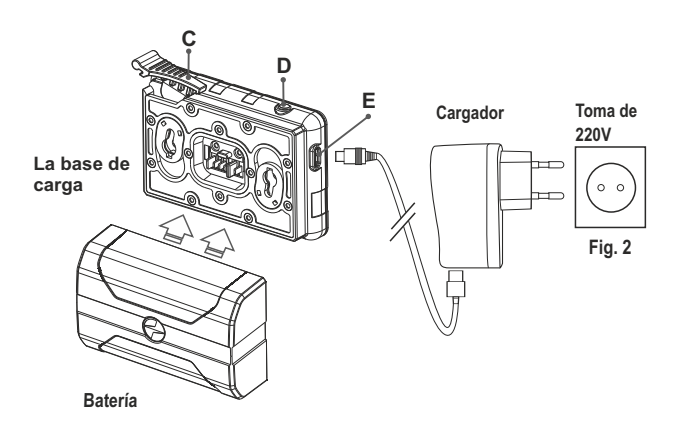

## **INSTALACIÓN:**

- Levante la palanca **(10)**.
- Instale la batería **(9)** en la ranura prevista del alojamiento del dispositivo de manera que el elemento **F (Fig. 3)** aparezca desde abajo.
- Fije la pila encajando la palanca con un clic.

## **MEDIDAS DE SEGURIDAD:**

- $\bar{\phantom{a}}$ Utilice únicamente el cargador que se suministra con la Battery Pack. La utilización de cualquier otro cargador podría dañar de forma irreparable la batería o el cargador y podría provocar un incendio.
- $\bullet$ **Si la batería va a estar en desuso durante un periodo prolongado, la batería no debe estar ni cargada del todo ni descargada del todo.**
- **No cargue la batería inmediatamente después de que haya pasado de un entorno frío a un entorno cálido. Espere unos 30-40 minutos hasta que la batería se temple.**
- No deje la batería sin supervisión durante su carga.  $\alpha$
- $\bullet$ No utilice nunca un cargador modificado o dañado.
- Cargue la batería a una temperatura de entre 0 °C y +45 De lo contrario, la vida útil de la batería se reducirá de forma significativa.
- No deje la batería con un cargador conectado a la red durante más de 24 horas después de una carga completa.
- No exponga la batería a temperaturas altas ni a una llama viva.
- No sumerja la batería en agua.  $\alpha$
- No conecte un dispositivo externo con un consumo de corriente que exceda los niveles permitidos.
- La batería está protegida frente a cortocircuitos. No obstante, debería evitarse cualquier situación que pueda provocar un cortocircuito.
- $\circ$ No desmonte ni deforme la Battery Pack.
- No deje caer ni golpee la batería.
- Cuando la batería se utiliza a temperaturas bajo cero, la capacidad de la batería se reduce. Esto es algo normal y no se trata de un defecto.
- No utilice la batería a temperaturas superiores a las mostradas en la tabla puesto que eso podría acortar la vida útil de la batería.
- Mantenga la batería fuera del alcance de los niños.

**7**

## **ALIMENTACIÓN EXTERNA**

El dispositivo puede alimentarse con una alimentación eléctrica externa como un cargador (5 V).

- Conecte la alimentación eléctrica externa al puerto **USB (15)** del dispositivo **(Fig. 1)**.
- El dispositivo cambia al funcionamiento por alimentación eléctrica  $\alpha$ externa y el paquete de pilas IPS7 empezará a cargarse lentamente.
- La pantalla mostrará el icono de pila  $\epsilon$  con el nivel de carga en forma de porcentaje.
- $\alpha$  . Si el dispositivo funciona con alimentación eléctrica externa pero la pila IPS7 no está conectada, se muestra el icono.  $\leftarrow \blacksquare$
- Cuando se desconecta la alimentación eléctrica externa, el dispositivo cambia al paquete de pilas interno sin apagarse.

**¡Atención!** La carga de baterías IPS7/IPS14 a temperaturas del aire inferiores a 0 °C puede reducir la vida útil de la batería. Cuando utilice la alimentación externa, conecte el Power Bank al visor encendido, que ha funcionado durante varios minutos.

## **FUNCIONAMIENTO 8**

**¡ADVERTENCIA! No apunte la lente del objetivo del dispositivo hacia fuentes intensas de luz como dispositivos que emitan radiación láser o el sol. Esta acción podría causar que los componentes electrónicos dejaran de funcionar. La garantía no cubre los daños causados por un funcionamiento incorrecto.** n durante su carga.<br>
difícado o dañado.<br>
batería se reducirá de forma<br>
batería se reducirá de forma<br>
dor conectado a la red durante más<br>
en el sol. Esta

**¡ADVERTENCIA! El sistema refrigerante de radiador (12) se calienta durante el funcionamiento: esto es normal y permite un aumento de la sensibilidad del dispositivo.** 

## **Encendido y configuración de la imagen**

- Abra la tapa de la lente **(13)**.  $\sim$
- Encienda el dispositivo pulsando brevemente **ON/OFF (1).**
- Ajuste la distancia interpupilar utilizando los anillos **(6)** moviendo a. los oculares más cerca o más lejos el uno del otro.
- Para obtener una imagen nítida de los iconos de la pantalla, gire los anillos de ajuste de dioptrías **(7)**. Al ajustarlos, no se necesita girar los anillos de ajuste de dioptrías para la distancia ni ninguna otra condición.
- Para enfocar el objeto que se está observando, gire el anillo de enfoque de la lente **(8)**.
- Para ajustar el brillo y el contraste de la pantalla, así como el zoom continuo, consulte la sección FUNCIONES DELMENÚ DIRECTO.
- At terminar el uso, mantenga pulsado el botón para apagar el dispositivo.

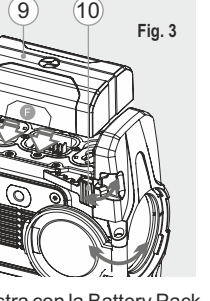

## **CALIBRACIÓN DEL SENSOR**

La calibración permite nivelar la temperatura ambiente del microbolómetro y elimina los fallos de imagen (como imagen congelada, líneas verticales, etc.).

Hay tres modos de calibración: manual **(M)**, semiautomático **(SA)** y automático **(А)**.

Seleccione el modo que desee en la opción del menú «CALIBRACIÓN» ··

#### **Modo М (manual)**.  $\alpha$

Cierre la tapa de la lente y encienda el dispositivo pulsando brevemente el botón **ON/OFF (1)**. Al finalizar la calibración, abra la tapa de la lente.

## **Modo SA(semiautomático)**.

La calibración se activa pulsando brevemente el botón **ON/OFF**. No tiene que cerrar la tapa de la lente (el sensor se cierra automáticamente con el obturador interno).

**Modo А (automático).**

El dispositivo se calibra por sí solo según el algoritmo del software. No tiene que cerrar la tapa de la lente (el sensor se cierra automáticamente con el obturador interno). Es posible la calibración asistida por el usuario con el botón **ON/OFF** en este modo (en modo semiautomático). or interno). Es posible la calibración<br>
sin ON/OFF en este modo (en modo)<br>
sin ON/OFF en este modo (en modo)<br>
segundos para salir del menú rápido, manten<br>
segundos para salir automáticament<br>
reproduce de al cumento básico

**10**

## **ZOOM DIGITAL DISCONTINUO**

El dispositivo le permite aumentar rápidamente el aumento básico (consulte la fila de «Zoom digital» en la tabla de especificaciones) en 2 veces o 4 veces o 8 veces, así como volver al aumento básico. Para utilizar el zoom digital discontinuo, pulse sucesivamente el botón **DOWN (5).**

El zoom digital no se guardará después de reiniciar el dispositivo.

## **IMAGE DETAIL BOOST 11**

La función "Image Detail Boost" aumenta la nitidez de los contornos de los objetos calentados, lo que aumenta su detalle. El resultado de la función depende del modo seleccionado y de las condiciones de observación: cuanto mayor sea el contraste de los objetos, más notable será el efecto. Esta opción está activada por defecto, pero puede desactivarse en el menú principal.

## **FUNCIONES DEL MENÚ DIRECTO 12**

El menú directo le permite cambiar los ajustes básicos (brillo y contraste de la pantalla, zoom digital continuo).

- Entre en el menú pulsando brevemente el botón **М (3)**.
- Para alternan entre las funciones siguientes, pulse sucesivamente el botón **M**.
- $\bullet$  . Para alternar entre las funciones siguientes, pulse sucesivamente el botón **M**.

**Brillo**  $\cdot$   $\bullet$  : pulse los botones **UP/ DOWN** para cambiar el brillo de la pantalla de 00 a 20.

**Contraste**  $\bigcirc$ : pulse los botones UP/ DOWN para cambiar el contraste de la pantalla de 00 a 20.

**Zoom digital**  $\mathbb{Q}$  : pulse los botones UP/ DOWN para cambiar el zoom digital de 2,5 a 20. El zoom digital continuo aumenta en pasos de 0,1x.

**Modo básico ▲ ± ⓒ** – le permite seleccionar uno de los tres modos como el básico para el modo de uso.

## **Notas.**

- el aumento real es la multiplicación del valor de aumento básico por el valor del zoom digital continuo. Por ejemplo: el aumento básico del dispositivo es 3,1x, mientras que el valor del zoom digital continuo, x1,7. El aumento real es  $5,2x(3,1x1,7)$ .

- los ajustes del brillo y el contraste de la pantalla se guardan en la memoria cuando se apaga la unidad.

- para salir del menú rápido, mantenga presionado el botón M o espere 5 segundos para salir automáticamente.

## **FUNCIONES DEL MENÚ PRINCIPAL 13**

- Entre en el menú pulsando prolongadamente el botón **М (3)**.
- Pulse los botones **UP(2) /DOWN (5)** para cambiar entre las opciones del menú.
- $\bullet$ La navegación del menú es cíclica: en cuanto se alcanza la última opción del menú de la primera pestaña, empieza la primera opción del menú de la segunda pestaña.
- Entre en una opción del menú pulsando brevemente el botón **М**.
- Salga del menú pulsando prolongadamente el botón **М**.
- La salida automática se produce al cabo de 10 segundos de inactividad.
- Tras la salida del menú, se memoriza la ubicación del cursor ▶ solo durante la duración de la sesión de trabajo (es decir, hasta que se apaga la unidad). Al reiniciar el dispositivo y entrar en el menú, el cursor estará ubicado en la primera opción del menú.

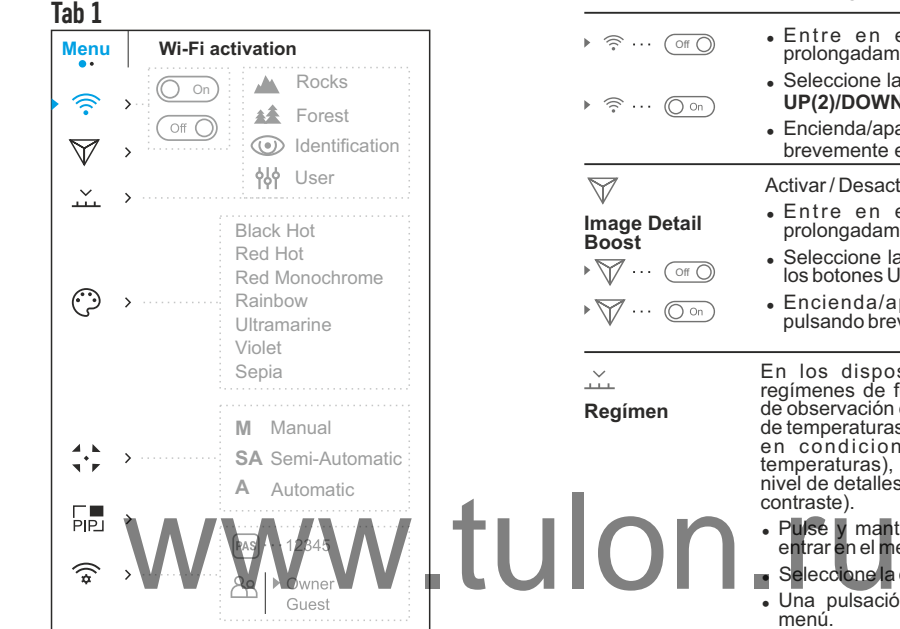

## **Tab 2 Accolade 2 LRF**

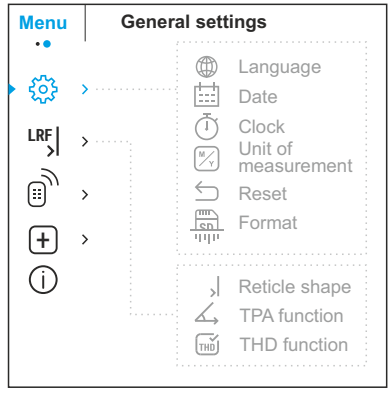

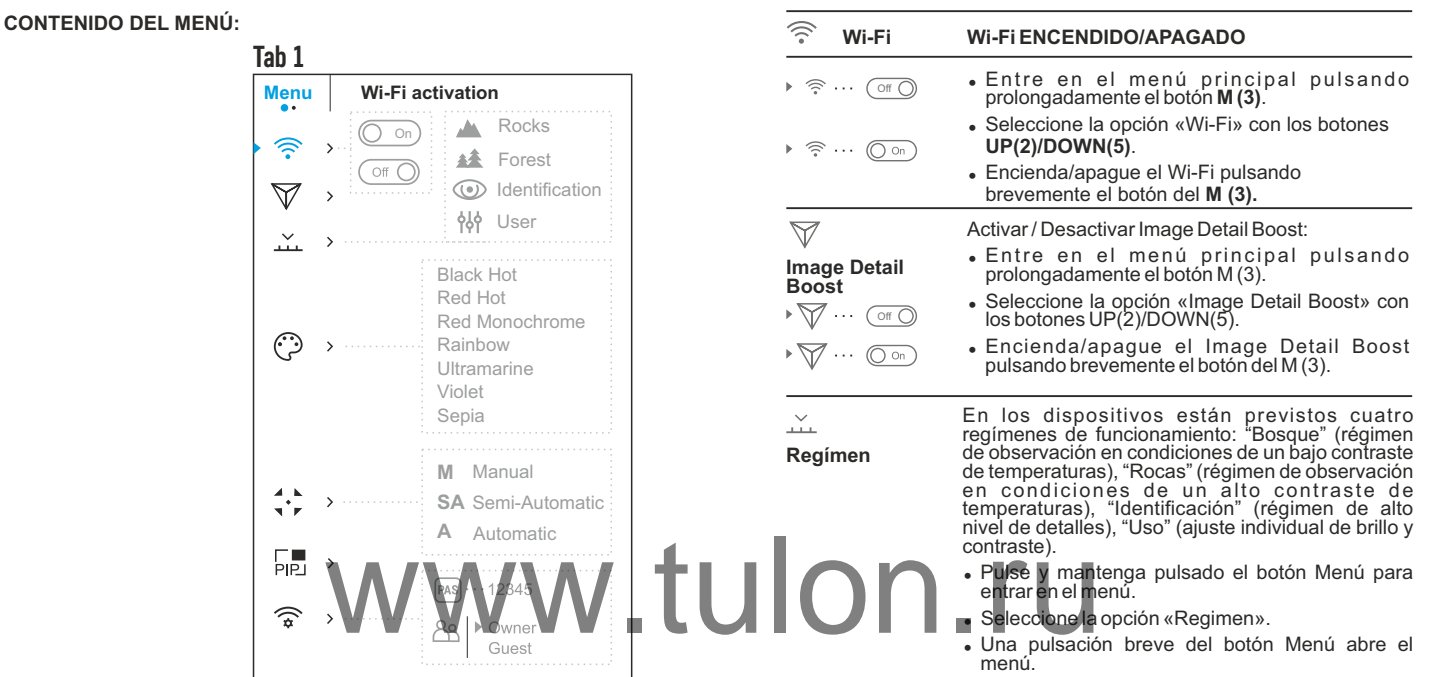

- Seleccione uno de los ajustes descritos a continuación con los botones **UP (ARRIBA) / DOWN (ABAJO)**.
- <sup>=</sup> Una pulsación breve del botón Menú confirma la selección.
- **RÉGIMEN "ROCAS"**  Es óptimo para observar objetos después de un día soleado o en condiciones urbanas.
- 縥 **RÉGIMEN "BOSQUE"** – Es óptimo para buscar, encontrar y observar objetos sobre el terreno, si en el fondo hay follaje, arbustos o hierba. El régimen proporciona un alto nivel informativo tanto sobre el objeto observado, como sobre los detalles del relieve.
- $\circledcirc$ **RÉGIMEN "IDENTIFICACIÓN"** – Es óptimo para detectar objetos de observación en condiciones desfavorables (niebla, calina, lluvia, nieve). Permite distinguir las características típicas del objeto observado. La magnificación de los detalles puede ser acompañada por el granulado de la imagen.
- ላየ **RÉGIMEN "USO"** – Le permite configurar y guardar las configuraciones personalizadas de brillo y contraste, así como uno de los tres modos básicos.

**Nota:** la activación rápida de los modos de operación es posible usando el botón **DOWN (5)**. Al presionar prolongadamente el botón **DOWN (5)**, se activa el cambio de los modos operativos del dispositivo.

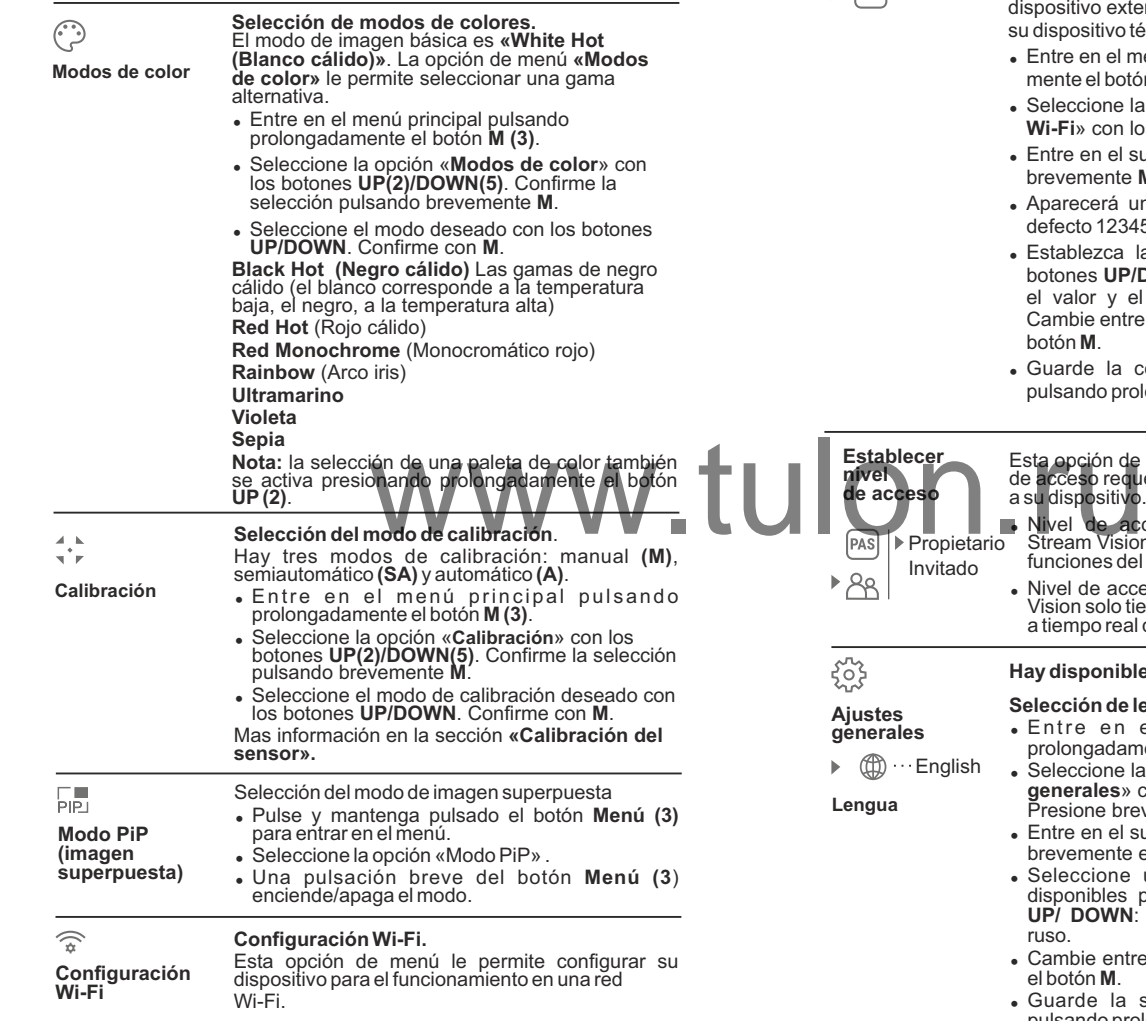

#### **Establecer una contraseña**

Esta opción de menú le permite establecer una contraseña para acceder a su dispositivo térmico desde un dispositivo externo.

 $[PAS] \cdot 12345$ 

La contraseña se utiliza para conectar un dispositivo externo (p. ej., un teléfono inteligente) a su dispositivo térmico.

- Entre en el menú principal pulsando prolongadamente el botón **М (3)**.
- <sup>=</sup> Seleccione la opción «**Configuración Wi-Fi**» con los botones **UP(2)/DOWN(5)**.
- <sup>=</sup> Entre en el submenú **PAS** pulsando brevemente **M**.
- <sup>=</sup> Aparecerá una contraseña en la pantalla (por defecto 12345678).
- <sup>=</sup> Establezca la contraseña que desee con los botones **UP/DOWN** (el botón UP para aumentar el valor y el botón DOWN, para disminuirlo). Cambie entre los dígitos pulsando brevemente el botón **M**.
- Guarde la contraseña y salga del submenú pulsando prolongadamente el botón **M**.

Esta opción de menú le permite establecer el nivel<br>de acceso requerido de la aplicación Stream Vision a su dispositivo.

<sup>=</sup> Nivel de acceso **Propietario**. El usuario de Stream Vision tiene acceso completo a todas las funciones del dispositivo.

<sup>=</sup> Nivel de acceso **Invitado**. El usuario de Stream Vision solo tiene acceso a la transmisión de vídeo a tiempo real del dispositivo.

## 503 **Ajustes**

**Establecer nivel de acceso**

> $\triangleright$  Propietario Invitado

> > **Hay disponibles los siguientes ajustes:**

## **Selección de lengua**

- Entre en el menú principal pulsando prolongadamente el botón **М (3)**.
- $\cdots$  English

## **Lengua**

**generales**

- <sup>=</sup> Seleccione la opción «**Ajustes generales**» con los botones **UP(2)/DOWN(5)**. Presione brevemente **M** para confirmar.
- <sup>=</sup> Entre en el submenú **«Lengua»** pulsando brevemente el botón **М**.
- <sup>=</sup> Seleccione uno de los idiomas de interfaz disponibles pulsando brevemente los botones **UP/ DOWN**: inglés, francés, alemán, español, ruso.
- Cambie entre los idiomas pulsando brevemente el botón **M**.
- Guarde la selección y salga del submenú pulsando prolongadamente el botón **M**.

#### **Configuración de la fecha**

- <sup>=</sup> Entre en el submenú **«Fecha»** pulsando brevemente el botón **М (3)**. El formato de fecha se muestra del siguiente modo: **AAAA/MM/DD**
- <sup>=</sup> Seleccione los valores correctos para el año, mes y día pulsando brevemente los botones **UP/ DOWN**.
- Cambie entre los dígitos pulsando brevemente el botón **M**.
- Guarde la fecha seleccionada y salga del submenú pulsando prolongadamente el botón **M**.

#### **Configuración de la hora**

- <sup>=</sup> Entre en el submenú **«Hora»** pulsando brevemente el botón **М (3)**.
- <sup>=</sup> Seleccione el formato de hora que desee pulsando brevemente los botones **UP/ DOWN**: **24** o **PM/AM**.
- Cambie entre los formatos de hora pulsando brevemente el botón **M**.
- <sup>=</sup> Seleccione el valor de la hora pulsando brevemente los botones **UP/ DOWN**.
- Cambie a la configuración de los minutos pulsando brevemente el botón **M**.
- <sup>=</sup> Seleccione el valor de los minutos pulsando brevemente los botones **UP/ DOWN**.
- <sup>=</sup> Guarde la hora seleccionada y salga del submenú pulsando prolongadamente el botón **M**. a configuración de los minutos<br>vemente el botón.M.<br>historia superformada y salge del anticipat de la pixeles predetermente el botón.<br>hando prolongadamente el botón M.<br>anado prolongadamente el botón M.<br>bando prolongadamente
- **M Y**

#### **Selección de las unidades de medición**

- **Unidades de medida**
- <sup>=</sup> Entre en el submenú **«M/Y»** (metros/yardas) pulsando brevemente el botón **М (3)**.
- <sup>=</sup> Seleccione el formato de medida que desee pulsando brevemente los botones **UP/ DOWN**; vuelva a pulsar **M**.
- <sup>=</sup> Saldrá del menú automáticamente.

**predeterminada**

 $\leftarrow$ 

- **Restaurar los valores predeterminados.**
- **Configuración** <sup>=</sup> Entre en el submenú **«Configuración predeterminada»** pulsando brevemente el botón **М (3)**.
	- <sup>=</sup> Pulsando brevemente los botones **UP/ DOWN**, seleccione **«Sí»** para restaurar los valores predeterminados o **«No»** para cancelar.
- <sup>=</sup> Confirme la selección pulsando brevemente el botón **M**.
- <sup>=</sup> Si se selecciona «Sí», la pantalla mostrará: «¿Restaurar los valores predeterminados?)» y las opciones **«Sí»** y **«No»**. Seleccione **«Sí»** para restaurar los valores predeterminados.
- <sup>=</sup> Si selecciona **«No»**, se cancelará la acción y volverá al submenú.

Los siguientes ajustes se restaurarán a sus valores originales antes de los cambios efectuados por el usuario:

- <sup>=</sup> **Modo de funcionamiento del grabador:** vídeo
- <sup>=</sup> **Modo de operación:** bosque
- <sup>=</sup> **Modo de calibración:** automático
- <sup>=</sup> **Idioma:** inglés
- <sup>=</sup> **Wi-Fi**  apagado (contraseña predeterminada)
- <sup>=</sup> **Zoom digital**  desactivado
- <sup>=</sup> **PiP** apagada

**Formatear**

- <sup>=</sup> **Modo de colores:** «White Hot»
- <sup>=</sup> **Unidad de medición:** métrica

**Advertencia:** los ajustes de fecha y hora, mapa de píxeles predeterminado y activación del control remoto no se restauran.

- · Esta opción de menú le permite formatear su tarjeta Flash o tarjeta de memoria de su dispositivo (borrar todos los archivos de su memoria).
- <sup>=</sup> Entre en el submenú **«Formatear»** pulsando brevemente el botón **М (3)**.
- <sup>=</sup> Pulsando brevemente los botones **UP/ DOWN**, seleccione **«Sí»** para formatear su tarjeta de memoria o **«No»** para volver al submenú.
- <sup>=</sup> Confirme la selección pulsando brevemente el botón **M**.
- <sup>=</sup> Si se selecciona **«Sí»**, la pantalla mostrará: «¿Desea formatear la tarjeta de memoria?» y las opciones «Sí» y «No». Seleccione «Sí» para formatear la tarjeta de memoria.
- <sup>=</sup> El mensaje **«Formateando tarjeta de memoria»** significa que el formateado está en ejecución.
- Tras finalizar el formateado, se mostrará el mensaje **«Formateado completado»**.
- <sup>=</sup> Si se selecciona **«No»**, se cancelará el formateado y volverá al submenú.

门 **Hora**

#### **LRF Telémetro**

La opción de menú **"Telémetro"** le permite configurar los parámetros del telémetro de la siguiente manera:

- Entre en el menú principal pulsando prolongadamente el botón **М (3)**.

- <sup>=</sup> Seleccione el submenú **"Telémetro" UP (2) / DOWN (5)** y entre pulsando brevemente el botón **М**.
- <sup>=</sup> Elija la opción del submenú con los botones **UP/DOWN**.
- **Selección de la retícula del telémetro**
- <sup>=</sup> Seleccione un de las tres retículas con los botones **UP (3)/DOWN(5)**.
- <sup>=</sup> Presione **М (4)** para confirmar.
- La retícula seleccionada aparece en la pantalla.
- Si, al medir la distancia, el telémetro no se utiliza durante más de cuatro segundos, la retícula del telémetro desaparece de la pantalla.

## **Función «Target position angle» (TPA)**

- La función «TPA» permite medir el ángulo del lugar del blanco (ángulo de elevación). Al activar esta funcion, el ángulo se muestra continuamente durante el funcionamiento del dispositivo.
- Seleccione  $\widehat{(\bigcirc_{\circ n})}$  para activar.
- Presione brevement el boton **M (4)** para confirmar su eleccion.

## Función "THD"

**Función «THD»** (distancia horizontal verdadera) permite medir la distancia al blanco dependiendo del valor del ángulo de elevación.

- Seleccione  $\overline{Q_{\circ p}}$  para activar.<br>• Presione brevemente el botón M
- џ Presione brevemente el botón **M (4)** confirmar su elección. En lo sucesivo durante la medición de la distancia por arriba del valor de distancia aparecerá el mensaje «THD».

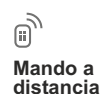

 $^{+}$ 

**Eliminación de píxeles defectuosos**

G

 $\times$ 

 $\bullet$ x=95 y=99

 $\mathbf{G} \times$ 

## **Activación del mando a distancia**

(se compra por separado)

Antes de utilizar el mando a distancia, recuerde que tiene que activarlo del siguiente modo:

- <sup>=</sup> Pulse el botón **M (3)**, se inicia la cuenta atrás (30 segundos), dentro de los cuales tiene que pulsar durante dos segundos cualquier botón del RC.
- Si la activación es correcta, aparece el mensaje «Conexión completa» . Si se produce un error, aparece «Error de conexión»  $\mathbb{R}$ . Repita el procedimiento.
- <sup>=</sup> El mando está activado y listo para usar.
- <sup>=</sup> Para desactivar el control remoto, presione le botón **М**, espere a quela cuenta atrás expire sin presionar ningún botón RC durante 30 seg.
- <sup>=</sup> Todos los controles remotos previamente activados a su dispositivo están ahora desactivados.

Cuando utilice un dispositivo térmico, los píxeles defectuosos (muertos) (puntos brillantes u oscuros con brillo constante) pueden hacerse visibles.

Los píxeles defectuosos en el sensor pueden **aumentarse** de tamaño proporcionalmente cuando **se activa** el zoom digital. Eliminación de contribucions (marquelección.<br>
Eliminación de contribucions de contribucions de contribucions de contribucions de contribucions de contribucions de contribucions de contribucions de contribucions de contribu

Los binoculares térmicos **Accolade** le permiten reparar píxeles defectuosos en el detector mediante un método basado en el software o cancelar la eliminación.

- Entre en el submenú pulsando brevemente el botón **М (3)**.
- $\bullet$  Seleccione el icono  $\left(\pm\right)$  pulsando brevemente el botón **М**.
- $\bullet$  Aparece un marcador **(H)**  $\times$  en el lado izquierdo de la pantalla.
- En el lado derecho de la pantalla aparece una **«lente de aumento» (G)**, una imagen aumentada en un marco con una cruz fija  $\bar{x}$ diseñada para detectar fácilmente un píxel defectuoso y para hacer coincidir el píxel con el marcador, con una flecha horizontal y una vertical para los ejes X e Y**(I)** que muestran el movimiento del marcador .
- <sup>=</sup> Pulsando brevemente los botones **UP/DOWN**, mueva el marcador para alinearlo con el píxel defectuoso.

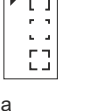

- <sup>=</sup> Cambie la dirección del marcador de horizontal a vertical y viceversa pulsando brevemente el botón **M**.
- <sup>=</sup> Alinee el píxel defectuoso con la cruz fija del marco: el píxel debería desaparecer.
- <sup>=</sup> Elimine el píxel defectuoso pulsando brevemente el botón **REC (4)**.
- Si se elimina correctamente, aparece un breve mensaje de **«OK»** en el marco.
- <sup>=</sup> A continuación, puede eliminar otro píxel defectuoso moviendo el marcador a lo largo de la pantalla.
- <sup>=</sup> Salga de la opción pulsando prolongadamente el botón **M**.

#### **Vuelta a la mapa de píxeles original**

- <sup>=</sup> Esta opción le permite cancelar la eliminación de los píxeles defectuosos y devolverlos a su estado original.
- <sup>=</sup> Entre en el submenú pulsando brevemente el botón **М (3)**.
- Seleccione el icono **◯** v pulse **M**.
- <sup>=</sup> Seleccione **«Yes (Sí)»** si desea volver al patrón de píxel defectuoso predeterminado o **«No»** si no lo desea. Ves (Si)» si desea volver al patron<br>stuoso predeterminado o «No» si no<br>selección pulsando preveniente el esta dimensional (SI) Nivel de carga de la batería<br>spositivo térmico puede tener de 1
- Confirme la selección pulsan botón **M**.

**¡Atención!** La pantalla del dispositivo térmico puede tener de 1 a 2 píxeles representados como puntos de color blanco brillante o de color (azul, rojo) que no pueden eliminarse y que no son un defecto.

**Acerca del dispositivo** Esta opción permite al usuario ver la siguiente información sobre el dispositivo:

- <sup>=</sup> Nombre completo
- Número SKU
- <sup>=</sup> Número de serie
- <sup>=</sup> Versión de software
- <sup>=</sup> Versión de hardware
- <sup>=</sup> Información de servicios

Seleccione la opción de menú principal **«Acerca del dispositivo»** pulsando brevemente el botón **M** para revisar la información.

## **BARRA DE ESTADO 14**

La barra de estado está ubicada en la parte inferior de la pantalla y muestra información del estado de funcionamiento real del dispositivo que incluye:

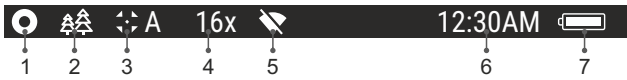

**(1)** Gama de color

*(solo se muestra si está seleccionada la gama «Black Hot»)*

**(2)** Modo de funcionamiento

**(3)** Modo de calibración

*(en el modo de calibración automático, tres segundos antes de la calibración automática, se muestra un temporizador 00:01 de cuenta atrás en lugar del icono de modo de calibración)*

**(4)** Aumento completo actual (por ejemplo, 16x)

**(5)**Estado de conexión Wi-Fi

**(6)** Hora

**(7)** Nivel de carga de la batería

*(si el dispositivo está alimentado por el paquete de pilas)* o

Indicador de encendido de la pila externa

*(si el dispositivo está alimentado por una alimentación de corriente* 

## **15 TELÉMETRO INCORPORADO**

џ El visor está equipado con un telémetro incorporado **(17)** que permite medir la distancia al objeto de observación hasta 1000m.

## **Como operar el telémetro:**

- Encienda el dispositivo y ajuste la imagen segun las recomendaciones del capítulo 8, presione el botón **UP (2)** o el botón **LRF (21)** del mando remoto – la retícula del telémetro aparece en la pantalla, en la esquina superior derecha aparecen los guiones de los valores de distancia, es decir, el telémetro entra en el modo de espera. |- - - - m
- џ Dirija el marcador a un objeto y presione el botón **UP**.
- (o yardas)  $\boxed{7}$  m. џ En la esquina superior derecha se muestra la distancia en metros

*Nota: si el telémetro no se utiliza durante más de 4 segundos, el se desactiva automáticamente.*

*externa)* 

## **Operación en el modo SCAN:**

- џ Para medir la distancia en el modo de escaneo, mantenga el botón **UP** o el botón **LRF** del mando control durante más de dos segundos, el valor de la distancia va a cambiar en tiempo real en función dependiendo de la distancia hasta el objeto de la observación. En la esquina superior derecha de la pantalla se muestra el mensaje **SCAN**. Para salir, pulse el botón **UP**o el botón **LRF**.
- џ En caso de una medición fallada guiones aparecen en lugar de valor de medidas.
- џ Presione UP para salir del modo **SCAN** y volverse al modo de telémetro regular.

### **Notas:**

- џ Para seleccionar el tipo de la reticula, pase a la opción correspondente del menú principal.
- џ Para seleccionar la unidad de medida (metros o yardas), pase a la opción correspondente **«Ajustes generales».**

- **Particularidades de uso**  superficie del objetivo y de las condiciones climatológicas. El coeficiente de reflejo depende de tales factores, como textura, color, dimensión y forma del tintas claras o con superficie brillante.
- dificultad que hacia los grandes.
- 

## **GRABACIÓN DE VÍDEO Y FOTOGRAFÍA 16**

Los binoculares térmicos **Accolade 2 LRF** graban en vídeo y fotografían la imagen que se está reconociendo en la tarjeta de memoria interna.

Antes de utilizar esta opción, lea las opciones de menú **«Configuración de la fecha»**, **«Configuración de la hora»** de la sección **«Funciones del menú principal»**.

**El grabador integrado funciona en dos modos:** 

## **Modo de vídeo. Grabación de vídeo**

- Al encenderse, el dispositivo está en el modo **VIDEO**.
- En la esquina superior izquierda de la pantalla puede ver un icono de vídeo y el tiempo total que falta en el formato HH:MM (horas: minutos)  $2.12$
- Inicie una grabación de vídeo pulsando brevemente el botón **REC (4)**.
- Al iniciar la grabación de vídeo, el icono  $\mathfrak{C}$  desaparece y aparece en su lugar el icono **REC** y el temporizador de grabación en el formato MM:SS (minutos : segundos): OREC | 00:25
- Realice una pausa y reanude la grabación de vídeo pulsando brevemente el botón **REC**.
- Detenga la grabación de vídeo pulsando prolongadamente el botón **REC**.
- Los archivos de vídeo se graban en la tarjeta de memoria después de que el vídeo se detenga
- Cambie entre los modos (Video-> Photo-> Video…) pulsando prolongadamente el botón **REC**.

## **Modo de fotografía. Fotografía**

- botón **REC (4)**. Cambie al modo de **Foto** pulsando prolongadamente el
- Tome una foto pulsando brevemente el botón **REC**. La imagen se congela durante 0,5 segundos y se guarda una foto en la memoria interna.
- En la esquina izquierda superior de la pantalla puede ver un icono de fotografía  $\overline{O}$ , «>100» significa que se puede tomar más de 100 fotos. Si el número de imágenes disponibles es inferior a 100, la cantidad real de imágenes disponibles (por ejemplo, 98) se muestra al lado  $\overline{a}$  icono  $\overline{a}$  . En la esquina l'aquerda superior de la capacidad de la capacidad de la capacidad de la capacidad de la capacidad de la capacidad de la capacidad de la capacidad de la capacidad de la capacidad de la capacidad de la capacid

## **Notas:**

- puede entrar y utilizar el menú durante la grabación de vídeo;

- los vídeos grabados y las fotos se guardan en la tarjeta de memoria integrada en el formato **img\_xxx.jpg (fotos)**; **video\_xxx.avi** (vídeos). xxx: contador de tres dígitos de vídeos y fotos;

- el contador de archivos multimedia no puede reiniciarse.

## **Atención!**

**- la duración máxima de un archivo grabado es de siete minutos. Después de que se acabe este tiempo, el vídeo se graba en otro archivo. El número de archivos grabados está limitado por la capacidad de la memoria interna de la unidad;**

**- compruebe regularmente el espacio libre de la memoria interna, traslade el material grabado a otros medios de almacenamiento para liberar el espacio de la tarjeta de memoria interna.** 

## **IMPORTANTE!**

Para reproducir archivos de video grabados por binoculares Accolade 2 LRF en computadoras basados en iOS, recomendamos que use un reproductor de video VLC o Elmedia. Los enlaces de descarga se muestran en los códigos QR:

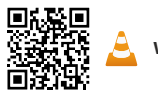

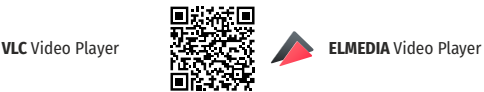

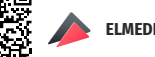

**FUNCIÓN WI-FI 17**

> Sus binoculares térmicos **Accolade 2 LRF** disponen de la opción de conexión inalámbrica (Wi-Fi) que lo enlaza con aparatos exteriores (tablet, teléfono inteligente).

> El funcionamiento de Wi-Fi se muestra en la barra de estado del siguiente modo: Encienda el módulo inalámbrico usando el menú principal.

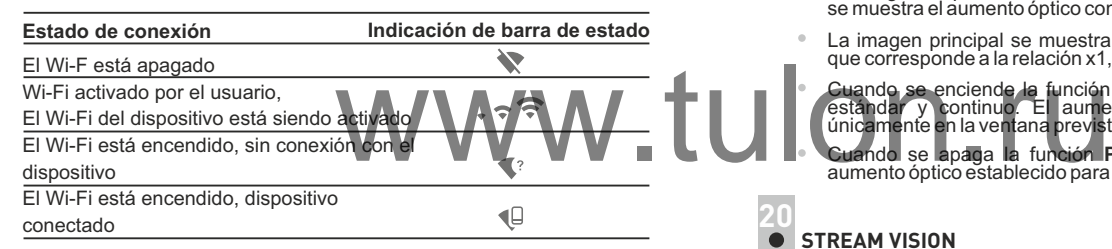

- Su dispositivo es detectado por un dispositivo externo como **«Accolade 2 LRF\_XXXX»**, donde **XXXX** son los cuatro últimos dígitos del número de serie de su dispositivo.
- Después de generar una contraseña en un dispositivo externo (consulte la opción de menú **«Configuración de Wi-Fi»** de la sección **«Funciones del menú principal»** de este manual de usuario) y establecer conexión, el icono  $\widehat{\mathfrak{S}}$  de la barra de estado cambia a  $\bigoplus$ .
- **18**

## **FUNCIÓN DE PANTALLA APAGADA (Display OFF)**

La función desactiva la transmisión de imagen a la pantalla minimizando su brillo. Esto evita la divulgación accidental. El dispositivo sigue funcionando.

**«Display off"**. Cuando el dispositivo esté encendido, mantenga presionado el botón **ON/OFF (1)**. La pantalla se apaga, aparece el mensaje

- Para activar la pantalla, presione brevemente el botón **ON**.
- Al mantener presionado el botón **ON**, la pantalla muestra el mensaje **"Display off"** con cuenta regresiva, el dispositivo se apagará.

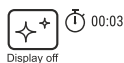

## **FUNCIÓN PiP 19**

La función **PiP** (imagen superpuesta) le permite ver una imagen ampliada de forma simultánea a la imagen principal en una ventana prevista para ello.

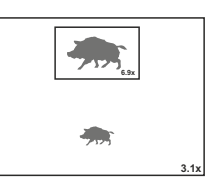

- La activación / desactivación de la función PiP se realiza en el menú principal (consulte la sección 13 "Funciones del menú principal").
- Cambie la relación de zoom en la ventana de **PiP** pulsando brevemente el botón **DOWN**.
- La imagen ampliada se visualiza en una ventana prevista para ello y se muestra el aumento óptico completo.
- La imagen principal se muestra con la relación de aumento óptico que corresponde a la relación x1,0.
	- Cuando se enciende la función **PiP**, puede utilizar el zoom digital estándar y continuo. El aumento óptico completo tendrá lugar únicamente en la ventana prevista para ello.
	- Cuando se apaga la función **PiP**, la imagen se muestra con el aumento óptico establecido para la función **PiP**.

## **STREAM VISION 20**

Los binoculares térmicos **Accolade 2 LRF** son compatibles con la tecnología Stream Vision para transmitir una imagen desde la pantalla de su dispositivo térmico a un teléfono inteligente o tableta PC mediante Wi-Fi en modo de tiempo real.

**Nota:** la aplicación Stream Vision le permite actualizar las opciones de software de su generador de imágenes térmico.

Como actualizar:

1. Descargue gratuitamente la aplicación Stream Vision en Google Play o App Store. Escanee los códigos QR o descargue Stream Vision de forma gratuita:

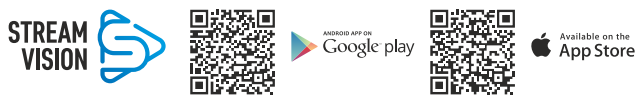

- 2. Conecte su dispositivo Pulsar a su dispositivo móvil (móvil o tableta).
- 3. Inicie Stream Vision y vaya a la sección "Mis dispositivos".

4. Seleccione su dispositivo Pulsar y presione "Buscar actualizaciones". **Importante:**

- si su dispositivo Pulsar está conectado al móvil, active "Transferencia de datos móviles" (GPRS / 3G / 4G) para descargar la actualización;

- si su dispositivo Pulsar no está conectado a su móvil pero ya está en la sección "Mis dispositivos", puede usar Wi-Fi para descargar la actualización.

Espere a que la actualización se descargue e instale. El dispositivo Pulsar se reiniciará y estará listo para funcionar.

## **21**

## **CONEXIÓN USB**

- Conecte un extremo del cable USB **(16)** en el puerto micro **USB (15)** de su dispositivo y el otro extremo, en el puerto USB de su PC/portátil.
- Encienda el dispositivo pulsando brevemente el botón de **ON/OFF (1)** (su ordenador no puede detectar un dispositivo que se haya apagado).
- El ordenador detectará su dispositivo automáticamente, no se necesita instalar controladores.

Conexión USB

ф

Alimentación Tarieta de memoria

Usar como:

- Aparecerán dos modos de conexión en la pantalla
- **Tarjeta de memoria** (memoria externa) y **Alimentación eléctrica.**
- Seleccione el modo de conexión con los botones **UP/ DOWN**.
- Confirme la selección pulsando brevemente el botón **М**.

## **Modos de conexión:**

**Tarjeta de memoria** (memoria externa).

En este modo el ordenador detecta el dispositivo como tarjeta Flash. Este modo ha sido diseñado para trabajar con los archivos guardados en la memoria del dispositivo. Las funciones del dispositivo no están disponibles en este modo; el dispositivo se apaga automáticamente.

- Si se estaba ejecutando una grabación en vídeo cuando se efectuó la conexión, la grabación se detiene y el vídeo se guarda.

- Cuando el USB se desconecta del dispositivo mientras la conexión se encuentra en el modo de dispositivo de almacenamiento masivo USB, el dispositivo continúa en estado APAGADO. ENCIENDA el dispositivo para seguir utilizándolo.

## **Alimentación eléctrica**

En este modo el PC/portátil se utiliza como alimentación eléctrica externa. La barra de estado muestra el icono  $\leftarrow$  El dispositivo continúa funcionando y todas las funciones están disponibles.

**Nota:** ¡el paquete de pilas instalado en el dispositivo no se está cargando!

- Cuando el **USB** se desconecta del dispositivo mientras está en el modo de alimentación eléctrica, el dispositivo continúa funcionando con el paquete de pilas, si está disponible y tiene suficiente carga.

## **22**

## **MANDO A DISTANCIA INALÁMBRICO**

(se adquiere por separado)

El mando a distancia inalámbrico (RC) duplica la función de ENCENDIDO, zoom digital, iniciar/detener vídeo y navegación del menú.

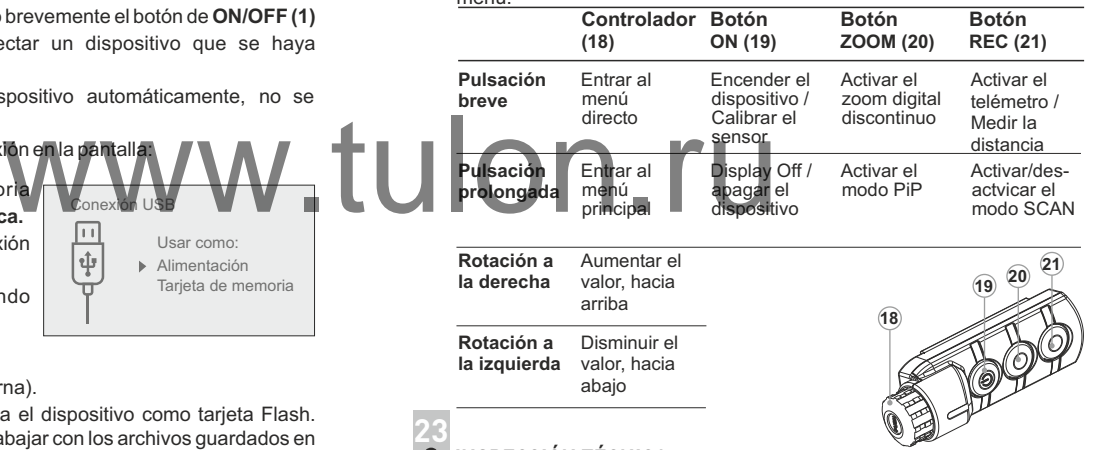

## **INSPECCIÓN TÉCNICA**

Comprobar:

- Visualmente el exterior (no debería haber grietas en el alojamiento).
- El estado de las lentes de la lente, oculares y telémetro (no debería haber grietas, manchas, polvo, sedimentos, etc.).
- El estado de la batería (debería estar cargado) y los terminales eléctricos (no debería haber oxidación).
- $\alpha$ El funcionamiento correcto de los controles.

## **2**4 **MANTENIMIENTO Y ALMACENAMIENTO**

Se debería realizar un mantenimiento dos veces al año como mínimo y debería consistir en las siguientes medidas:

- Limpie las superficies de plástico y metal externas de polvo y  $\circ$ suciedad con un paño humedecido con un limpiador sintético.
- Limpie los terminales eléctricos del paquete de pilas y la ranura de la pila del dispositivo con un disolvente orgánico sin grasa.
- Compruebe el objetivo y los oculares, las lentes del emisor y receptor del telémetro. En caso necesario, limpie el polvo y la arena (preferiblemente con un método sin contacto). Limpie las superficies externas de la lente con productos especialmente diseñados para este fin.
- Siempre conserve el dispositivo solamente en la funda, en un local seco,  $\bullet$ con ventilación. Durante un almacenamiento prolongado, extraiga las baterías de alimentación.

## **SOLUCIÓN DE PROBLEMAS 2**5

La siguiente tabla enumera algunos de los problemas potenciales que pueden producirse al utilizar el dispositivo. Si se produce un problema con el dispositivo que no está en la lista, o si la medida recomendada no resuelve el problema, la unidad debería devolverse para su reparación.

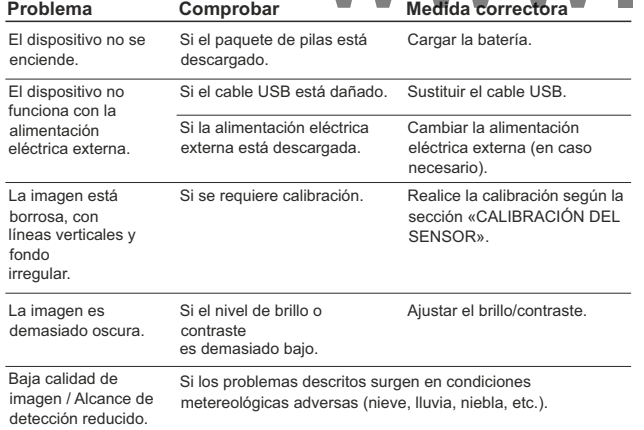

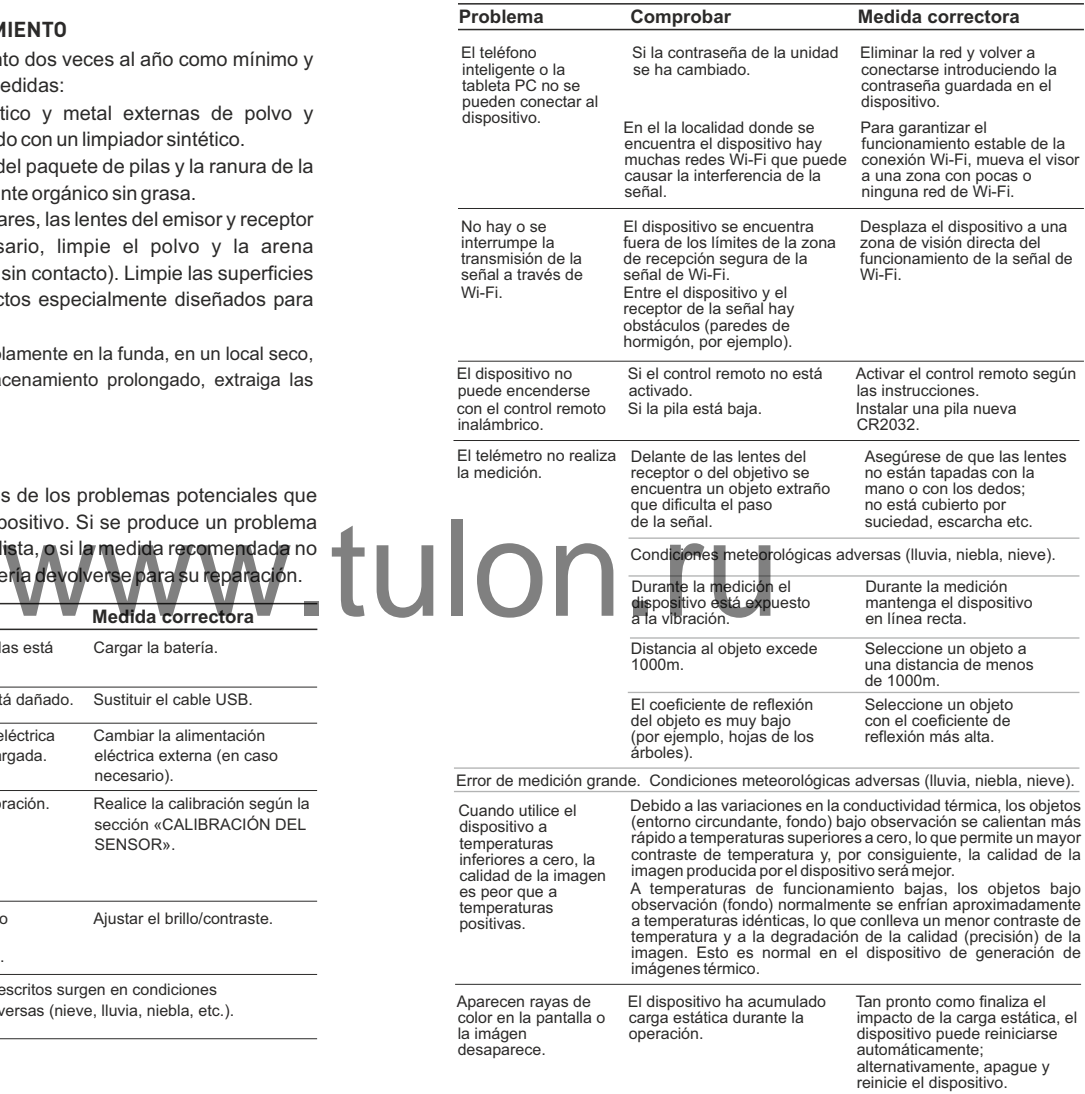

# **ITAI IANO**

## **SPECIFICHE**

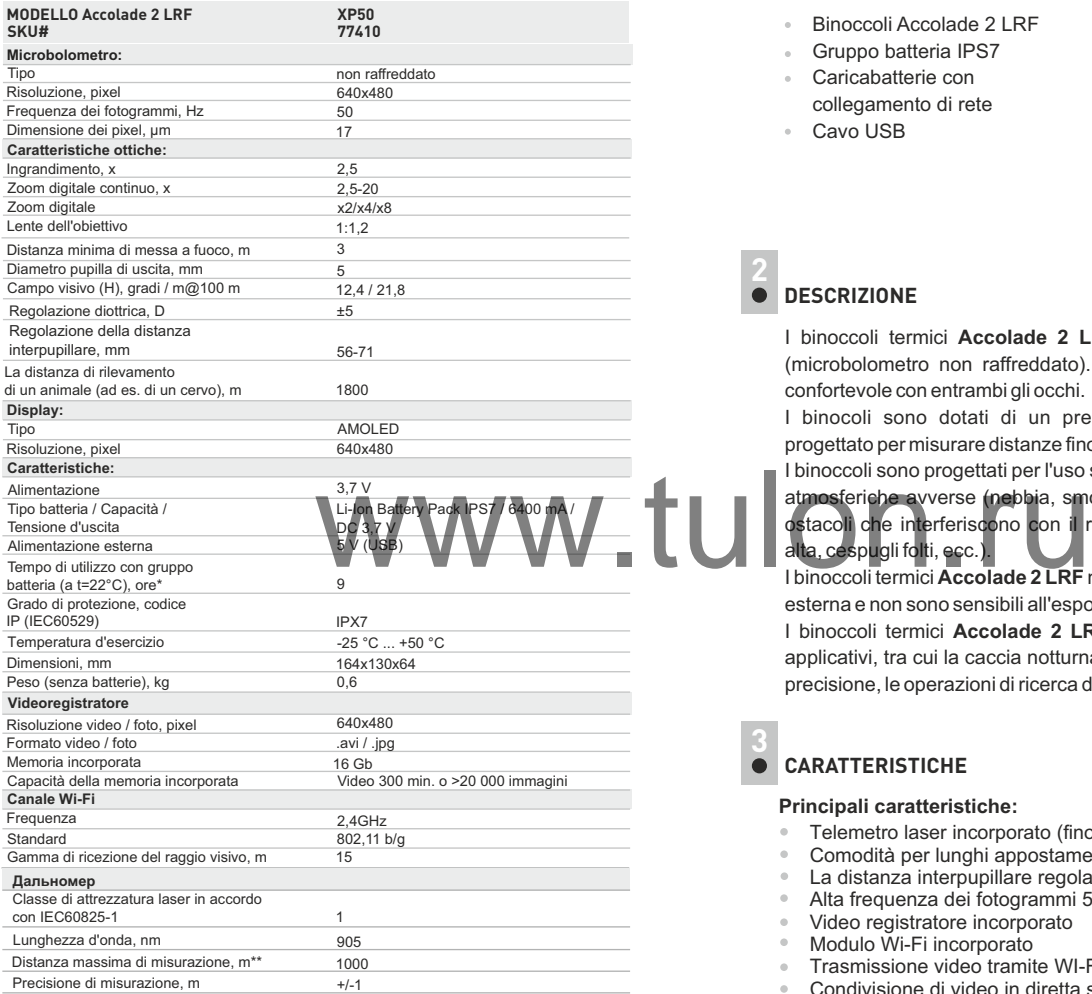

 \* Il tempo di funzionamento effettivo dipende dal grado di utilizzo del Wi-Fi, del videoregistratore e del telemetro integrato.

\*\* Dipende dalle caratteristiche dell'oggetto sotto osservazione e delle condizioni ambientali.

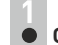

## **CONTENUTO DELLA CONFEZIONE**

- Binoccoli Accolade 2 LRF
- Gruppo batteria IPS7
- Caricabatterie con  $\alpha$
- collegamento di rete
- $\ddot{\phantom{a}}$ Cavo USB
- Custodia
- Cinghia per collo
- Guida rapida
- Panno per la pulizia della lente
- Garanzia

## **DESCRIZIONE 2**

I binoccoli termici **Accolade 2 LRF** si basano su un sensore IR (microbolometro non raffreddato). Il binocolo offre un'osservazione confortevole con entrambi gli occhi.

I binocoli sono dotati di un preciso telemetro laser incorporato progettato per misurare distanze fino a 1000 m.

I binoccoli sono progettati per l'uso sia notturno sia diurno in condizioni atmosferiche avverse (nebbia, smog, pioggia) per vedere attraverso ostacoli che interferiscono con il rilevamento di obiettivi (rami, erba alta, cespugli folti, ecc.).

I binoccoli termici **Accolade 2 LRF** non necessitano di una fonte di luce esterna e non sono sensibili all'esposizione alla luce intensa.

I binoccoli termici **Accolade 2 LRF** sono progettati per vari settori applicativi, tra cui la caccia notturna, l'osservazione, l'orientamento di precisione, le operazioni di ricerca di persone disperse, ecc.

## **CARATTERISTICHE 3**

#### **Principali caratteristiche:**

- $\circ$ Telemetro laser incorporato (fino a 1000 m)
- Comodità per lunghi appostamenti  $\circ$
- La distanza interpupillare regolabile
- Alta frequenza dei fotogrammi 50 Hz
- Video registratore incorporato  $\bullet$
- $\alpha$ Modulo Wi-Fi incorporato
- Trasmissione video tramite WI-FI  $\oplus$
- Condivisione di video in diretta su Internet
- Display AMOLED resistente al gelo
- $\alpha$ Telemetro stadiametrico
- Batterie ricaricabili a lunga durata a cambio rapido  $\bullet$
- $\bullet$ Completamente impermeabile (IPX7)

## **Caratteristiche extra:**

- Modo «Picture-in-Picture»  $\overline{a}$
- Tavolozze colori
- Modalità di funzionamento
- Modalità di calibrazione  $\bullet$
- Regolazione manuale del contrasto e della luminosità  $\alpha$

## **ASPETTO ESTERNO E COMANDI**

- Tasto di accensione / spegnimento **ON/OFF** / Calibrazione
- Tasto di navigazione **UP**
- Tasto **MENU**
- Tasto di registrazione **REC**
- Tasto di navigazione **DOWN**
- Le ghieri de regolazione della distanza interpupillare
- Ghieri per regolazione diottrica
- Ghiera di messa a fuoco della lente
- Gruppo batteria
- Leva per il gruppo batteria
- Montaggio del treppiede
- Sistema di raffreddamento radiatore www.tul
- Coperchio della lente
- Lente
- Porta Micro-USB
- Cavo microUSB
- 17) Telemetro laser incorporato

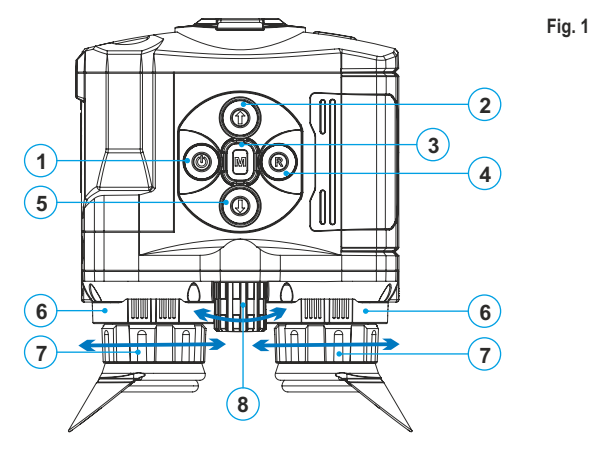

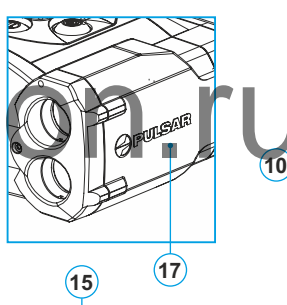

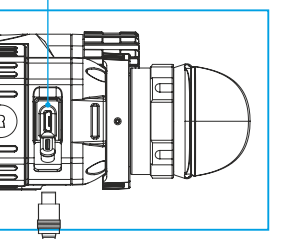

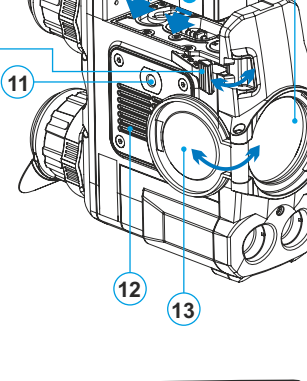

## **DESCRIZIONE DEI COMANDI**

**5**

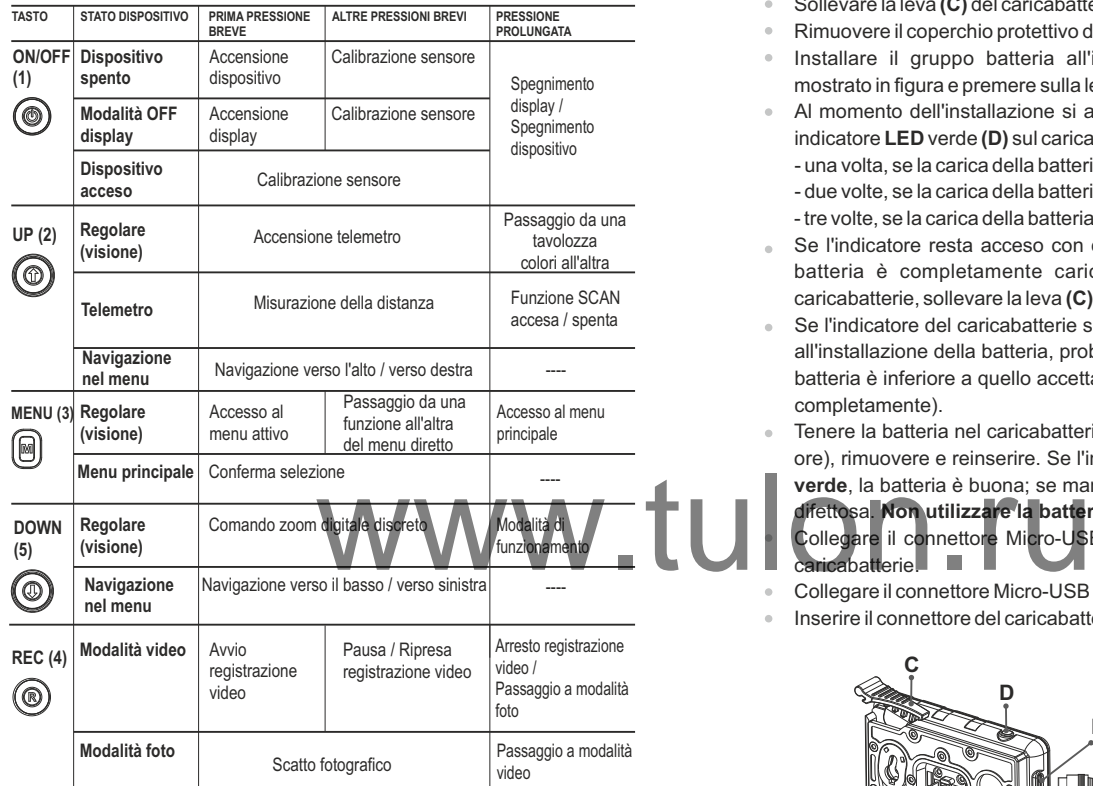

# UP ON/OFF REC

**DOWN** 

## **COME UTILIZZARE IL GRUPPO BATTERIA**

6

I binoccoli termici **Accolade 2 LRF** sono dotati di un gruppo batteria Li-Ion IPS7 ricaricabile che permette un funzionamento fino a 9 ore. Ricordarsi di ricaricare il gruppo batteria prima di utilizzarlo per la prima volta.

## **Ricarica:**

- Sollevare la leva **(C)** del caricabatterie.  $\circ$
- Rimuovere il coperchio protettivo dal gruppo batteria.
- $\alpha$ Installare il gruppo batteria all'interno del caricabatterie, come mostrato in figura e premere sulla leva **(C)** fino allo scatto **(Fig. 2)**.
- Al momento dell'installazione si accende e inizia a lampeggiare un indicatore **LED** verde **(D)** sul caricabatterie:
	- una volta, se la carica della batteria è compresa tra da **0% e 50%**;
	- due volte, se la carica della batteria è compresa tra **51% e 75%**;
	- tre volte, se la carica della batteria è compresa tra **76% e 100%**;
- Se l'indicatore resta acceso con colore verde in modo continuo, la  $\mathbb{R}$ batteria è completamente carica. Per estrarre la batteria dal caricabatterie, sollevare la leva **(C)**.
- Se l'indicatore del caricabatterie si illumina in **rosso** continuamente  $\sim$ all'installazione della batteria, probabilmente il livello di carica della batteria è inferiore a quello accettabile (la batteria e'scarica completamente).

 $\alpha$ Tenere la batteria nel caricabatterie per un lungo periodo (alcune ore), rimuovere e reinserire. Se l'indicatore inizia a lampeggiare in **verde**, la batteria è buona; se mantiene illuminare in **rosso**, è

difettosa. **Non utilizzare la batteria!**

Collegare il connettore Micro-USB del cavo USB alla porta **(E)** del **aricabatterie** 

- Collegare il connettore Micro-USB al caricabatterie.
- Inserire il connettore del caricabatterie nella presa 220V.

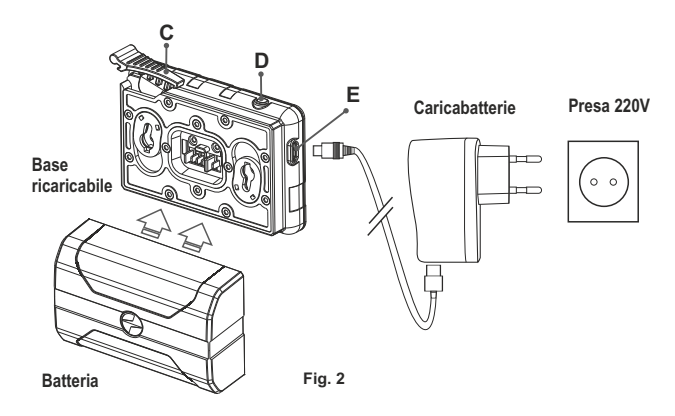

## **INSTALLAZIONE:**

- Sollevare la leva **(10)**.
- Installare la batteria **(9)** nell'apposito  $\alpha$ vano sull'alloggiamento del dispositivo in modo che l'elemento **F (Fig. 3**) sia visibile da sotto.
- $\ddot{\phantom{a}}$ Fissare in sede la batteria premendo sulla leva fino allo scatto.

## **MISURE DI SICUREZZA:**

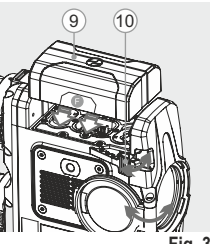

**Fig. 3**

- Utilizzare unicamente il caricabatterie fornito in dotazione con il gruppo batteria. L'uso di qualsiasi altro caricabatterie potrebbe danneggiare in modo irreparabile il gruppo batteria o il caricabatterie stesso, o addirittura provocare un incendio.
- **Dopo un periodo di inutilizzo prolungato, evitare di caricare o scaricare completamente la batteria.**
- **Non caricare la batteria immediatamente dopo averla spostata da un ambiente freddo a uno caldo. Attendere 30-40 minuti affinché la batteria si riscaldi.**
- Non lasciare la batteria incustodita durante la ricarica. In nessun caso utilizzare un caricabatterie danneggiato o modificato.
- Ricaricare il gruppo batteria ad una temperatura compresa tra 0 °C  $\bullet$ e +45 °C.
- $\begin{array}{c} \bullet \\ \bullet \end{array}$ In caso contrario la durata della batteria si ridurrà sensibilmente
- Non lasciare il gruppo batteria con il caricabatterie collegato alla rete per più di 24 ore dopo una ricarica completa.
- Non esporre il gruppo batteria ad alte temperature o a fiamme  $\circ$ libere.
- **Non immergere la batteria in acqua.**  $\alpha$ Non connettere un dispositivo esterno che abbia un assorbimento di corrente superiore ai livelli consentiti.
- Il gruppo batteria è protetto contro i cortocircuiti. In ogni caso, evitare qualsiasi situazione che possa provocare un cortocircuito.
- $\circ$ Non smontare né deformare il gruppo batteria.
- Non urtare né far cadere la batteria.  $\ddot{\rm{o}}$
- La capacità della batteria tende a diminuire in caso di utilizzo a  $\ddot{\phantom{a}}$ temperature inferiori a zero: non è un difetto, ma un fenomeno normale.
- Per evitare di ridurre la durata della batteria, non utilizzarla a temperature superiori a quelle riportate in tabella.
- Tenere la batteria lontano dalla portata dei bambini.

## **ALIMENTAZIONE ESTERNA**

**7**

Il dispositivo può essere alimentato con una fonte di alimentazione esterna, ad esempio con batterie portatili (5V).

- Collegare la fonte di alimentazione esterna alla porta **USB (15)** del dispositivo **(fig. 1)**.
- Il dispositivo inizia a funzionare con la fonte di alimentazione esterna e il gruppo batteria IPS7 inizia lentamente a ricaricarsi.
- Sul display compare l'icona della batteria  $\text{I}$  con il livello di carica in percentuale.
- Se il dispositivo funziona con la fonte di alimentazione esterna, ma la batteria IPS7 non è collegata, viene visualizzata l'icona.  $-\blacksquare$
- Quando la fonte di alimentazione esterna viene scollegata, il dispositivo inizia a funzionare con il gruppo batteria interno senza spegnersi.

**Attenzione!** La carica della batteria IPS7/IPS14 a temperature dell'aria inferiori a 0 °C può ridurre la durata della batteria. Quando si utilizza l'alimentazione esterna, collegare Power Bank al cannocchiale di accensione acceso, che ha funzionato per diversi minuti.

## **FUNZIONAMENTO 8**

**AVVERTENZA! Non puntare la lente dell'obiettivo dell'unità verso fonti di luce intensa, quali i dispositivi che emettono radiazioni laser o il sole, per non rischiare di compromettere la funzionalità dei componenti elettronici. La garanzia non copre eventuali danni causati da un uso improprio.** ma temperatura compresa tra 0 °C<br>batteria si ridurrà sensibilmente.<br>Don il caricabatterie collegato alla<br>ciarica completa.<br>Ciarica completa.

**AVVERTENZA! Il sistema di raffreddamento radiatore (12) si riscalda durante il funzionamento: è un fenomeno normale che consente una maggiore sensibilità del dispositivo.** 

## **Accensione e impostazione delle immagini**

- Aprire il coperchio della lente **(13)**.
- Accendere l'unità con una pressione breve del tasto **ON/OFF (1)**.
- Regolare la distanza interpupillare utilizzando le ghieri **(6)** spostando gli oculari più vicini o più distanti l'uno dall'altro.
- Per ottenere un'immagine nitida delle icone sul display, ruotare le ghieri per la regolazione diottrica **(7)**. Una volta eseguita questa operazione, non è più necessario ruotare la ghiera per la regolazione diottrica in base alla distanza o ad altre condizioni.
- Per mettere a fuoco l'oggetto osservato, ruotare la ghiera di messa a fuoco della lente **(8)**.
- Per le impostazioni di contrasto e luminosità del display e dello zoom continuo, fare riferimento alla sezione FUNZIONI DEL MENU ATTIVO.
- Dopo l'uso, tenere premuto il tasto per spegnere l'unità.

## **CALIBRAZIONE DEL SENSORE 9**

La calibrazione permette di uniformare la temperatura ambiente del microbolometro e di eliminare i difetti dell'immagine (ad esempio immagine bloccata, presenza di righe verticali ecc.).

Le modalità di calibrazione sono tre: Manuale **(M)**, Semiautomatica **(SA)** e Automatica **(А)**.

Selezionare la modalità desiderata nell'opzione di menu **«CALIBRAZIONE»** .

#### $\bullet$ **Modalità М (manuale)**.

Chiudere il coperchio della lente, accendere il dispositivo esercitando una pressione breve sul tasto **ON/OFF (1)**.

Una volta completata la calibrazione, aprire il coperchio della lente.

**Modalità SA(semiautomatica)**.

La calibrazione si attiva esercitando una pressione breve sul tasto **ON/OFF.**

Non è necessario chiudere il coperchio della lente (il sensore si chiude automaticamente con l'otturatore interno).

## **Modalità А (automatica)**.

La calibrazione del dispositivo avviene automaticamente grazie all'algoritmo del software. Non è necessario chiudere il coperchio della lente (il sensore si chiude automaticamente con l'otturatore interno).

In questa modalità (semiautomatica) premendo il tasto **ON/OFF** 

consentita la calibrazione assistita dall'utente.

**10**

## **ZOOM DIGITALE DISCRETO**

Il dispositivo permette all'utente sia di aumentare rapidamente l'ingrandimento di base (fare riferimento alla riga «Zoom digitale» nella tabella delle specifiche) di 2 o 4 o 8 volte, sia di tornare all'ingrandimento di base. Per far funzionare lo zoom digitale discreto, premere più volte in successione il tasto **DOWN (5)**.

Lo zoom digitale non verrà salvato dopo il riavvio del dispositivo.

## **IMAGE DETAIL BOOST**

La funzione "Image Detail Boost" aumenta la nitidezza dei contorni degli oggetti riscaldati, aumentandone i dettagli. Il risultato della funzione dipende dalla modalità selezionata e dalle condizioni di osservazione: maggiore è il contrasto degli oggetti, più evidente l'effetto. Questa opzione è abilitata per impostazione predefinita, ma può essere disabilitata nel menu principale.

# **12**

**11**

## **FUNZIONI DEL MENU ATTIVO**

Il menu attivo permette la modifica delle impostazioni di base (contrasto e luminosità del display, zoom digitale continuo).

- Accedere al menu esercitando una pressione breve sul tasto **M (3)**.
- Per passare da una all'altra delle funzioni sotto indicate, premere più volte in successione il tasto M.

**Luminosità** – premere i tasti **UP (2)/DOWN (5)** per modificare la luminosità del display da 00 a 20.

**Contrasto** – premere i tasti **UP/ DOWN** per modificare il contrasto del display da 00 a 20.

**Zoom digitale**  $\mathbb{Q}$  - premere i tasti **UP/ DOWN** per modificare lo zoom digitale da 2,5 a 20.0. L'aumento dello zoom digitale continuo avviene per incrementi di 0.1x.

**Modalità base**  $\triangle$  $\land$  $\land$   $\heartsuit$  – consente di selezionare una delle tre modalità come base per la modalità utente.

## **Note.**

- l'ingrandimento effettivo è dato dal prodotto del valore dell'ingrandimento di base per il valore dello zoom digitale continuo. Ad esempio, se l'ingrandimento di base del dispositivo è 3.1x e il valore dello zoom digitale continuo è 1.7x, l'ingrandimento effettivo sarà 5.2х (3.1\*1.7).

- le impostazioni di contrasto e luminosità del display sono salvate nella memoria quando l'unità viene spenta. e intervention di contrasto e lumino<br>a dall'utente.<br>La dall'utente.<br>La dall'utente.

Per uscire dal menu rapido, premere e tenere premuto il pulsante M o attendere 5 secondi per l'uscita automatica.

## **FUNZIONI DEL MENU PRINCIPALE 13**

- Accedere al menu principale esercitando una pressione prolungata sul tasto **M (3)**.
- Premere i tasti **UP (2)/DOWN (5)** per passare da una all'altra delle opzioni di menu.
- La navigazione del menu è ciclica: non appena si raggiunge l'ultima opzione di menu della prima scheda, inizia la prima opzione di menu della seconda scheda.
- Accedere ad un'opzione di menu esercitando una pressione breve sul tasto **M**.
- Uscire dal menu esercitando una pressione prolungata sul tasto **M**.
- L'uscita automatica avviene dopo 10 secondi di inattività.
- All'uscita dal menu la posizione del cursore  $\rightarrow$  viene memorizzata solo per la durata della sessione di lavoro (ovvero fino allo spegnimento dell'unità). Quando si riavvia il dispositivo e si accede al menu, il cursore sarà posizionato sulla prima opzione di menu.

▶ ॎ … (் …

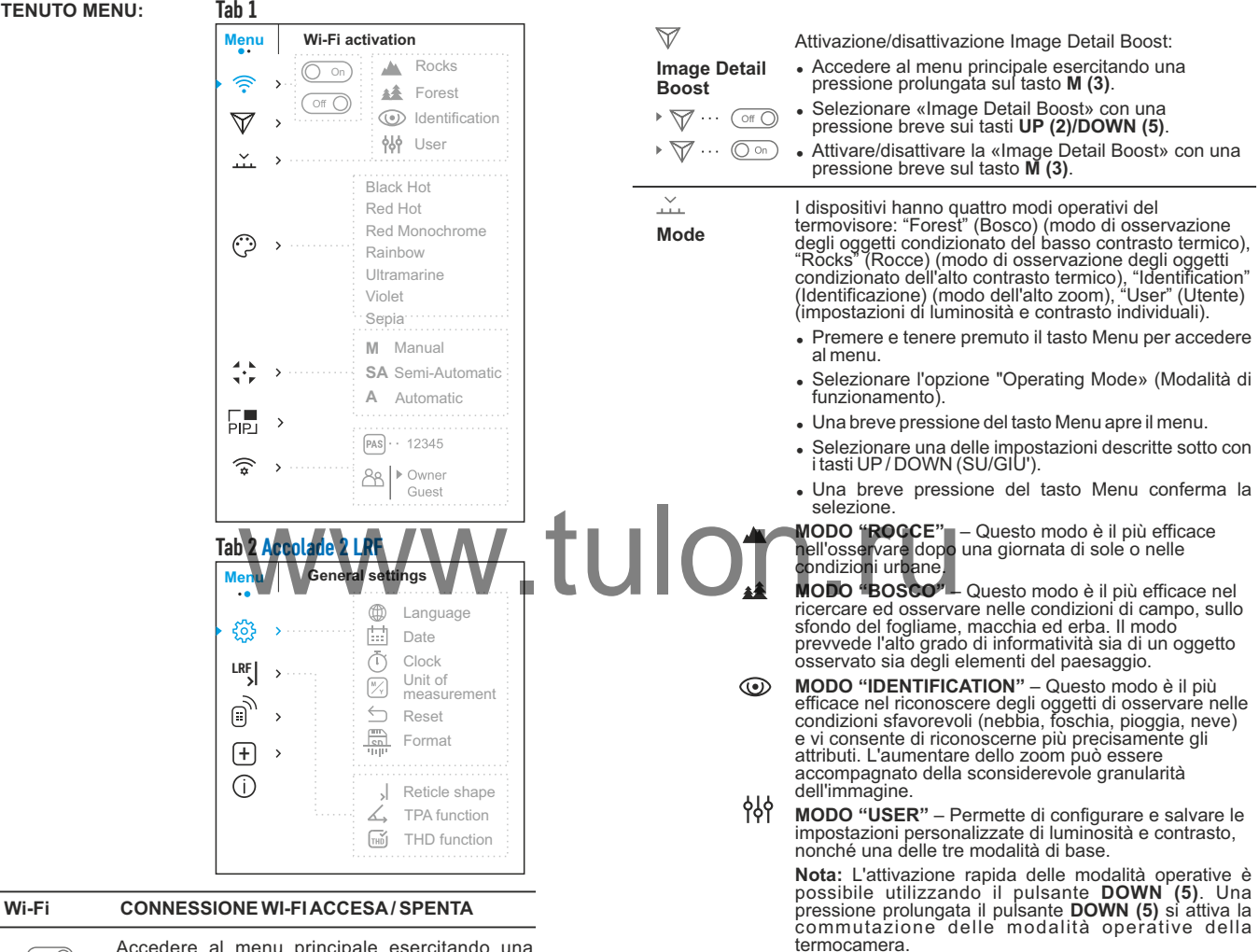

Accedere al menu principale esercitando una  $\blacktriangleright$   $\widehat{\mathbb{R}}$  ... ( off C pressione prolungata sul tasto **M (3)**.

> Selezionare «Wi-Fi» con una pressione breve sui tasti **UP(2)/DOWN (5)**.

> Attivare/disattivare la connessione Wi-Fi con una pressione breve sul tasto **M.**

**Selezione delle tavolozze colori.** 

**Color modes**

٣

**Tavolozze colori**

La modalità immagine di base è **«Bianco caldo»**. L'opzione di menu "**Tavolozze colori"** permette all'utente di selezionare una tavolozza alternativa.

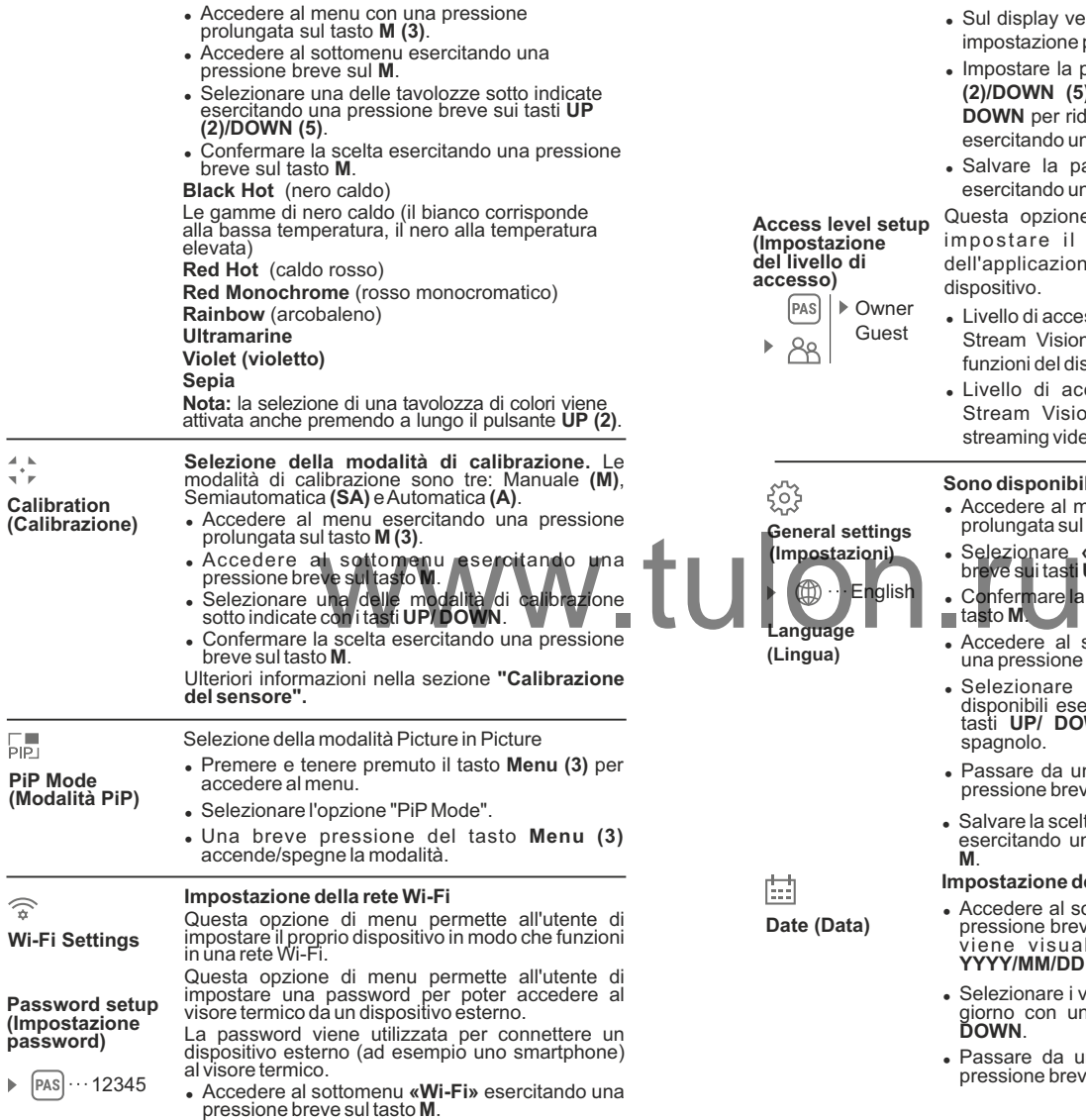

- Sul display verrà visualizzata una password (per impostazione predefinita 12345678).
- <sup>=</sup> Impostare la password desiderata con i tasti **UP (2)/DOWN (5)** (**UP** per aumentare il valore e **DOWN** per ridurlo). Passare da una cifra all'altra esercitando una pressione breve sul tasto **M**.
- <sup>=</sup> Salvare la password e uscire dal sottomenu esercitando una pressione prolungata sul tasto **M**.

Questa opzione di menu permette all'utente di impostare il livello di accesso richiesto dell'applicazione Stream Vision per il proprio dispositivo.

- <sup>=</sup> Livello di accesso **Owner** (**Proprietario)**. L'utente Stream Vision ha accesso completo a tutte le funzioni del dispositivo.
- <sup>=</sup> Livello di accesso **Guest** (**Ospite)**. L'utente Stream Vision ha accesso unicamente allo streaming video in tempo reale del dispositivo.

**Sono disponibili le impostazioni seguenti:**

- Accedere al menu principale con una pressione prolungata sul tasto **M (3)**.
- <sup>=</sup> Selezionare **«Language»** con una pressione breve sui tasti **UP(2)/DOWN (5)**.
- Confermare la scelta con una pressione breve sul tasto **M**.
- <sup>=</sup> Accedere al sottomenu **«Lingua»** esercitando una pressione breve sul tasto **M**.
- <sup>=</sup> Selezionare una delle lingue di interfaccia disponibili esercitando una pressione breve sui tasti **UP/ DOWN**: inglese, francese, tedesco, spagnolo.
- Passare da una lingua all'altra esercitando una pressione breve sul tasto **M**.
- Salvare la scelta effettuata e uscire dal sottomenu esercitando una pressione prolungata sul tasto **M**.

## **Impostazione della data**

English

**(Impostazioni)**

- <sup>=</sup> Accedere al sottomenu **«Date»** esercitando una pressione breve sul tasto **M**. Il formato della data viene visualizzato nel modo seguente: **YYYY/MM/DD** (anno/mese/giorno)
- <sup>=</sup> Selezionare i valori corretti per l'anno, il mese e il giorno con una pressione breve sui tasti **UP/ DOWN**.
- <sup>=</sup> Passare da una cifra all'altra esercitando una pressione breve sul tasto **M**.

• Salvare la data impostata e uscire dal sottomenu esercitando una pressione prolungata sul tasto **M**.

#### **Impostazione dell'ora**

- <sup>=</sup> Accedere al sottomenu **«Time»** esercitando una pressione breve sul tasto **M**.
- Selezionare il formato dell'ora che si preferisce con una pressione breve sui tasti **UP/ DOWN**: 24 ore oppure PM/AM.
- <sup>=</sup> Passare all'impostazione dell'ora esercitando una pressione breve sul tasto **M**.
- Selezionare il valore dell'ora con una pressione breve sui tasti **UP/ DOWN**.
- <sup>=</sup> Passare all'impostazione dei minuti esercitando una pressione breve sul tasto **M**.
- Selezionare il valore dei minuti con una pressione breve sui tasti **UP/ DOWN**.
- Salvare la ora impostata e uscire dal sottomenu esercitando una pressione prolungata sul tasto **M**.

#### **Scelta dell'unità di misura**

- <sup>=</sup> Accedere al sottomenu **«M/Y»** esercitando una pressione breve sul tasto **M**.
- Selezionare il formato desiderato con una pressione breve sui tasti UP/ DOWN<sub>-cuindi</sub> premere nuovamente **M**. il formato desiderato con una<br>eve sui tasti UP/ DOWN quindi<br>envariamente M.<br>envariamente de impostazioni di default<br>envariamente de la formata de automatica.

# <sup>=</sup> L'uscita dal menu avverrà in modo automatico.

#### **Ripristino delle impostazioni di default**

**Default settings (Reimpostazione)**

**Unit of measure (Unità di misura)**

**M Y**

 $\leftarrow$ 

- <sup>=</sup> Accedere al sottomenu **«Default settings»** esercitando una pressione breve sul tasto M.
- <sup>=</sup> Con una pressione breve sui tasti **UP (2)/ DOWN (5)**, selezionare **«Yes»** per avviare l'operazione di ripristino delle impostazioni di default o **«No»** per non avviare l'operazione.
- Confermare la scelta esercitando una pressione breve sul tasto **M**.
- Se si seleziona «Yes», sul display compare «Tornare alle impostazioni di default?» e le opzioni **«Yes»** e **«No»**. Selezionare **«Yes»** per ripristinare le impostazioni di default.
- <sup>=</sup> Se si seleziona **«No»**, l'operazione non viene avviata e si torna al sottomenu.

Le impostazioni seguenti verranno ripristinate ai rispettivi valori originali precedenti alle modifiche eseguite dall'utente:

- <sup>=</sup> **Modalità di funzionamento** Video
- <sup>=</sup> **Modalità** Bosco
- <sup>=</sup> **Modalità di calibrazione** Automatica
- <sup>=</sup> **Lingua** Inglese
- <sup>=</sup> **Wi-Fi** Off (password predefinita)
- <sup>=</sup> **Zoom digitale**  Off
- <sup>=</sup> **Funzione PiP** Off
- <sup>=</sup> **Tavolozza colori**  Bianco caldo
- <sup>=</sup> **Unità di misura** Metrica

**Avvertenza:** le impostazioni di data e ora, la mappa di pixel predefinita e l'attivazione del telecomando non saranno ripristinate.

#### **Formattazione.**

Questa opzione di menu permette all'utente di formattare la scheda di memoria o la flash card del proprio dispositivo (cancellando tutti i file dalla memoria).

- <sup>=</sup> Accedere al sottomenu **«Format»** esercitando una pressione breve sul tasto **M**.
- <sup>=</sup> Con una pressione breve sui tasti **UP (2)/ DOWN (5),** selezionare **«Sì»** per formattare la scheda di memoria o **«No**» per tornare al sottomenu.
- Confermare la scelta esercitando una pressione breve sul tasto **M**.
- <sup>=</sup> Se si seleziona **«Sì»**, sul display compare «Formattare la scheda di memoria?» e le opzioni **«Sì»** e **«No»**. Selezionare **«Sì»** per avviare la formattazione della scheda di memoria.
- <sup>=</sup> Il messaggio **«Formattazione scheda di memoria»** indica che è in corso la formattazione.

Se la formattazione è stata completata, viene visualizzato il messaggio **«Formattazione riuscita»**.

<sup>=</sup> Se si seleziona **«No»**, la formattazione non viene avviata e si torna al sottomenu.

#### **Rangefinder (Telemetro) LRF**

La opzione di menu "Telemetro" consente di impostare i parametri del telemetro incorporato come segue:

- <sup>=</sup> Accedere al menu principale esercitando una pressione prolungata sul tasto **M (3)**.
- <sup>=</sup> Accedere al sottomenu "Rangefinder" con una pressione breve sul **M**.
- <sup>=</sup> Impostare il parametro desiderato con i pulsanti **UP(2)** e **DOWN (5).**

#### **Scelta del segno di telemetro**

- џ Selezionare una delle tre forme del reticolo con i pulsanti **UP (2) e DOWN (5) .**
- џ Confermare la scelta con una pressione breve sul tasto **M (3)**.
- џ Il reticolo selezionato apparirà sul display.
- Il reticolo scompare dal display se il telemetro non viene utilizzato per più di 4 secondi.

 $\mathbf{r}$  $\mathbf{L} = \mathbf{0}$ nп L.

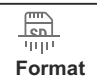

## T **Time (Ora)**

џ Funzione **«TPA»** (target position angle) permette di misurare l'angolo del posto della mira (angolo di elevazione). Se questa funzione e` attiva l'angolo viene raffigurato continuamente quando il dispositivo funziona. Quando la funzione e` disinserita, l'angolo viene raffigurato continuamente durante il lavoro del telemetro.

- Scegliere  $(①)$  per attivare la funzione **«TPA»**.
- џ Confermare la scelta con una pressione breve sul tasto **M (3)**.

## **Funzione «THD»**

• La funzione «THD» (true horizontal distance) permette misurare la vera distanza orizzontale fino alla mira basandosi sul valore dell' angolo di elevazione.

• Scegliere  $($   $\circ$   $\circ$ <sup> $\circ$ </sup> per attivare la funzione «**THD**».

џ Confermare la scelta con una pressione breve sul tasto **M (3)**. In seguito durante la misurazione della distanza sopra le cifre di lontananza all'oggetto di misurazione verra` raffigurata la scritta THD.

**Attivazione del telecomando** 

**(acquistato a parte)**

# +

## **Riparazione dei pixel difettosi**

**Defective pixel repair**

G

 $\times$ 

I x=95 y=99

 $\mathbf{G} \times$ 

12名

Durante l'uso del dispositivo termico potrebbero comparire sul sensore pixel difettosi (morti), ovvero puntini chiari o scuri a luminosità costante.

I pixel difettosi sul sensore possono aumentare proporzionalmente di dimensioni quando lo zoom digitale è attivato.

I binocoli termici **Accolade** permettono all'utente di riparare i pixel difettosi presenti sul sensore (grazie ad una funzione che prevede l'uso di un software) o di interrompere la cancellazione.

- <sup>=</sup> Accedere al sottomenu esercitando una pressione breve sul tasto **M**.
- $\bullet$  Selezionare l'icona $\text{+}$  esercitando una pressione breve sul tasto **M**.
- Sul lato sinistro del display compare un marcatore  $(H) \times$ .
- <sup>=</sup> Sul lato destro del display compare una **«lente di ingrandimento» (G)**: un'immagine ingrandita all'interno di un riquadro con una croce fissa  $\times$ . che ha lo scopo di agevolare la rilevazione di un pixel difettoso e di far corrispondere il pixel al marcatore, mentre la freccia orizzontale e la freccia verticale per gli assi X e Y **(I)** mostrano il movimento del marcatore .
- Con una pressione breve sui tasti UP/ DOWN. spostare il marcatore in modo da allinearlo al pixel difettoso. el telecomando<br>parte)<br>vario nel modo seguente.<br>vario nel modo seguente.
	- <sup>=</sup> Per cambiare la direzione di spostamento del marcatore da orizzontale a verticale e viceversa, esercitare una pressione breve sul tasto **M**.
	- <sup>=</sup> Allineando il pixel difettoso alla croce fissa nel riquadro, il pixel dovrebbe scomparire.
	- <sup>=</sup> Cancellare il pixel difettoso con una breve pressione sul tasto **REC (4)**.
	- Se l'operazione riesce, nel frame viene visualizzato il breve messaggio **«OK»**.
	- <sup>=</sup> A questo punto è possibile cancellare un altro pixel difettoso per mezzo dello spostamento del marcatore sul display.
	- <sup>=</sup> Uscire dall'opzione **«Riparazione dei pixel difettosi»** esercitando una pressione prolungata sul tasto **M**.

**Attenzione!** Il display del dispositivo potrebbe avere 1-2 pixel rappresentati da punti bianchi o colorati (blu, rossi) che non possono essere eliminati e non sono un difetto.

**Remote control (Telecomando)** Prima di iniziare ad utilizzare il telecomando,

 $\mathbb{B}_{\mathcal{Y}}$ 

ricordarsi di attivarlo nel modo seguente:

- <sup>=</sup> Premere il tasto **M** per avviare il conto alla rovescia di 30 secondi, entro i quali tenere premuto un qualsiasi tasto del telecomando per due secondi.
- Se l'operazione è stata completata, verrà visualizzato il messaggio **«Connessione riuscita»**. In caso di errore, viene visualizzato il messaggio «Connessione non riuscita». Ripetere la procedura.
- <sup>=</sup> Il telecomando è stato attivato ed è pronto per l'uso.
- <sup>=</sup> Per scollegare i controlli da remoto scegliere il pulsante **M**, attendere che il countdown termini senza premere alcun pulsante.
- Tutti I controlli da remoto precedentemente collegati al dispositivo sono ora scollegati.

**Ripristino del reticolo predefinito di pixel difettosi**

- <sup>=</sup> Questa opzione permette all'utente di annullare la cancellazione dei pixel difettosi e di ripristinare il loro stato originale.
- <sup>=</sup> Accedere al sottomenu esercitando una pressione breve sul tasto **M**.
- $\bullet$  Selezionare l'icona  $\mathbb{C}$  e premere **M**.
- <sup>=</sup> Selezionare **«Sì»** per ripristinare il reticolo predefinito di pixel difettosi oppure **«No»**, se non si desidera ripristinarlo.
- Confermare la scelta esercitando una pressione breve sul tasto **M**.

#### Questa opzione consente all'utente di visualizzare le informazioni seguenti relative al dispositivo: **Device information**

<sup>=</sup> Versione hardware

- Nome completo • Versione software
- Numero SKU
- Numero di serie <sup>=</sup> Informazioni di servizio

Selezionare l'opzione di menu **«Device information»** con una pressione breve del tasto **M** per prendere visione delle informazioni.

## **BARRA DI STATO 14**

La barra di stato è posizionata nella parte le informazioni relative allo stato di funzionamento effettivo dispositivo, incluso quanto segue:

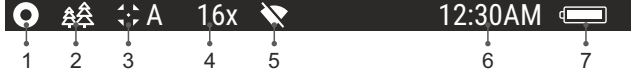

**(1)** Tavolozza colori

*(visualizzata solo se è selezionata la tavolozza «Nero caldo»)*

**(2)** Modalità di funzionamento

**(3)** Modalità di calibrazione *(nella modalità di calibrazione automatica, tre secondi prima della calibrazione automatica viene visualizzato un timer con conto alla rovescia*  $\Gamma$  *al posto dell'icona della modalità di calibrazione)*

**(4)** Ingrandimento intero corrente (ad esempio, 16x)

**(5)**Stato della connessione Wi-Fi

**(6)** Ore

**(7)** Livello di carica della batteria *(se il dispositivo è alimentato dal gruppo batteria)* oppure

Indicatore di alimentazione batteria esterna -

*(se il dispositivo è alimentato da una fonte di alimentazione esterna)*

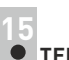

## **TELEMETRO INCORPORATO**

Il binocolo **Accolade 2 LRF** e` attrezzato con il telemetro incorporato **(17)**, che da' la possibilita` di misurare la distanza fino all'oggetto di osservazione fino a 1000m.

- џ Inserire il cannocchiale, effettuare la regolazione dell'immagine del cannocchiale come e` descritto nella parte 9, premere il pulsante **«LRF» (5)** oppure il pulsante **(18)** di telecomando - sullo schermo si apparisce il segno del telemetro (inoltre si sparisce la croce di alzo), Quando il telemetro è in modalità stand-by, il display mostra in alto a destra i trattini della misura della distanza con l'unità di misura.
- џ Nell'angolo destro superiore sara' indicata la distanza in metri (o yard).
- џ Se modalità PiP è attivata, una volta attivato il telemetro, il reticolo scomparirà dallo schermo, la finestra PiP resta attiva.
- џ Puntare l'indicatore del telemetro verso un oggetto e premere il pulsante **«LRF»**.

*Nota. Se dopo la misurazione il telemetro non viene utilizzato per piu di 4 secondi, si disinserisce e il reticolo si apparisce.* 

### **ModalitàSCAN:**

- Per misurare la distanza nel regime di scansione (SCAN) premere il pulsante pulsante **UP (2)** oppure il pulsante **LRF (21)** di telecomando per piu di due secondi - il valore della distanza si cambiera' nel regime di tempo reale in dipendenza della distanza dall'oggetto di osservazione. Nell'angolo destro superiore del display si apparisce la scritta SCAN. Per uscire dal regime di scansione premere il pulsante **UP** oppure **LRF** ancora una volta. per misurare la distanza nel regimento del displaye presenta<br>
la distanza del displaye presenta di per più di due secondi - il valore delle displaye presenta di per più di due secondi - il valore delle di<br>
la displaye dell
	- $\cdot$  In caso di guasto o impossibilità di misurare il segno  $\sqrt{-\cdot\cdot\cdot m}$  appare sul display.
	- Dopo 4 secondi di inattività (cioè quando non si effettua alcuna misurazione) il telemetro si spegne, il reticolo del telemetro con il valore della distanza misurata sparisce.

### **Noti:**

- џ Per selezionare un indicatore del telemetro, fare riferimento alla rispettiva
- opzione di menu principale. LRE<br>• Per selezionare l'unità di misura (metri o yards) fare riferimento alla rispettiva opzione di menu.

#### **Condizioni d'uso speciali**

- џ La precisione e la distznaza di misurazione dipende da coefficiente di riflessione della superficie di bersaglio e dale condizioni meteorologiche.
- Coefficiente di riflessione dipende dai fattori quail: testura, colore, dimensione e forma di bersaglio. Di solito coefficiente di riflessione e' piu' alto deglo oggetti di colori chiari o di superficie lucidata.
- џ La misurazione della distanza a bersaglio fine e' piu' difficile che bersagio grande.
- џ La precisione di misurazione e' funzione di fattori quail: condizioni di illuminazione, nebbia, velo, pioggia, neve ecc. I risultati di misurazione possono essere meno precisi nel tempo pieno del sole o nel caso del telemetro direzionato al sole.
## **FUNZIONE DI VIDEOREGISTRAZIONE E FOTOGRAFIA 16**

I binocoli termici **Accolade 2 LRF** sono dotati della funzione di videoregistrazione e fotografia dell'immagine obiettivo nella scheda di memoria interna.

Prima di usare questa funzione, leggere le opzioni di menu **«Impostazione data»** e **«Impostazione ora»** della sezione **«Funzioni del menu principale»**.

## **Il registratore incorporato funziona in due modalità: VIDEO e FOTO Modalità video. Videoregistrazione**

- All'accensione il dispositivo è in modalità VIDEO.
- Nell'angolo a sinistra in alto del display appare l'icona  $\mathfrak{g}$  il tempo di registrazione nel formato HH:MM (ori: minuti) **2:12.**
- Iniziare la videoregistrazione esercitando una pressione breve sul tasto **REC (4)**.
- Quando si inizia a registrare un video, scompare l'icona LO. Al suo posto sono visibili l'icona REC e il tempo di registrazione nel formato MM:SS (minuti:secondi) OREC | 00:25
- Per fare una pausa e riprendere la videoregistrazione, esercitare una pressione breve sul tasto **REC**.
- Per interrompere la videoregistrazione, esercitare prolungata sul tasto **REC**.
- I file video sono salvati nella scheda di memoria dopo che il video è stato interrotto.
- Passa da una modalità (Video-> Photo-> Video) all'altra premendo a lungo il pulsante **REC** .

## **Modalità foto. Fotografia**

- Passa alla modalità Foto premendo a lungo il pulsante **REC (4).**
- Scattare una fotografia esercitando una pressione breve sul tasto **REC** L'immagine si ferma per 0,5 secondi e la fotografia viene salvata nella memoria interna.
- Nell'angolo a sinistra in alto del display è visibile l'icona di una macchina fotografica  $\Omega$ .

(ad esempio 98). «>100» significa che puoi scattare più di 100 foto. Se il numero di immagini disponibili è inferiore a 100, accanto all'icona  $\lceil \overline{O} \rceil$  viene visualizzata la quantità effettiva di immagini disponibili

#### **Note:**

- è possibile accedere e operare nel menu durante la videoregistrazione;

- le foto e i video registrati sono salvati nella scheda di memoria incorporata nel formato **img\_xxx.jpg (foto)**; **video\_xxx.avi** (video). **xxx** è il contatore a tre cifre per video e foto;

- il contatore per file multimediali non può essere reimpostato;

#### **Attenzione!**

**- la durata massima di un file registrato è di sette minuti. Allo scadere dei sette minuti, il video viene registrato in un nuovo file. Il numero dei file registrati è limitato dalla capacità della memoria interna dell'unità.**

**- controllare regolarmente la capacità ancora libera della memoria interna e, eventualmente, spostare il materiale registrato su un altro mezzo di memorizzazione per liberare lo spazio nella scheda della memoria interna.** 

## **IMPORTANTE!**

Per riprodurre i file registrati da dispositivi video termici, sui computer basati su iOS, si consiglia di usare il video player **VLC** o lettore **Elmedia Video Player**.

Il Link per il download e codici QR sono riportati di seguito:

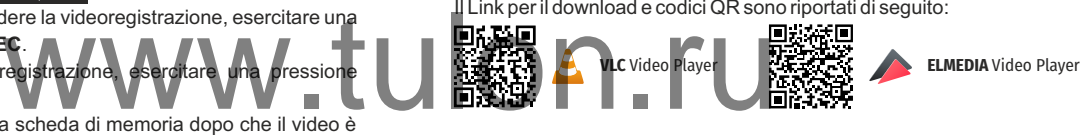

#### **FUNZIONE WI-FI 17**

(Wi-Fi) che lo collega ad apparecchi esterni (tablet, smartphone). Il dispositivo termico è dotato dell'opzione di connessione wireless

Accendere il modulo wireless nel menu principale. Il funzionamento della funzione Wi-Fi è visualizzato nella barra di stato nel modo seguente:

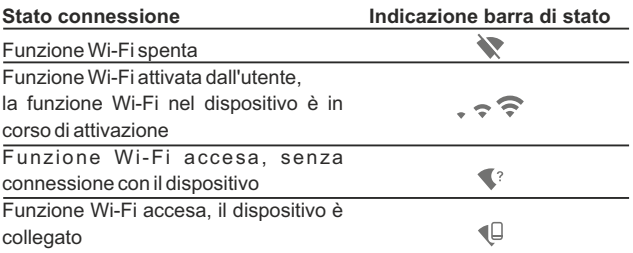

Il dispositivo è rilevato da un dispositivo esterno come l'apparecchio **Accolade 2 LRF\_XXXX**, in cui **XXXX** sono le ultime quattro cifre del numero di serie del dispositivo.

Una volta generata la password su un apparecchio esterno (fare riferimento all'opzione di menu «Impostazione della rete Wi-Fi» della sezione «Funzioni del menu principale» del presente manuale utente) e stabilita la connessione, l'icona  $\widehat{\mathcal{F}}$  nella barra di stato cambia in  $\P$ 

### **FUNZIONE DI SPEGNIMENTO DISPLAY 18**

La funzione disattiva la trasmissione dell'immagine al display minimizzandone la luminosità. Questo impedisce la divulgazione accidentale. Il dispositivo continua a funzionare.

- Quando il dispositivo è acceso, tenere premuto il tasto **ON/OFF (1)**. Il display si spegne, il messaggio **"Display off"**.
- $\bullet$
- Per attivare il display, premere brevemente il tasto **ON/OFF**.<br>Quando si tiene premuto il pulsante **ON/OFF**, il display  $\begin{bmatrix} \downarrow \downarrow \downarrow \end{bmatrix}$ Quando si tiene premuto il pulsante **ON/OFF**, il display  $\ddot{\phantom{a}}$ visualizza il messaggio "Display off" con conto alla rovescia, il dispositivo si spegne

### **FUNZIONE PiP 19**

La funzione **PiP** («Picture in Picture») permette all'utente di vedere un'immagine zoomata simultaneamente all'immagine principale in una finestra dedicata.

L'abilitazione/disabilitazione della funzione PiP viene eseguita nel  $\alpha$ menu principale (vedere la sezione 13 "Funzioni del menu principale")

**6.9x**

Display of

**3.1x**

 $(1)$  00:03

- Modificare il livello di zoom nella finestra **PiP** esercitando una pressione breve sul tasto **DOWN**.
- L'immagine zoomata è visualizzata in una finestra dedicata, mentre viene mostrato l'intero ingrandimento ottico.
- L'immagine principale viene mostrata con un livello di ingrandimento  $\circ$ ottico corrispondente a 1.0x
- $\circ$ Quando la funzione PiPè attiva, l'utente può eseguire lo zoom digitale standard e continuo. L'intero ingrandimento ottico si realizzerà solo nella finestra dedicata.
- Quando la funzione **PiP** non è attiva, l'immagine viene mostrata con l'ingrandimento ottico impostato per la funzione **PiP**.

## **TECNOLOGIA STREAM VISION**

**20**

I binocoli termici **Accolade** supportano la tecnologia Stream Vision, che permette all'utente di trasmettere un'immagine dal display del proprio dispositivo termico a uno smartphone o tablet PC tramite Wi-Fi in tempo reale.

**Nota:** L'applicazione Stream Vision permette all'utente di aggiornare le caratteristiche del software del proprio visore termico.

Come aggiornare le istruzioni sono le seguenti:

1. Scarica gratuitamente Stream Vision App su [Google Play](https://play.google.com/store/apps/details?id=com.yukon.app&hl=en) o [App Store](https://apps.apple.com/gb/app/stream-vision/id1069593770). Effettuare la scansione dei codici QR per scaricare gratuitamente Stream Vision:

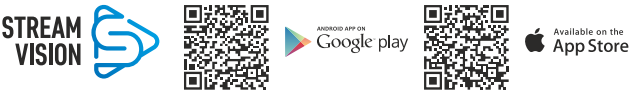

2. Connetti il tuo dispositivo Pulsar al tuo dispositivo mobile (smartphone o tablet).

3. Avviare Stream Vision e andare alla sezione "My Devices".

4. Seleziona il tuo dispositivo Pulsar e premi "Check Updates".

## **Importante:**

- se il tuo dispositivo Pulsar è collegato al telefono, attiva "Trasferimento dati mobili" (GPRS / 3G / 4G) per scaricare l'aggiornamento;

- se il tuo dispositivo Pulsar non è collegato al telefono ma è già nella sezione "I miei dispositivi", puoi utilizzare il Wi-Fi per scaricare l'aggiornamento.

5. Attendere il download e l'installazione dell'aggiornamento. Il dispositivo Pulsar si riavvierà e sarà pronto per funzionare.

**CONNESSIONE USB 221** pture»)<br>Regine Magine Magine Magine Magine Magine Magine Magine Collegare un'estremità del cavol

- Collegare un'estremità del cavo **USB (16)** alla porta **Micro-USB (15)** del dispositivo e l'altra estremità alla porta USB del PC / laptop.
- Accendere il dispositivo esercitando una pressione breve sul tasto **ON/OFF (1)** (se un dispositivo è stato spento, non può essere rilevato dal computer).

Il dispositivo dell'utente verrà rilevato automaticamente dal computer: non è necessario installare driver.

Sul display saranno visualizzate due modalità di connessione:

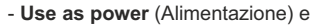

**- Use as memory card** 

(dispositivo di memoria di massa USB/memoria esterna) Selezionare la modalità di

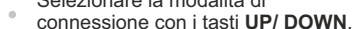

Confermare la scelta esercitando una pressione breve sul tasto **M**.

## **Modalità di connessione:**

**Dispositivo di memoria di massa USB (memoria esterna)**. In questa modalità il dispositivo viene rilevato dal computer come flash card. Questa modalità è stata pensata per funzionare con i file salvati nella memoria del dispositivo.

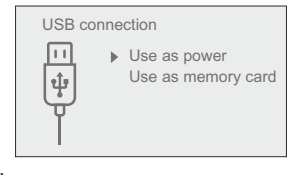

- Le funzioni del dispositivo non sono disponibili in questa modalità; il dispositivo si spegne automaticamente.
- Se al momento di effettuare la connessione era in corso una  $\alpha$ videoregistrazione, la registrazione si interrompe e il video viene salvato.
- Quando la USB viene scollegata dal dispositivo e la connessione è in modalità Dispositivo di memoria di massa USB, il dispositivo rimane SPENTO. ACCENDERE il dispositivo affinché continui a funzionare.

#### **Alimentazione.**

- In questa modalità il PC / laptop è utilizzato come una fonte di alimentazione esterna. La barra di stato visualizza l'icona - dispositivo continua a funzionare e tutte le funzioni sono disponibili. **Nota:** Il gruppo batteria installato nel dispositivo non è sotto carica!
- Quando la USB viene scollegata dal dispositivo in modalità Alimentazione, il dispositivo continua a funzionare con il gruppo batteria, se disponibile, e dispone di una carica sufficiente.

#### **TELECOMANDO WIRELESS 22**

(acquistato a parte)

I comandi del telecomando wireless sono: Il telecomando wireless (RC) duplica le funzioni di ACCENSIONE, zoom digitale, avvio / arresto video e navigazione nel menu.

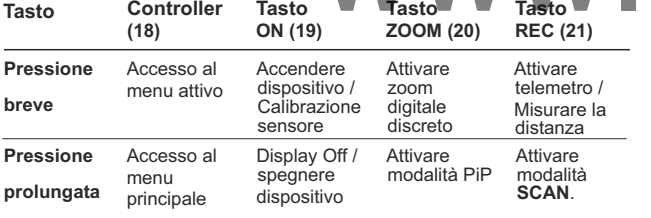

**Rotazione in**  Aumentare **senso orario** valore,

navigazione verso l'alto

**Rotazione in**  Diminuire **senso antiorario** valore, navigazione verso il basso

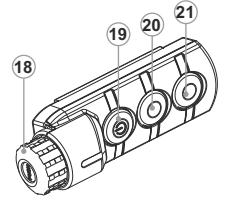

**23**

## **VERIFICA TECNICA**

#### **Controllare:**

- Aspetto esterno (l'alloggiamento non deve presentare fessure).
- Lo stato delle lenti dell'obiettivo, degli oculari e del telemetro (non devono presentare fessure, macchie, polvere, incrostazioni ecc.).
- Lo stato del gruppo batteria (deve essere carico) e dei terminali elettrici (assenza di ossidazione).
- Corretto funzionamento dei comandi.

## **2**4 **MANUTENZIONE E CONSERVAZIONE**

La manutenzione, che va effettuata non meno di due volte l'anno, deve comportare gli interventi seguenti:

- Mantenere pulite le superfici esterne in plastica e metallo, eliminando polvere e sporcizia mediante un panno morbido inumidito con detergente sintetico.
- Pulire i terminali elettrici del gruppo batteria e del vano batteria utilizzando un solvente naturale non grasso.

Controllare l'obiettivo e le lenti oculari. Se necessario, eliminare polvere e sabbia (utilizzando preferibilmente un metodo senza contatto). Pulire le superfici esterne delle lenti con un prodotto specifico. a le funzioni di ACCENSIONE, zoom<br>
azione nel menu<br>
Tasto (Tasto Tasto Tasto Tasto Tasto Tasto Tasto Tasto Tasto Tasto Tasto Tasto Tasto Tasto Tasto Tasto Tasto<br>
Tasto Tasto Tasto Tasto Specifico Specifico

> Si conservi lo strumento nell'astuccio in un ambiente secco e ben ventilato. Per un lungo immagazzinamento rimuovere le batterie.

## **RISOLUZIONE DEI PROBLEMI 2**5

La tabella seguente elenca alcuni dei problemi che potrebbero presentarsi durante l'uso del dispositivo. Se il problema non figura nell'elenco oppure se l'azione correttiva consigliata non risolve il problema, l'unità deve essere restituita affinché sia riparata.

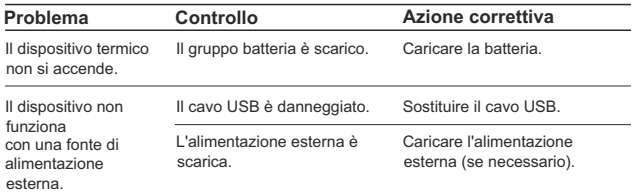

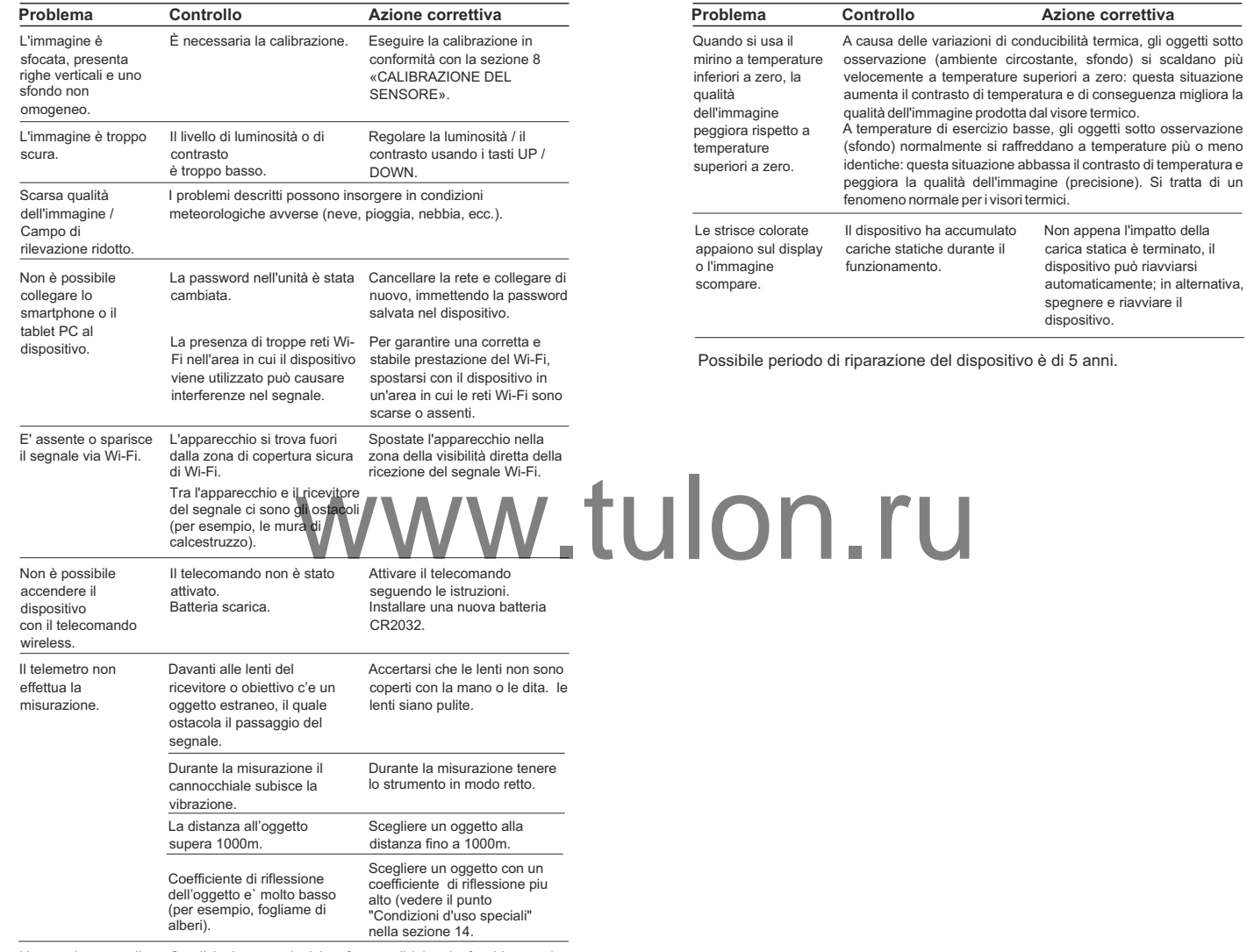

Un grande errore di Condizioni meteorologiche sfavorevoli (pioggia, foschia, neve). misurazioni.

# **РУССКИЙ**

#### ТЕХНИЧЕСКИЕ ХАРАКТЕРИСТИКИ

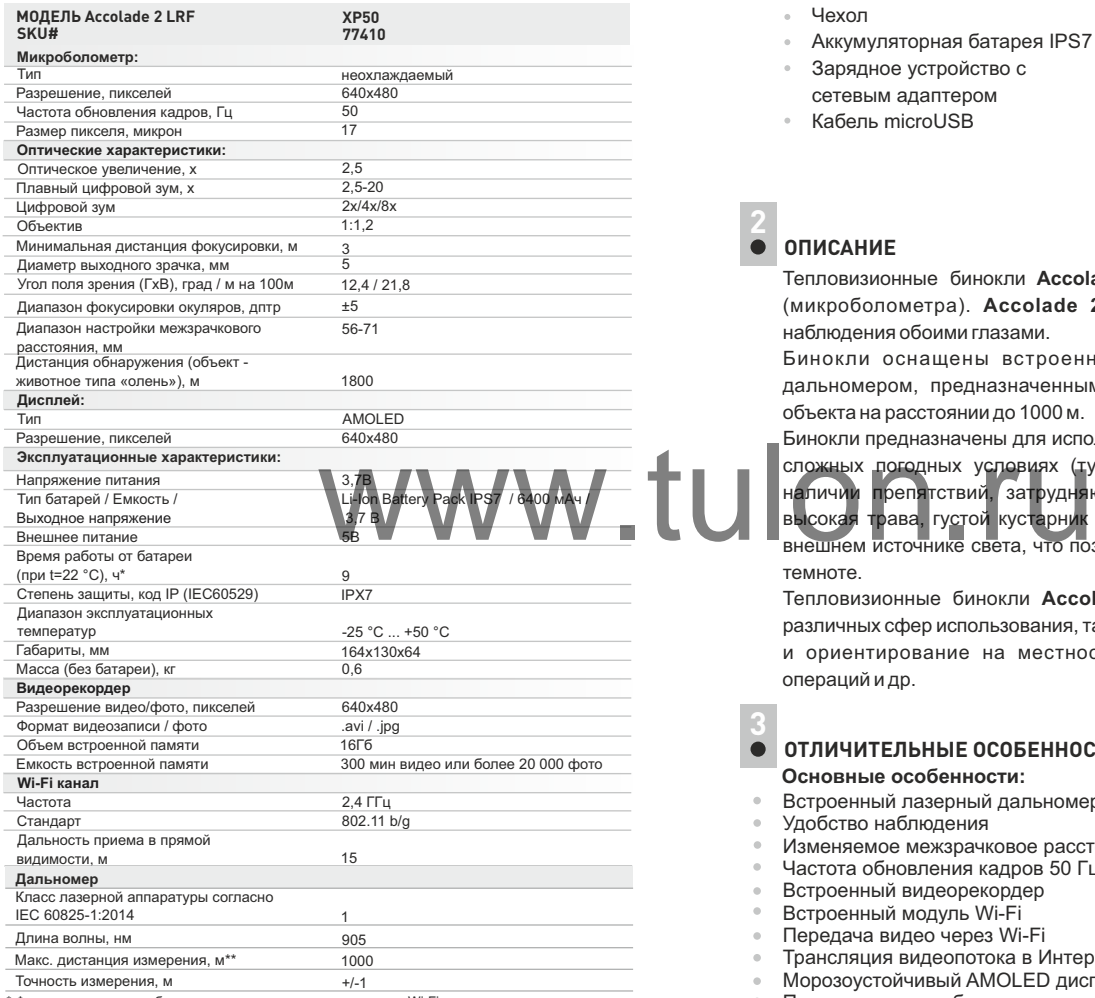

 \* Фактическое время работы зависит от степени использования Wi-Fi, видеорекордера и встроенного лазерного дальномера.

\*\* Зависит от характеристик объекта измерения, условий окружающей среды.

## **КОМПЛЕКТ ПОСТАВКИ**

- Тепловизор Accolade 2 LRF
- Чехол
- Аккумуляторная батарея IPS7
- Зарядное устройство с сетевым адаптером
- Кабель microUSB
- Шейный ремень
- Инструкция по эксплуатации
- Салфетка для чистки оптики
- Гарантийный талон

## **ОПИСАНИЕ 2**

Тепловизионные бинокли **Accolade 2 LRF** на базе ИК-матрицы (микроболометра). **Accolade 2 LRF** обеспечивают удобство наблюдения обоими глазами.

Бинокли оснащены встроенным высокоточным лазерным дальномером, предназначенным для измерения дистанции до объекта на расстоянии до 1000 м.

Бинокли предназначены для использования как ночью, так и днем в

сложных погодных условиях (туман, смог, дождь), а также при наличии препятствий, затрудняющих обнаружение цели (ветки, высокая трава, густой кустарник и т.п.). Бинокли не нуждаются во внешнем источнике света, что позволяет использовать их в полной темноте.

Тепловизионные бинокли **Accolade 2 LRF** предназначены для различных сфер использования, таких как ночная охота, наблюдение и ориентирование на местности, проведение спасательных операций и др.

**3**

## **ОТЛИЧИТЕЛЬНЫЕ ОСОБЕННОСТИ**

**Основные особенности:**

- Встроенный лазерный дальномер (до 1000 м)
- Удобство наблюдения
- Изменяемое межзрачковое расстояние
- Частота обновления кадров 50 Гц
- Встроенный видеорекордер
- Встроенный модуль Wi-Fi
- Передача видео через Wi-Fi
- Трансляция видеопотока в Интернет в режиме реального времени
- Морозоустойчивый AMOLED дисплей
- Перезаряжаемые быстросъемные аккумуляторные батареи с продолжительным временем автономной работы
- $\oplus$ Полная водонепроницаемость (IPX7)

#### **Дополнительные особенности:**

- Режим «Картинка-в-картинке» (PiP)  $\alpha$
- Цветовые режимы  $\circ$
- Режимы наблюдения  $\alpha$
- Режимы калибровки  $\alpha$
- Ручная регулировка контраста и яркости изображения  $\circ$

### **ЭЛЕМЕНТЫ ПРИБОРА И ОРГАНЫ УПРАВЛЕНИЯ**

- Кнопка включения/калибровки **ON/OFF**
- Кнопка навигации **UP**
- Кнопка **MENU**
- Кнопка записи **REC**
- Кнопка навигации **DOWN**
- Кольца регулировки межзрачкового расстояния
- Кольца диоптрийной настройки окуляра
- Ручка фокусировки объектива
- Аккумуляторная батарея
- Рычаг для фиксации аккумуляторной батареи
- Штативное гнездо
- Радиатор охлаждения
- $\mathfrak I$ 3) Крышка объектива
- Объектив
- $\mathbf{\overline{19}}$  Разъем microUSB
- Кабель microUSB
- Встроенный лазерный дальномер

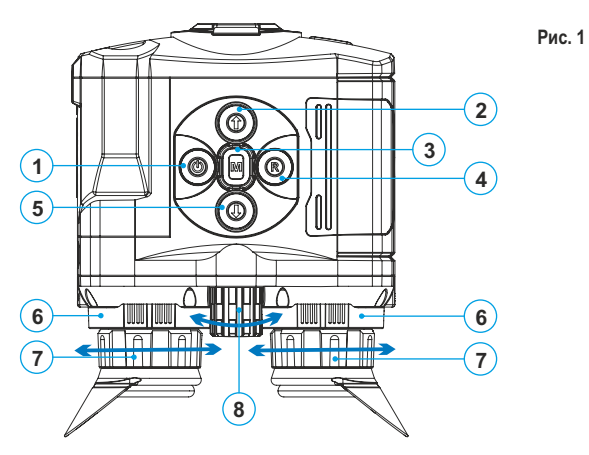

 

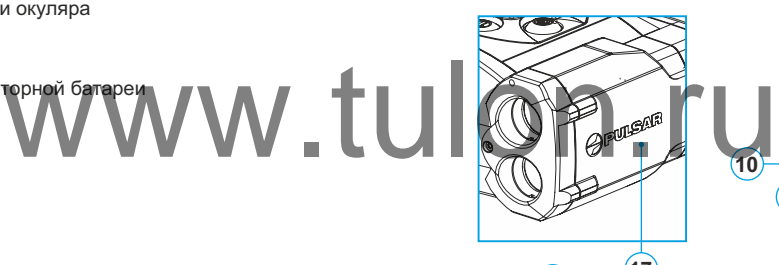

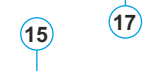

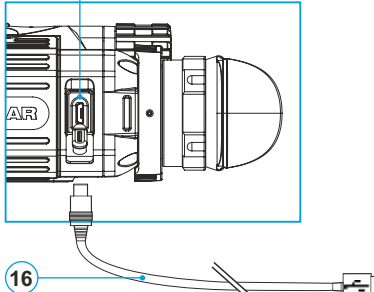

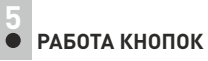

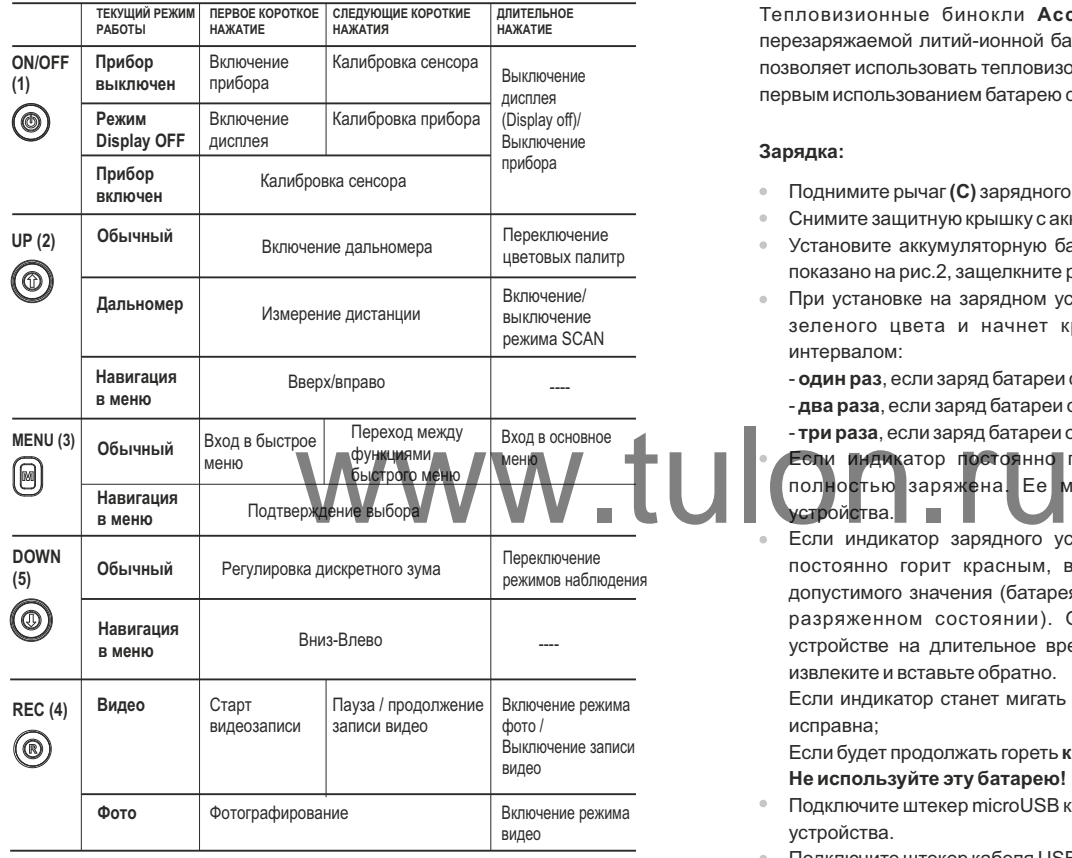

### **ИСПОЛЬЗОВАНИЕ АККУМУЛЯТОРНОЙ БАТАРЕИ 6**

Тепловизионные бинокли **Accolade 2 LRF** поставляются с перезаряжаемой литий-ионной батареей Battery Pack IPS7, которая позволяет использовать тепловизор на протяжении до 9 часов. Перед первым использованием батарею следует зарядить.

#### **Зарядка:**

- Поднимите рычаг**(С)** зарядного устройства.
- $\bullet$ Снимите защитную крышку с аккумуляторной батареи.
- $\bullet$ Установите аккумуляторную батарею в зарядное устройство как показано на рис.2, защелкните рычаг **(С)**.
- При установке на зарядном устройстве загорится индикатор **(D)**  зеленого цвета и начнет кратко мигать с определенным интервалом:
	- **один раз**, если заряд батареи составляет от **0 до 50%**;
	- **два раза**, если заряд батареи от **51 до 75%**;
	- **три раза**, если заряд батареи от **76 до 100%**.
	- Если индикатор постоянно горит зеленым, значит, батарея полностью заряжена. Ее можно отключить от зарядного устройства.
- Если индикатор зарядного устройства при установке батареи постоянно горит красным, вероятно, уровень заряда ниже допустимого значения (батарея находилась длительное время в разряженном состоянии). Оставьте батарею в зарядном устройстве на длительное время (до нескольких часов), затем извлеките и вставьте обратно.

Если индикатор станет мигать **зеленым цветом**, значит батарея исправна;

Если будет продолжать гореть **красным**, тогда неисправна.

#### **Не используйте эту батарею!**

- Подключите штекер microUSB кабеля USB к разъему **(E)** зарядного устройства.
- Подключите штекер кабеля USB к сетевому устройству.
- Включите сетевое устройство в розетку 220 В.

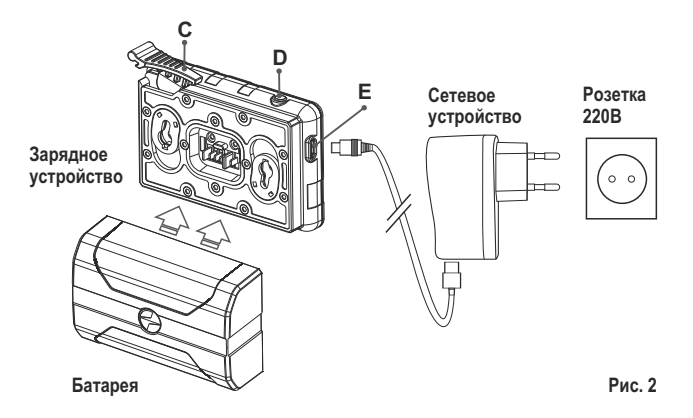

#### **Установка батареи в прибор:**

- Поднимите рычаг **(10)**.
- Установите до упора батарею **(9)** в предназначенный для нее слот на корпусе прибора таким образом, чтобы элемент **F** находился снизу (см. рис.3).
- Зафиксируйте батарею, опустив рычаг.

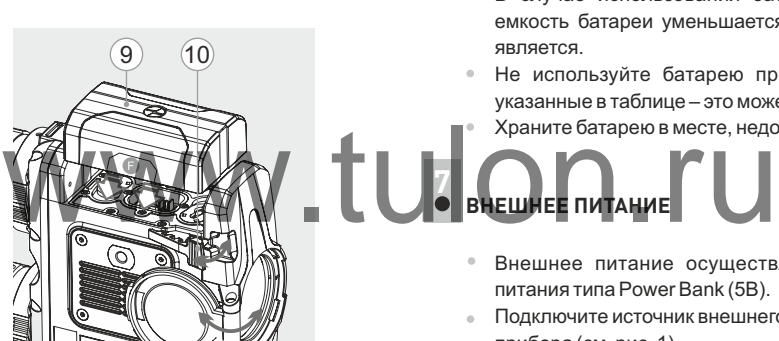

**Рис. 3**

#### **Меры предосторожности:**

Для заряда всегда используйте зарядное устройство из комплекта поставки Вашего прибора.

**При длительном хранении батареи должна быть частично заряжена – не должна быть полностью заряжена или полностью разряжена.**

- **Не заряжайте батарею непосредственно после перемещения батареи из холодных условий в теплую обстановку.**  Подождите 30-40 минут, пока батарея нагреется.
- Зарядка батареи должна осуществляться при температуре воздуха 0 °C … +45 °C. В противном случае ресурс батареи существенно снизится
- Во время зарядки не оставляйте батарею без присмотра.
- Не используйте зарядное устройство, если его конструкция была изменена или оно было повреждено.
- После полной зарядки батареи не оставляйте подключенное к сети зарядное устройство более 24 часов.
- Не подвергайте батарею воздействию высоких температур и открытого огня.
- **Батарея не предназначена для погружения в воду.**
- Не рекомендуется подключать сторонние устройства с током потребления больше допустимого.
- Батарея оснащена системой защиты от короткого замыкания.
- Однако следует избегать ситуаций, которые могут привести к короткому замыканию.
- Не разбирайте и не деформируйте батарею.
- Не подвергайте батарею ударам и падению.

**ВНЕШНЕЕ ПИТАНИЕ** 

**7**

- В случае использования батареи при низких температурах емкость батареи уменьшается, это нормально и дефектом не является.
- Не используйте батарею при температурах, превышающих указанные в таблице – это может сократить ресурс батареи.
- Храните батарею в месте, недоступном для детей.
- Внешнее питание осуществляется от внешнего источника питания типа Power Bank (5В).
- Подключите источник внешнего питания к разъему microUSB **(15)**  прибора (см. рис. 1).
- Прибор переключится на работу от внешнего питания, при этом батарея IPS7 будет постепенно подзаряжаться.
- На дисплее появится пиктограмма батареи С  $f$  со значением уровня заряда в процентах.
- Если прибор работает от внешнего источника питания, но  $\sim$ батарея IPS7 не установлена в прибор, отображается пиктограмма  $-$
- При отключении внешнего источника питания происходит переключение на внутренний источник питания.

**Внимание!** Зарядка батарей IPS7/IPS14 от Power Bank при температуре воздуха ниже 0 °C может привести к снижению ресурса батареи. При использовании внешнего питания, Power Bank необходимо подключать к включённому прицелу, который проработал несколько минут.

#### **ЭКСПЛУАТАЦИЯ 8**

**ВНИМАНИЕ! Запрещается направлять объектив прибора на интенсивные источники энергии, такие как устройства, испускающие лазерное излучение, или солнце. Это может вывести электронные компоненты прибора из строя.** 

**На повреждения, вызванные несоблюдением правил эксплуатации, гарантия не распространяется.**

**ВНИМАНИЕ! В процессе работы прибора радиатор охлаждения (12) нагревается: это нормальное явление, что позволяет повысить чувствительность прибора.**

#### **Включение и настройка изображения**

- Откройте крышку объектива **(13)**.
- Кратким нажатием кнопки **ON/OFF (1)** включите прибор.
- С помощью колец **(6)** настройте межзрачковое расстояние, удаляя либо сближая окуляры друг к другу.
- Настройте резкое изображение символов на дисплее вращением колец диоптрийной настройки окуляров **(7)**. В дальнейшем, независимо от дистанции и других условий, вращать кольца диоптрийной настройки окуляров не требуется.
- Для фокусировки на объект наблюдения вращайте ручку фокусировки объектива **(8)**.
- Регулировка яркости, контраста дисплея, плавного цифрового зума описано в разделе «ФУНКЦИИ БЫСТРОГО МЕНЮ»
- По окончании использования выключите прибор длительным нажатием кнопки **ON/OFF**.

## 9

## **КАЛИБРОВКА СЕНСОРА**

Калибровка позволяет выровнять температурный фон микроболометра и устранить недостатки изображения (такие как вертикальные полосы, фантомные изображения и пр.), появляющиеся в процессе работы тепловизора.

#### **Имеется три режима калибровки:**

ручной **(M)**, полуавтоматический **(SA)** и автоматический **(А)**.

Выберите нужный режим в пункте меню **«КАЛИБРОВКА»**

## **Режим М (ручной).**

**ON/OFF (1).** - Закройте крышку объектива, кратко нажмите кнопку

- Откройте крышку объектива.

- **Режим SA(полуавтоматический).**
	- Для калибровки кратко нажмите кнопку **ON/OFF**.
	- Крышку закрывать не требуется (сенсор закрывается внутренней шторкой).

**Режим А (автоматический).**

- Прибор калибруется самостоятельно, согласно программному алгоритму.

Крышку закрывать не требуется (сенсор закрывается внутренней шторкой).

- В автоматическом режиме возможна калибровка прибора пользователем с помощью кнопки **ON/OFF** (в полуавтоматическом режиме).

## **ДИСКРЕТНЫЙ ЦИФРОВОЙ ЗУМ 10**

Прибор позволяет быстро увеличить базовую кратность прибора в 2, 4 или 8 раз. Для изменения цифрового зума последовательно коротко нажимайте кнопку навигации **DOWN (5)**.

Цифровой зум после выключения и повторного включения прибора не сохраняется.

## **IMAGE DETAIL BOOST 11**

Функция «Image Detail boost» увеличивает резкость контуров нагретых объектов, что повышает их детализацию. Результат работы функции зависит от выбранного режима и условий наблюдения: чем выше контрастность объектов, тем заметнее эффект. Эта опция включена по умолчанию, но может быть выключена в главном меню. та дисплея, плавного цифрового и приботы функции зависит от в

## **ФУНКЦИИ БЫСТРОГО МЕНЮ 12**

Быстрое меню позволяет получить доступ к основным настройкам прибора, таким как регулировка яркости и контраста дисплея, плавный цифровой зум.

Войдите в быстрое меню кратким нажатием кнопки **М (3)**.

Для перехода между функциями последовательно кратко нажимайте кнопку **М**.

- **Яркость** кратким нажатием кнопок **UP(2)/DOWN(5)**  $\alpha$  . изменяйте значение яркости от 00 до 20.
- **Контраст** кратким нажатием кнопок **UP/DOWN** изменяйте значение контраста изображения от 00 до 20.
- **Плавный цифровой зум** нажатием кнопок **UP/DOWN** изменяйте значение цифрового зума от 2,5 до 20. Шаг плавного цифрового зума – 0,1.
- **Базовый режим • • позволяет выбрать один из трёх** режимов в качестве базового для пользовательского режима.

#### *Примечания.*

*- актуальное увеличение рассчитывается как произведение оптического увеличения и коэффициента плавного цифрового увеличения.*

*Пример: оптическое увеличение прибора 3,1х, плавное цифровое увеличение х1,7. Актуальное увеличение – 5,2х (3,1x1,7).*

*- при очередном включении прибора, изображение на дисплей выводится со значениями яркости и контраста, сохраненными при предыдущем выключении.*

Для выхода из быстрого меню нажмите и удерживайте кнопку **М** либо подождите 5 секунд для автоматического выхода.

#### **ФУНКЦИИ ОСНОВНОГО МЕНЮ 13**

- Войдите в основное меню длительным нажатием кнопки **М (3)**.
- **UP(2) /DOWN (5)**. Для перемещения по пунктам меню кратко нажимайте кнопки
- $\oplus$ Навигация по меню осуществляется циклично, при достижении последнего пункта первой вкладки происходит переход к первому пункту второй вкладки.
- Для входа в пункт меню кратко нажмите кнопку **M**.
- Для выхода из меню нажмите и удерживайте кнопку **M**.
- Автоматический выход из меню происходит после 10  $\ddot{\phantom{a}}$ бездействия (кнопки не нажимаются).
- При выходе из меню местоположение курсора запоминается  $\bullet$ только в процессе одной рабочей сессии (т.е. до выключения прибора). При очередном включении прибора и вызове меню курсор будет на первом пункте меню.

## **ОБЩИЙ ВИД МЕНЮ: Tab 1**

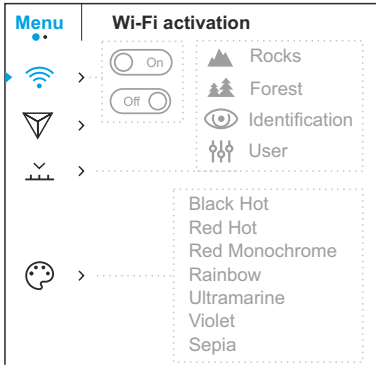

#### **Состав и описание меню**

tulon

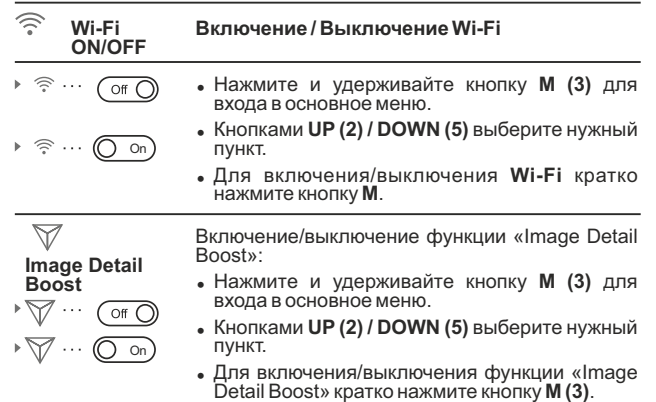

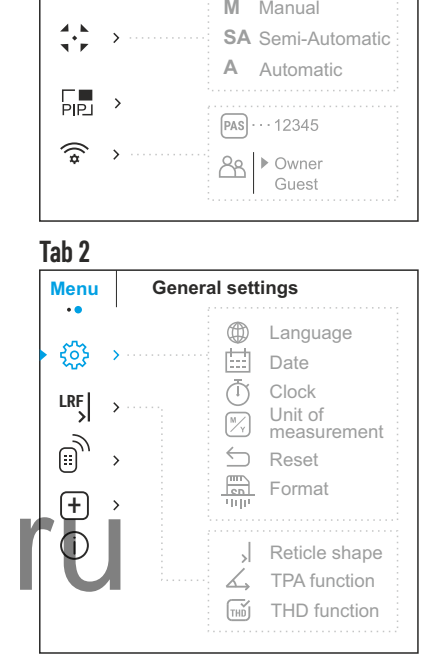

**Режим** a Tar

В приборах имеются четыре режима работы тепловизора: «ЛЕС» (режим наблюдения объектов в условиях низкого температурного контраста), «СКАЛЫ» (режим наблюдения объектов в условиях высокого температурного контраста), «ИДЕНТИФИКАЦИЯ» (режим высокой детализации), «ПОЛЬЗОВАТЕЛЬСКИЙ» (индивидуальная

настройка яркости и контраста).

- Нажмите и удерживайте кнопку Menu для входа в меню.
- Выберите раздел «Operating mode».
- Кратко нажмите кнопку Menu для входа в меню.
- $\bullet$  Кнопками Up / Down выберите один из режимов, описанных ниже.
- Кратко нажмите Menu для подтверждения выбора.
- **Р Е Ж И М « С К А Л Ы »** . О п т и м а л е н п р и наблюдении объектов после солнечного дня или в городских условиях.
- 4全 **РЕЖИМ «ЛЕС»**. Оптимален при поиске и наблюдении в полевых условиях, на фоне листвы, кустарника и травы. Режим дает и и травы. Режим дает<br>Объекте, так и о деталях и подробнее в раз подробнее в раз подробнее в раз подробнее в раз подробнее в раз под<br>ПОЗНАВАНИЕ». Оптимелен для побъектов на собектов на собектов на собектов на собектов на высокий уровень информативности как о наблюдаемом объекте, так и о деталях ландшафта.
- $\circ$ **РЕЖИМ «РАСПОЗНАВАНИЕ»**. Оптимален для распознавания объектов наблюдения в неблагоприятных условиях (туман, дымка, дождь, снег). Позволяет более четко распознать характерные признаки наблюдаемого объекта. Увеличение детализации может сопровождаться небольшой зернистостью изображения.
- ላየ **РЕЖИМ «ПОЛЬЗОВАТЕЛЬСКИЙ».** Позволяет настроить и сохранить пользовательские параметры яркости и контраста, а также один из трёх режимов в качестве базового. **Примечание:** Быстрая активация режимов работы возможна при использовании кнопки **DOWN (5).** Длительное нажатие кнопки **DOWN (5)** активирует переключение режимов работы

**Цветовые** тепловизора.

**палитры**

**Выбор цветовой палитры.** 

- Основной режим отображения наблюдаемого изображения – «**White Hot»** (горячий белый). Для выбора альтернативной палитры:
	- <sup>=</sup> Нажмите и удерживайте кнопку **М(3)** для входа в основное меню.
	- <sup>=</sup> Кнопками **UP (2) / DOWN (5)** выберите нужную палитру.

Кратко нажмите **M** для подтверждения выбора.

**Black Hot** - черно-белая палитра (холодной температуре соответствует белый цвет, а горячей температуре - черный цвет).

**Red Hot** - горячий красный

**Red Monochrome** - красный монохром

**Rainbow** - радуга

**Ultramarine** - ультрамарин

**Violet** - фиолетовый

**Sepia** - сепия

**Примечание:** Смена цветовой палитры активируется также длительным нажатием кнопки **UP (2)**.

- **Режим калибровки** Имеется три режима калибровки - ручной (M), полуавтоматический (SA) и автоматический (A).
	- <sup>=</sup> Нажмите и удерживайте кнопку **М (3)** для входа в основное меню.
	- <sup>=</sup> Кнопками **UP (2) / DOWN (5)** выберите режим калибровки.
	- <sup>=</sup> Кратко нажмите **M** для подтверждения выбора.

Подробнее в разделе **«Калибровка сенсора»**.

- Выбор режима «Картинка в картинке»
- <sup>=</sup> Нажмите и удерживайте кнопку **Мenu (3)** для
- Выберите раздел «Режим PiP».
- <sup>=</sup> Кратко нажмите кнопку **Menu (3)** для включения/ выключения режима.

**Wi-Fi** 

## **Настройка Wi-Fi.**

Данный пункт позволяет настроить прибор для работы в сети Wi-Fi.

Настройка пароля [PAS]  $\cdots$ 12345 **Установка пароля.** Данный пункт позволяет настроить пароль доступа к прибору со стороны внешнего устройства. Пароль используется при подключении внешнего устройства (например, смартфона) к прибору.

- <sup>=</sup> Нажмите и удерживайте кнопку **М (3)** для входа в основное меню.
- **«Настройки Wi-Fi»**. <sup>=</sup> Кнопками **UP(2) / DOWN (5)** выберите пункт
- <sup>=</sup> Кратко нажмите кнопку **М** для входа в подменю **PAS**.
- На дисплее появится пароль (по умолчанию 12345678).

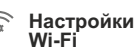

**Режим PiP**

- <sup>=</sup> Кнопками **UP/DOWN** установите желаемый пароль (UP - увеличение значения, DOWN – уменьшение значения).
- Для перемещения между разрядами кратко нажимайте кнопку **М**.
- Для сохранения пароля и выхода из подменю нажмите и удерживайте кнопку **M**.

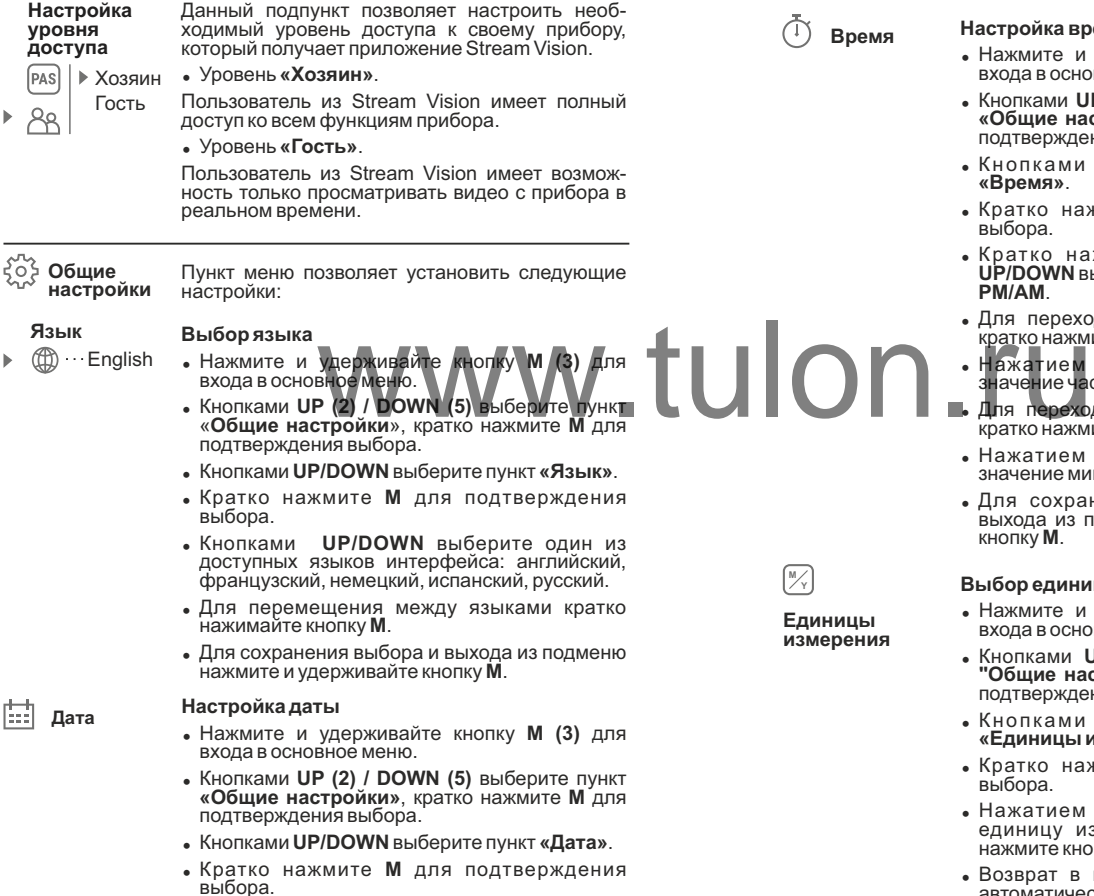

b

- Дата отображается в формате гггг/мм/дд.
- <sup>=</sup> Кнопками **UP/DOWN** выберите нужное значение года, месяца и даты.
- Для перемещения между разрядами кратко нажимайте кнопку **M**.
- Для сохранения выбранной даты и выхода из подменю нажмите и удерживайте кнопку **M**.

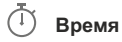

**Единицы измерения**

**M Y**

## **Время Настройка времени**

- <sup>=</sup> Нажмите и удерживайте кнопку **М (3)** для входа в основное меню.
- <sup>=</sup> Кнопками **UP (2) / DOWN (5)** выберите пункт **«Общие настройки»**, кратко нажмите **М** для подтверждения выбора.
- Кнопками **UP/DOWN** выберите пункт **«Время»**.
- <sup>=</sup> Кратко нажмите **M** для подтверждения выбора.
- <sup>=</sup> Кратко нажмите кнопку **М**, нажатием **UP/DOWN** выберите формат времени – **24** или **PM/AM**.
- Для перехода к настройке значения часа кратко нажмите кнопку **М**.
- <sup>=</sup> Нажатием кнопок **UP/DOWN** выберите значение часа.
- Для перехода к настройке значения минут кратко нажмите кнопку **М**.
- <sup>=</sup> Нажатием кнопок **UP/DOWN** выберите значение минут.
- Для сохранения выбранного времени и выхода из подменю нажмите и удерживайте кнопку **M**.

#### **Выбор единицы измерения дальномера**

- <sup>=</sup> Нажмите и удерживайте кнопку **М (3)** для входа в основное меню.
- <sup>=</sup> Кнопками **UP(2)/DOWN(5)** выберите пункт **"Общие настройки"**, кратко нажмите **М** для подтверждения выбора.
- Кнопками **UP/DOWN** выберите пункт **«Единицы измерения**».
- <sup>=</sup> Кратко нажмите **M** для подтверждения выбора.
- <sup>=</sup> Нажатием кнопок **UP/DOWN** выберите единицу измерения – метры или ярды, нажмите кнопку **М** для подтверждения.
- Возврат в подменю настроек произойдет автоматически.

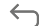

#### **Возврат к заводским настройкам**

**Настройки по умолчанию**

- <sup>=</sup> Нажмите и удерживайте кнопку **М (3)** для входа в основное меню.
	- <sup>=</sup> Кнопками **UP (2) / DOWN (5)** выберите пункт **«Общие настройки»**, кратко нажмите **М** для подтверждения выбора.
	- <sup>=</sup> К н о п к ами **U P/ D O W N** в ы б е р и т е п у н к т **«Настройки по умолчанию»**.
	- <sup>=</sup> Кратко нажмите **M** для подтверждения выбора.
	- <sup>=</sup> Кнопками **UP/DOWN** выберите вариант **«Да»** для возврата к заводским настройкам, или **«Нет»** для отмены действия.
	- <sup>=</sup> Подтвердите выбор кратким нажатием кнопки **М**.
	- <sup>=</sup> Если выбран вариант **«Да»**, на дисплее появится с ообщения **«Верну ться к заводским настройкам?»** и варианты **«Да»** и **«Нет»**. Выберите вариант **«Да»** для возврата к заводским настройкам.
	- <sup>=</sup> Если выбран вариант **«Нет»**, осуществляется отказ возврата к заводским настройкам и возврат в подменю.

Следующие настройки будут возвращены в первоначальное состояние до их изменения пользователем: RE DATION DE CONTRACTORING AO UN VISORER DE CONTRACTORING AND DE CONTRACTORING AND DE CONTRACTORING AND DE CHORNAGE DE CONTRACTORING AND CHORNAGE DE CONTRACTORING AND CHORNAGE DE CONTRACTORING AND CHORNAGE DE CONTRACTORING

- <sup>=</sup> **Режим работы рекордера** видео
- <sup>=</sup> **Режим наблюдения** лес
- <sup>=</sup> **Режим калибровки** автоматический
- <sup>=</sup> **Язык** английский
- <sup>=</sup> **Wi-Fi** выключен (пароль по умолчанию)
- <sup>=</sup> **Увеличение** базовое (без цифрового зума)
- <sup>=</sup> **PiP** выключен
- <sup>=</sup> **Цветовая палитра** White Hot
- <sup>=</sup> **Единица измерения** метры

**Внимание:** при возврате к заводским настройкам значения даты, времени, пользовательской карты пикселей, привязка к авторизованному пульту дистанционного управления не сбрасываются.

 $\frac{mn}{\ln n}$ **THILL** 

**Форматиро-**

Данный пункт позволяет осуществить форматирование Flash-карты (карты памяти) прибора (удаление всех файлов с карты памяти).

- <sup>=</sup> Нажмите и удерживайте кнопку **М (3)** для входа в основное меню. **вание**
	- <sup>=</sup> Кнопками **UP (2) / DOWN (5)** выберите пункт **«Общие настройки»**, кратко нажмите **М** для подтверждения выбора.
- $\bullet$  Кнопками UP/DOWN выберите пункт "Форматирование".
- <sup>=</sup> Кратко нажмите **M** для подтверждения выбора.
- <sup>=</sup> Кнопками **UP/DOWN** выберите вариант **«Да»** для форматирования карты памяти, или «Нет» для возврата в подменю.
- <sup>=</sup> Подтвердите выбор нажатием кнопки **М**.
- <sup>=</sup> Если выбран вариант **«Да»**, на дисплее появится сообщения **«Отформатировать карту памяти?»** и варианты **«Да»** и **«Нет»**. Выберите вариант **«Да»** для форматирования карты памяти.
- <sup>=</sup> Cообщение **«Форматирование карты памяти»** означает, что осуществляется форматирование.
- <sup>=</sup> Сообщение **«Форматирование завершено»**  информаирует о завершении форматирования.
- <sup>=</sup> Если выбран вариант **«Нет»**, осуществляется отказ от форматирования и возврат в подменю.

<sup>=</sup> Нажмите и удерживайте кнопку **М (3)** для входа в основное меню.

- <sup>=</sup> Выберите кнопками **UP (2) / DOWN (5)** пункт **«Дальномер»** и войдите кратким нажатием **М**.
- <sup>=</sup> Кнопками **UP/DOWN** выберите пункт нужный подпункт меню:

#### **Выбор метки дальномера**

**Дальномер LRF**

џ Кнопками **UP (2) / DOWN (5)** выберите один из трех видов метки дальномера.

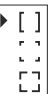

- џ Кратко нажмите **M (3)** для подтверждения выбора.
- На дисплее появится выбранная метка.
- Если после измерения дальномер не используется более четырех секунд, метка дальномера исчезает с дисплея.

## **Функция TPA «Угол места цели»**

џ Функция **«TPA»** позволяет измерять угол места цели (угол возвышения). При активации этой функции угол отображается постоянно при работе прибора. Когда функция отключена, угол всегда отображается при работе дальномера.

 $\cdot$  Для активации функции выберите  $\circledcirc$ 

џ Кратко нажмите **M (3)** для подтверждения выбора.

12 21

## **Функция THD**

 $\mathbb{B}^n$ 

Функция **«THD»** («правильная дистанция») позволяет измерить истинную горизонтальную дистанцию до цели исходя из значения угла возвышения.

 $\cdot$  Для активации функции выберите  $\textcircled{}$ 

џ Кратко нажмите **M (3)** для подтверждения выбора. В дальнейшем при измерении станции над значением дистанции до объекта измерения будет отображаться надпись **THD**.

#### **Пульт ДУ Авторизация пульта дистанционного управления (приобретается отдельно)**

Перед началом работы с пультом дистанционного управления его необходимо активировать.

- Для этого:
- <sup>=</sup> Нажмите и удерживайте кнопку **М (3)** для входа в основное меню.
- <sup>=</sup> Кнопками **UP(2)/DOWN(5)** выберите пункт **"Пульт ДУ"**.
- <sup>=</sup> Кратко нажмите **M** для подтверждения выбора.
- <sup>=</sup> На дисплее появится сообщение **«Wait»** и начнется обратный отсчет времени (30 секунд), в течение которого нажмите и удерживайте в течение двух секунд любую кнопку ПДУ.
- В случае успешной активации появится сообщение **«Connection complete»**  $\mathbb{R}^3$ .
- <sup>=</sup> При появлении сообщения **«Connection failed»** (Ошибка) повторите процедуру.
- Пульт активирован и готов к работе.
- Для того чтобы отменить авторизацию ранее активированного ПДУ, нажмите кнопку **М**, дождитесь окончания 30-секундного отсчета не нажимая кнопок ПДУ.
- Авторизация ПДУ будет отменена.
- Теперь Вы можете активировать ПДУ повторно либо авторизовать другой ПДУ.

**Лечение** ÷ **«битых» пикселей**

#### **Лечение «битых» пикселей.**

Во время эксплуатации прибора на тепловизионном сенсоре возможно появление дефектных (т.н. «битых») пикселей, т.е. ярких либо темных точек с постоянной яркостью, видимых на изображении.

Дефектные пиксели на тепловизионной ма т р и ц е п р и а к т и в а ц и и **ц и ф р о в о г о увеличения могут** пропорционально **увеличиваться**.

Тепловизоры **Accolade 2 LRF** позволяют удалить дефектные пиксели на сенсоре программным способом, а также отменить

- <sup>=</sup> Нажмите и удерживайте кнопку **М (3)** для входа в основное меню.
- <sup>=</sup> Кнопками **UP(2) / DOWN(5)** выберите пункт **"Лечение «битых» пикселей"**.
- <sup>=</sup> Кратко нажмите **M** для подтверждения выбора.
- $\bullet$  Кратким нажатием выберите пиктограмму  $\uparrow$ .
- <sup>=</sup> В левой части дисплея появится маркер X**(H)**.
- <sup>=</sup> В правой части дисплея появится «лупа» **(G)** увеличенное изображение в рамке с неподвижным маркером. Лупа упрощает поиск дефектного пикселя и совмещение с ним маркера. и и предолжение в рамке с неподви<br>Овное меню. М (3) для в предолжение в рамке с неподви<br>UP(2)/DOWN(5) выберите пункт стрелки направления горизо
	- Стрелки направления горизонтального или вертикального перемещения маркера с координатами по осям X и Y**(I)**.
	- Кнопками UP/DOWN перемещайте маркер таким образом, чтобы совместить центр маркера с дефектным пикселем.
	- Для переключения направления движения маркера с горизонтального на вертикальное и наоборот кратко нажмите **М**.
	- Кнопками UP/DOWN совместите дефектный пиксель с неподвижным крестиком в рамке - пиксель должен исчезнуть.
	- <sup>=</sup> Удалите дефектный пиксель кратким нажатием кнопки **REC (4)**.
	- В случае успешного удаления в рамке появится кратковременное сообщение **«OK»**.
	- Далее, перемещая маркер по дисплею, вы можете удалить следующий дефектный пиксель.
	- <sup>=</sup> Для выхода из функции нажмите и удерживайте кнопку **M**.

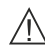

**Внимание!** На дисплее тепловизора допускается 1-2 пикселя в виде ярких белых или цветных (синих, красных) точек, которые не удаляются и дефектом не являются.

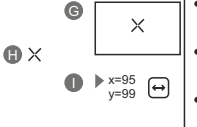

#### **Информация** Данный пункт позволяет пользователю

**о приборе**

просмотреть следующую информацию о приборе:

- номер SKU прибора.
- полное наименование прибора.
- версия ПО прибора,
- версия сборки прибора.
- серийный номер прибора,
- служебная информация.

Для отображения информации:

- <sup>=</sup> Нажмите и удерживайте кнопку **М (3)** для входа в основное меню.
- <sup>=</sup> Кнопками **UP (2) / DOWN (5)** выберите пункт "Информация о приборе".
- <sup>=</sup> Кратко нажмите **M** для подтверждения выбора.

#### **СТРОКА СТАТУСА 14**

Строка статуса располагается в нижней части дисплея и отображает информацию о состоянии работы прибора, в том числе:

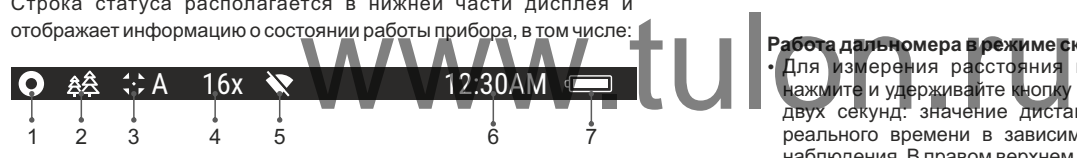

**(1)** Цветовая палитра

*(отображается только если выбрана палитра «Black Hot »)*

**(2)**Режим наблюдения

#### **(3)**Режим калибровки

*(в автоматическом режиме калибровки, когда до момента автоматической калибровки остается 3 секунды, вместо пиктограммы калибровки отображается таймер с обратным отсчетом 00:01).*

- **(4)** Текущее полное увеличение (например, 16x)
- **(5)** Статус подключения по Wi-Fi
- **(6)** Текущее время
- **(7)** Уровень разряда аккумуляторной батареи
- *(если прибор питается от аккумуляторной батареи)* или
- Индикатор питания от внешнего источника питания

*(если прибор питается от внешнего источника питания)*

# **15**

## **ВСТРОЕННЫЙ ДАЛЬНОМЕР**

Бинокль оснащен встроенным дальномером **(17)**, позволяющим измерять дистанцию до объекта наблюдения, находящего на расстоянии до 1000м.

#### **Порядок работы дальномера:**

- Включите прибор, настройку изображения в соответствии с разделом **«Эксплуатация»**, кратко нажмите кнопку **UP (2)** или **LRF (21)** на ПДУ – на экране появится метка дальномера, в правом верхнем углу дисплея появятся пустые прочерки значений дальности с единицей измерения дальности, т.е. дальномерный<br>молупь перехолит в режим ожидания измерения. модуль переходит в режим ожидания измерения.
- Если активирован режим PiP, то при активации дальномера окно PiP остаётся активным.
- џ Наведите метку дальномера на объект и нажмите кнопку **UP**.
- В правом верхнем углу отобразится расстояние в метрах (или ярдах).
- џ **Примечание.** Если после измерения дальномер не используется более 4 секунд, он отключается автоматически.

#### **Работа дальномера в режиме сканирования SCAN:**

- џ Для измерения расстояния в режиме сканирования **SCAN** нажмите и удерживайте кнопку **UP (2)** или **LRF (21)** на ПДУ более двух секунд: значение дистанции будет меняться в режиме реального времени в зависимости от расстояния до объекта наблюдения. В правом верхнем углу дисплея появится сообщение **SCAN**. Для выхода из режима сканирования повторно нажмите кнопку **UP** или **LRF** (ПДУ).
- В случае неудачного измерения вместо значения дистанции появятся прочерки.
- По истечении 4 секунд бездействия (измерение не производится) дальномер выключается, метка дальномера с измеренными значениями дальности в поле зрения исчезает.

#### **Примечания:**

- Для выбора метки дальномера перейдите в соответствующий пункт меню.
- Единицу измерения (метры или ярды) Вы можете выбрать в соответствующем пункте меню.

#### **Особенности эксплуатации дальномера**

- Точность и дистанция измерения зависит от коэффициента отражения поверхности цели и погодных условий. Коэффициент отражения зависит от таких факторов, как текстура, цвет, размер и форма цели. Как правило, коэффициент отражения выше у объектов светлых оттенков или с блестящей поверхностью.
- Измерение дистанции до мелких целей проводить сложнее, чем до крупных.
- На точность измерения влияют такие факторы, как условия освещенности, наличие тумана, дымки, дождя, снега и пр. Результаты измерения могут быть менее точными при работе в солнечную погоду или в том случае, если дальномер направлен в сторону солнца.

### **ВИДЕОЗАПИСЬ И ФОТОСЪЕМКА 16**

Тепловизор **Accolade 2 LRF** имеет функцию видеозаписи и фотосъемки наблюдаемого изображения на встроенную карту памяти.

Перед использованием функций фото- и видеозаписи рекомендуется настроить дату и время (см. соответствующие пункты меню).

Встроенное записывающее устройство работает в двух режимах.

## **Режим ВИДЕО. Видеозапись изображения**

- $\ddot{\phantom{0}}$ При включении прибор находится в режиме **ВИДЕО**.
- В левом верхнем углу отображается пиктограмма и оставшееся  $\bullet$ время для записи (в формате чч : мм), например  $\mathbb{E}$  2:12.
- Кратко нажмите кнопку **REC (4)** для начала видеозаписи.  $\bullet$
- После начала видеозаписи пиктограмма исчезает  $\mathbb D$ . вместо нее появляется пиктограмма **REC** и таймер записи в формате MM:SS (минуты : секунды); • REC | 00:25
- Для того чтобы поставить видеозапись на паузу и далее возобновить запись, кратко нажимайте кнопку **REC**.
- Для остановки видеозаписи нажмите и удерживайте кнопку **REC**.
- Видеофайлы сохраняются на встроенную карту памяти после выключения записи видео.
- Для переключения между режимами (Video-> Photo-> Video…) нажмите и удерживайте кнопку **REC**.

### **Режим Photo. Фотосъемка изображения**

- Перейдите в режим **PHOTO** долгим нажатием кнопки **REC (4)**.
- Кратко нажмите кнопку **REC (4)** для того, чтобы сделать фотоснимок. Изображение замирает на 0,5 сек - файл фотоснимка сохраняется на встроенную карту памяти.
- В левом верхнем углу дисплея отображается пиктограмма  $[②]$ , **«>100»** означает, что прибор может сделать более 100 фотоснимков. Если количество доступных фотоснимков менее 100, рядом с пиктограммой  $\odot$  отображается фактическое количество доступных фотографий (например, 98).

#### **Примечания:**

**Внимание:** 

- во время записи видео возможен вход в меню и работа в меню прибора;

- записанные видеоролики и фотографии сохраняются на встроенную карту памяти прибора в виде **img\_xxx.jpg** (для фото); **video\_xxx.avi** (для видео). xxx – трехразрядный общий (счетчик файлов (для фото и видео);

## **- максимальная продолжительность записываемого видеофайла - семь минут. По истечении этого времени видео записывается в новый файл. Количество файлов ограничено объемом встроенной памяти прибора;**  имеет функцию видеозаписи и и внимание:<br>и время (см. соответствующие записы записывается в новый ф

**- регулярно контролируйте объем свободной памяти встроенной карты памяти, переносите отснятый материал на другие носители, освобождая место на карте памяти.** 

#### **ВАЖНО!**

Для воспроизведения видеофайлов, записанных прибором на компьютерах с ОС iOS, рекомендуется использовать видео плееры **VLC** либо**Elmedia player.**

По QR кодам Вы можете получить доступ к ссылкам для загрузки плееров:

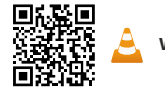

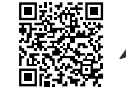

**VLC** Video Player **ELLECT A ELMEDIA** Video Player

**ФУНКЦИЯ WI-FI 17**

> Прибор имеет функцию беспроводной связи с внешними устройствами (компьютер, смартфон) посредством Wi-Fi.

Включите модуль беспроводной связи в главном меню

(см. раздел 12).

Работа Wi-Fi отображается в строке статус следующим образом:

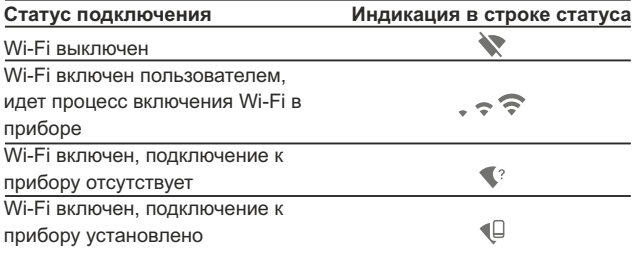

- Внешним устройством прибор опознается под именем **«Accolade 2 LRF\_XXXX»**, где XXXX – последние четыре цифры серийного номера». последние четыре шифры<br>Шем устройстве подребнее об **случает в примении для происходить**<br>Шем устройстве подребнее об случает для РіРрежима.
- После ввода пароля на внешнем устройстве (подробнее об установке пароля - в подразделе "Настройка Wi-Fi" раздела "Функции основного меню" инструкции) и установки связи пиктограмма  $\widehat{\mathbb{R}}$  в строке статуса прибора меняется на  $\Psi$ .
- **18**

## **ФУНКЦИЯ DISPLAY OFF**

Данная функция отключает передачу изображения на дисплей, до минимума снижая яркость его свечения. Это позволяет предотвратить случайную демаскировку. Прибор продолжает работать.

- Когда прибор включен, нажмите и удерживайте кнопку **ON/OFF (1)**. Дисплей погаснет, появится сообщение **«Display off»**.
- Для включения дисплея кратко нажмите кнопку **ON/OFF** .  $\circ$
- При удержании кнопки **ON/OFF** на дисплее отображается сообщение **«Display off»** с обратным отсчетом и прибор выключится.

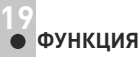

## **ФУНКЦИЯ PiP**

**PiP** (Picture in Picture – «картинка в картинке») позволяет наблюдать в отдельном «окне» увеличенное изображение с цифровым зумом одновременно с основным изображением.

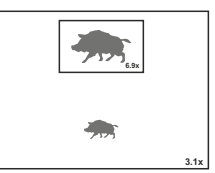

- $\alpha$  . Включение/отключение функции PiP производится в основном меню (см. раздел 13 "Функции основного меню").
- Для изменения коэффициента увеличения в окне PiP кратко нажимайте **DOWN**.
- Увеличенное изображение выводится на дисплей в отдельном окне, при этом используется значение полного увеличения.
- Остальное изображение отображается со значением оптического увеличения, которое соответствует значению коэффициента х1.0.
- При включенном PiP вы можете управлять дискретным и плавным зумом. При этом изменение значения полного увеличения будет происходить только в отдельном окне.
	- При выключении PiP изображение выводится на дисплей со значением оптического увеличения, которое было установлено для PiP режима.

## **STREAM VISION 20**

Тепловизоры **Accolade 2 LRF** поддерживают технологию Stream Vision, которая позволяет посредством Wi-Fi транслировать изображение с тепловизора на Ваш смартфон либо планшет в режиме реального времени.

**Примечание:** в конструкцию прибора заложена возможность обновления программного обеспечения.

Процедура обновления ПО:

1. Загрузите бесплатное приложение Stream Vision в Google Play или App Store. Для того чтобы скачать приложение, сканируйте QR коды:

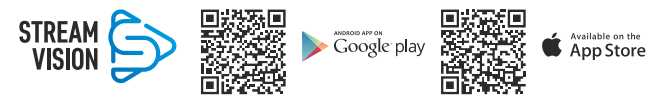

2. Подключите устройство Pulsar к мобильному устройству (смартфон или планшет).

3. Запустите Stream Vision и перейдите в раздел «Мои устройства».

4. Выберите устройство Pulsar и нажмите «Проверить обновления».

#### **Важно:**

- если ваше устройство Pulsar подключено к телефону, пожалуйста, включите «Передачу мобильных данных» (GPRS / 3G / 4G), чтобы загрузить обновление;

- если ваше устройство Pulsar не подключено к вашему телефону, но оно уже находится в разделе «Мои устройства», вы можете использовать Wi-Fi для загрузки обновления.

5. Дождитесь загрузки и установки обновления. Устройство Pulsar перезагрузится и будет готово к работе.

#### **ПОДКЛЮЧЕНИЕ USB 21**

Подключите один конец кабеля **USB (16)** к разъему microUSB **(15)**  прибора, второй – к порту вашего компьютера.

USB connection

णि ¢

- Включите прибор нажатием кнопки **ON/OFF (1)** (выключенный прибор компьютером не определяется).
- $\bullet$ Прибор определится компьютером автоматически, установка драйверов не требуется.

На дисплее появится два варианта подключения:

- **USB Mass storage device**  (внешний накопитель)
- **Power** (питание)
- $\bullet$ Кнопками **UP(2) / DOWN (5)** выберите вариант подключения.
- Кратко нажмите кнопку **M** для подтверждения выбора.  $\bullet$

## **USB Mass storage device.**

- При выборе данного варианта прибор распознается компьютером как флеш-карта. Данный вариант предназначен для работы с файлами, которые хранятся в памяти прибора, при этом функции прибора не доступны, прибор выключается.
- Если в момент подключения производилась запись видео, запись останавливается и сохраняется.
- При отключении USB от прибора в режиме USB Mass storage device прибор остается в выключенном состоянии. Для дальнейшей работы необходимо включить прибор.

#### **Power.**

- При выборе данного варианта компьютер используется прибором как внешнее питание. В строке статуса появится пиктограмма . Прибор продолжает работать, все функции доступны.
- Зарядка аккумуляторной батареи, установленной в приборе, не производится.
- При отключении USB от прибора, подключенного в режиме Power, прибор продолжает работать от аккумуляторной батареи при ее наличии и достаточном ее заряде.

## **ПУЛЬТ ДИСТАНЦИОННОГО УПРАВЛЕНИЯ 22 (приобретается отдельно)**

Беспроводной пульт дистанционного управления дублирует функции включения прибора, цифрового зума, управление встроенным дальномером, а также позволяет производить навигацию по меню.

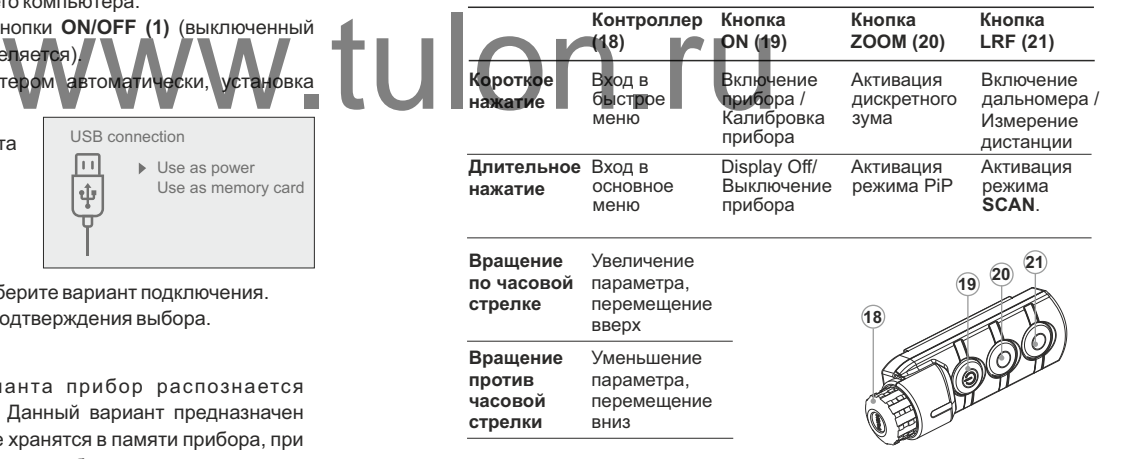

## **ТЕХНИЧЕСКОЕ ОБСЛУЖИВАНИЕ И ХРАНЕНИЕ 23**

Техническое обслуживание проводится не реже двух раз в год и заключается в выполнении изложенных ниже пунктов:

- Хлопчатобумажной салфеткой очистите наружные поверхности металлических и пластмассовых деталей от пыли и грязи. Допускается применение силиконовой смазки.
- $\alpha$  . Очистите электрические контакты аккумуляторной батареи и батарейного слота на приборе, используя нежирный органический растворитель.
- Осмотрите линзы окуляров, объектива, излучателя и приемника дальномера. При необходимости удалите с линз пыль и песок (желательно бесконтактным методом). Чистку наружных поверхностей оптики производите при помощи специально предназначенных для этих целей средств.
- Храните прибор только в чехле, в сухом, хорошо вентилируемом помещении. При длительном хранении снимите батарею.

## **24 ТЕХНИЧЕСКИЙ ОСМОТР**

Технический осмотр рекомендуется произв использованием прибора. Проверьте:

- Внешний вид прибора (трещины на корпусе не допускаются).
- $\bullet$ Состояние линз объектива, окуляров и дальномера (трещины, жировые пятна, грязь и другие налеты не допускаются).
- Состояние аккумуляторной батареи (должна быть заряжена) и электрических контактов (наличие солей и окисления не допускаются).
- Работоспособность органов управления.

**25**

## **ВЫЯВЛЕНИЕ НЕИСПРАВНОСТЕЙ**

В таблице приведен перечень проблем, которые могут возникнуть при эксплуатации прибора.

Произведите рекомендуемую проверку и исправление в порядке, указанном в таблице. При наличии дефектов, не перечисленных в таблице, или при невозможности самостоятельно устранить дефект, верните прибор на ремонт.

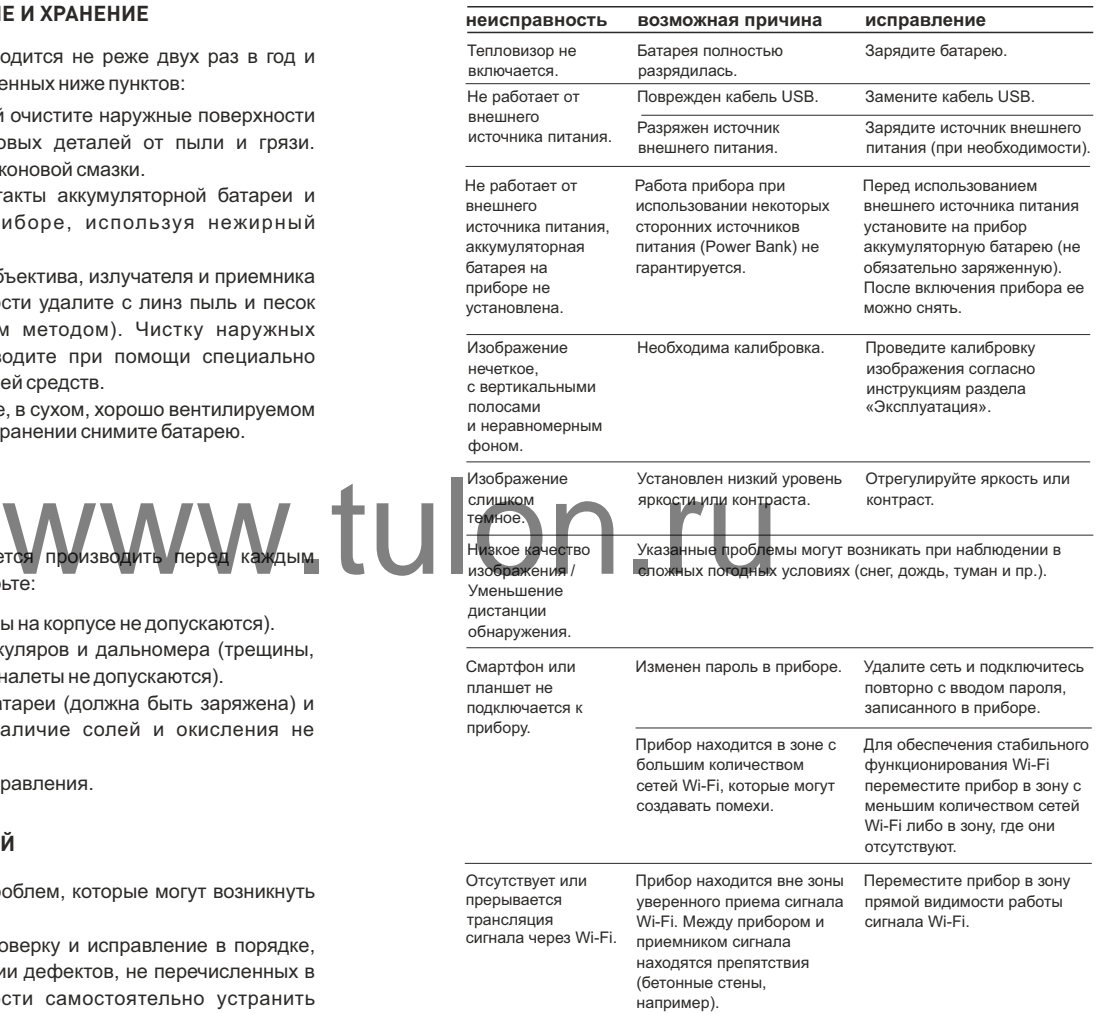

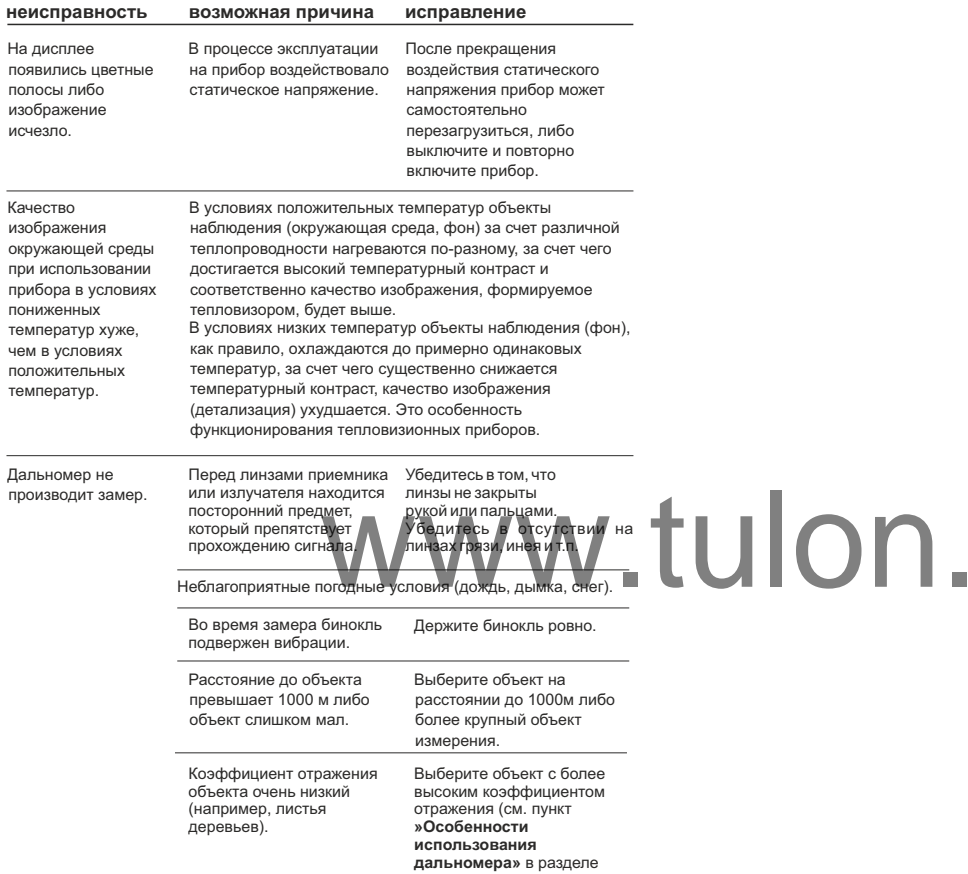

Срок в озможного ремонта прибора составляет 5 ле т.

L.

ru

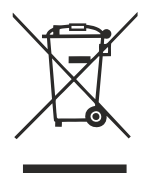

## **GB**

- **Environment protection first!** Π Your appliance contains valuable materials which can be recovered or recycled.
- Leave it at a local civic waste collection point.  $\left[\rightarrow\right]$

# **IES**

- i l'Participe en la concervación del medio ambiente! Su electrodoméstico contiene materiales recuperables v/o reciclables.
- Entréguelo al final de su vida útil, en un Centro de Recogida<br>Específico o en uno de nuestros Servicios Oficiales Post Venta donde será tratado de forma adecuada.

# $\mathbf{H}$

- Protezione dell'ambiente!  $\Box$ 
	- Il vostro apparecchio contiene materiale che può essere recuperato o riciclato.
- Portarlo ad un punto di raccolta autorizzato.

# **SE**

- Penviroment!<br>
The collecte ou à defaut dans<br>
que son traitementsoit effectué.<br>
The collecte ou à defaut dans<br>
The Collecte ou à defaut dans<br>
The Collecte ou de scourage en traitementsoit effectué. ou recyclables.
- 

#### **AU** DEI

- Schützen Sie die Umwelt! Ihr Gerät enthält mehrere unterschiedliche, wiederverwertbare Wertstoffe.
- Bitte geben Sie Ihr Gerät zum Entsorgen nicht in den Hausmüll, sondern bringen Sie es zu einer speziellen Entsorgungsstelle für Elektrokleingeräte (Wertstoffhof).

## **NL**

- **11** Samen het milieu beschermen! Uw toestel bevat meerdere recycleerbare materialen.
- Breng deze naar een containerpark of naar een erkend service  $\rightarrow$ center, bevoegd voor de recyclage.

# **GR**

- 
- αναλάβει την επεξεργασία της.

# **DK**

- Vi skal alle være med til at beskytte miljøet! Apparatet indeholder mange materialer, der kan genvindes eller genbruges.
- Bring det til et specialiseret indsamlingssted for genbrug eller et  $\rightarrow$ autoriseret serviceværksted, når det ikke skal bruges mere.

# **SF**

- Huolehtikaamme vmpäristöstä! i Laitteesi on varustettu monilla arvokkailla ja kierrätettävillä materiaaleilla.
- $\rightarrow$  Toimita laitteesi keräyspisteeseen tai sellaisen puuttuessa vaikka valtuutettuun huoltokeskukseen, jotta laitteen osat varmasti kierrätetään.

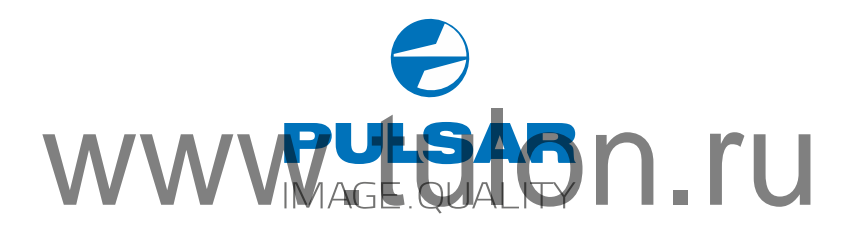